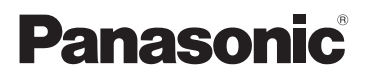

# Operating Instructions High Definition Video Camera

# Model No. **HDC-SD80 HDC-TM80 HDC-HS80**

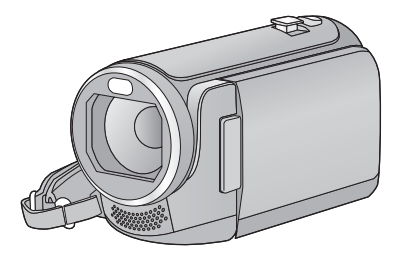

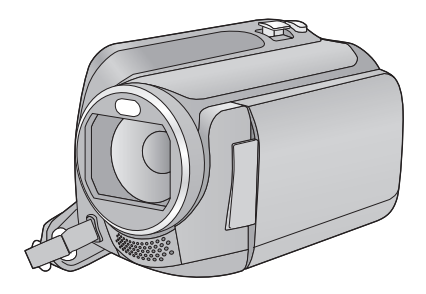

Before use, please read these instructions completely.

VIETA Link

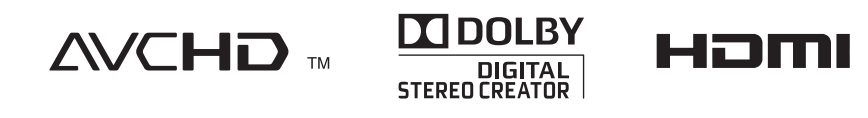

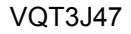

# **Information for Your Safety**

#### ■ About the recording format for **recording motion pictures**

You can select from either AVCHD or iFrame recording formats to record motion pictures using this unit.  $(\rightarrow 51)$  $(\rightarrow 51)$ 

#### **AVCHD:**

You can record high definition quality images with this format. It is suitable for viewing on a large format TV or for saving to disc. **iFrame:**

This is a recording format suitable for playing back or editing on Mac (iMovie'11). Using iMovie'11, iFrame motion pictures can be imported faster than AVCHD motion pictures. Also, the imported file size of iFrame motion pictures will be smaller than that of AVCHD motion pictures.

- It is not compatible with motion picture recorded in AVCHD format.
- Indemnity about recorded **content**

Panasonic does not accept any responsibility for damages directly or indirectly due to any type of problems that result in loss of recording or edited content, and does not guarantee any content if recording or editing does not work properly. Likewise, the above also applies in a case where any type of repair is made to the unit (including any other non-built-in memory/ HDD related component).

### ■ Handling of built-in memory **[HDC-TM80]**

This unit is equipped with the built-in memory. When using this component, pay attention to the following points.

#### **Back up data periodically.**

The built-in memory is temporary storage. In order to avoid erasing data due to static electricity, electromagnetic waves, breakage, and failures, back up the data to a PC or DVD disc.  $(\rightarrow 92, 103)$  $(\rightarrow 92, 103)$  $(\rightarrow 92, 103)$  $(\rightarrow 92, 103)$  $(\rightarrow 92, 103)$ 

- Access [l](#page-6-0)amp [ACCESS] (→ 7) illuminates while the SD card or built-in memory is being accessed (initialization, recording, playback, deleting etc.). Do not perform the following operations when the lamp illuminates. It may damage the built-in memory or cause a malfunction in the unit.
	- $-$  Turn the unit off (remove the battery)
	- $-$  lnsert and remove the USB cable
	- $-$  Expose the unit to vibrations or shock
- About disposing of or giving away this unit.  $(4 127)$  $(4 127)$

## ∫ **Handling of HDD [HDC-HS80]**

This unit is equipped with the built-in HDD. While the HDD is capable of storing a large amount of data, there are a few things to look out for. When using this component, pay attention to the following points. **Do not expose the HDD to vibrations and shocks.**

Due to the environment and handling conditions, the HDD may be subject to partial damages or may not be able to read, record, and play back data. Do not expose the unit to vibrations or shock, and do not turn off the unit during recording or playback. **If the unit is used in a place with loud sounds, such as a club or venue, the recording may stop due to sound vibrations. Recording data on an SD card is recommended in these places.**

#### **Back up data periodically.**

The HDD is temporary storage. In order to avoid erasing data due to static electricity, electromagnetic waves, breakage, and failures, back up the data to a PC or DVD disc.  $(492, 103)$  $(492, 103)$  $(492, 103)$ 

#### **If the HDD experiences any abnormality, back up data immediately.**

Failure in the HDD may produce continuous noise or choppy sound during recording or playing back. Continuous use will cause further deterioration, and may eventually disable the HDD. If these phenomena are observed, copy the data on the HDD to a PC, a DVD disc etc. immediately and contact your dealer.

Once the HDD is out of order, data cannot be restored.

#### **Operation may stop in hot or cold environments.**

The unit is disabled in order to protect the HDD.

#### **Do not use the unit in low atmospheric pressures.**

The HDD may fail if it is used at altitudes of 3000 m or higher above sea level.

#### **Transportation**

When the unit is transported, turn off the unit and be careful not to shake, fall, or impact the unit.

#### **Falling detection**

 $\lceil \bigcirc$  is indicated on the screen when it detects a falling state (a weightless state). If the falling state is detected repeatedly, the unit may stop the recording or playback operation in order to protect the HDD.

- $\bullet$  $\bullet$  $\bullet$  HDD access lamp [ACCESS HDD] ( $\rightarrow$  8) illuminates while the HDD is being accessed (initialization, recording, playback, deleting etc.). Do not perform the following operations when the lamp illuminates. It may damage the HDD or cause a malfunction in the unit.
	- $-$  Turn the unit off (remove the battery)
	- $-$  Insert and remove the USB cable
	- $-$  Expose the unit to vibrations or shock
- About disposing of or giving away this unit.  $(4 127)$  $(4 127)$  $(4 127)$

#### ■ Cards that you can use with **this unit**

#### **SD Memory Card, SDHC Memory Card and SDXC Memory Card**

- 4 GB or more Memory Cards that do not have the SDHC logo or 48 GB or more Memory Cards that do not have the SDXC logo are not based on SD Memory Card Specifications.
- Refer to page [13](#page-12-0) for more details on SD cards.

### ∫ **For the purposes of these operating instructions**

- SD Memory Card, SDHC Memory Card and SDXC Memory Card are referred to as the "SD card".
- Function that can be used for motion picture recording mode:  $\frac{1}{2}$ Function that can be used for still picture recording mode: O
- Function that can be used for motion picture playback mode: VIDEO Function that can be used for still picture playback mode: PH0T0
- Pages for reference are indicated by an arrow, for example:  $\rightarrow$  00

These operating instructions are designed for use with models  $[HDC-SD80]$ , [HDC-TM80] and **[HDC-HS80]**. Pictures may be slightly different from the original.

- The illustrations used in these operating instructions show model **HDC-SD80**. however, parts of the explanation refer to different models.
- Depending on the model, some functions are not available.
- Features may vary, so please read carefully.
- Not all models may be available depending on the region of purchase.

# **Contents**

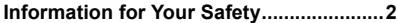

# **Preparation**

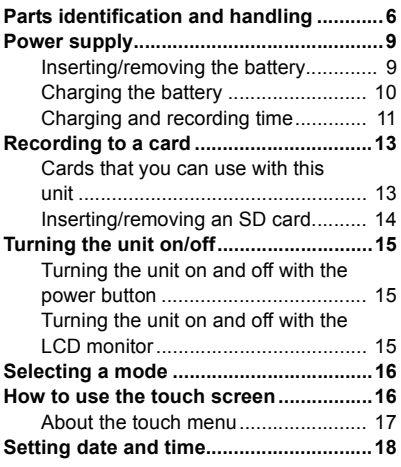

# **Basic**

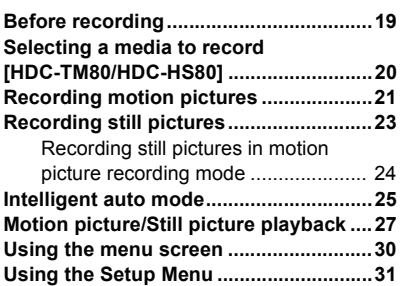

# **Advanced (Recording)**

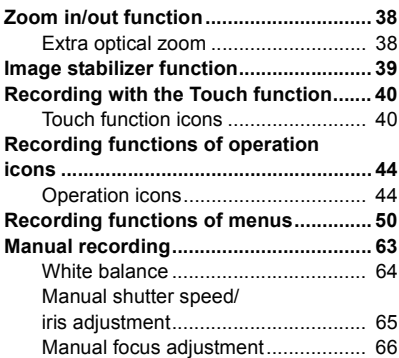

# **Advanced (Playback)**

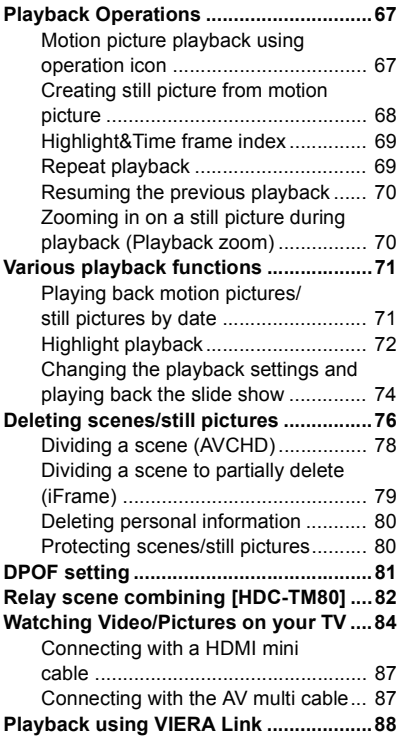

# **Copy/Dubbing**

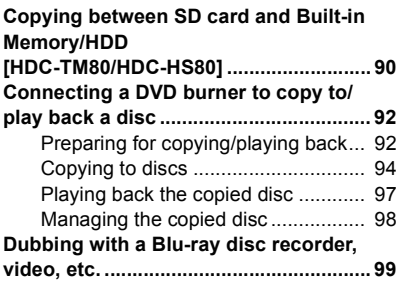

# **With a PC**

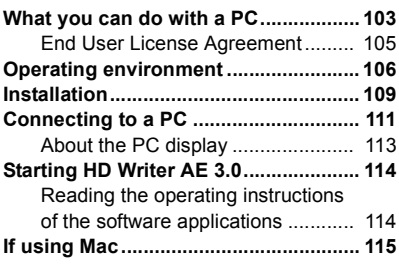

# **Others**

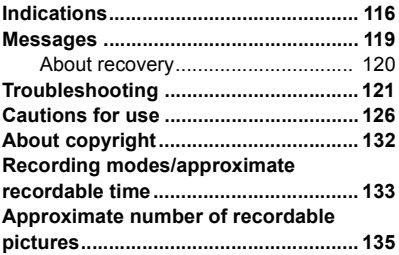

#### <span id="page-5-0"></span>Preparation

# **Parts identification and handling**

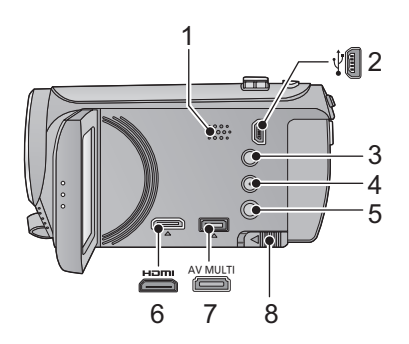

- **1 Speaker**
- **2** USB terminal [  $\sqrt[3]{}$  ] (→ [93](#page-92-0), [100](#page-99-0), [111](#page-110-0))
- **3 Intelligent auto/Manual button**   $[IA/MANUAL]$  ( $\rightarrow$  [25\)](#page-24-0)
- **4 Optical image stabilizer button**   $[(\langle \mathbf{W} \rangle) \cup (0.1.5.)] \rightarrow (39)$  $[(\langle \mathbf{W} \rangle) \cup (0.1.5.)] \rightarrow (39)$
- **5** Power button  $\left[\frac{1}{2}\right]$  ( $\rightarrow$  [15](#page-14-0))
- **6 HDMI mini connector [HDMI] (**l **[84,](#page-83-0) [88](#page-87-0))**
- **7** AV multi connector  $(\rightarrow 84, 102)$  $(\rightarrow 84, 102)$  $(\rightarrow 84, 102)$  $(\rightarrow 84, 102)$
- Use the AV multi cable (only the supplied cable).
- **8** Battery re[l](#page-8-0)ease lever [BATT] (→ 9)

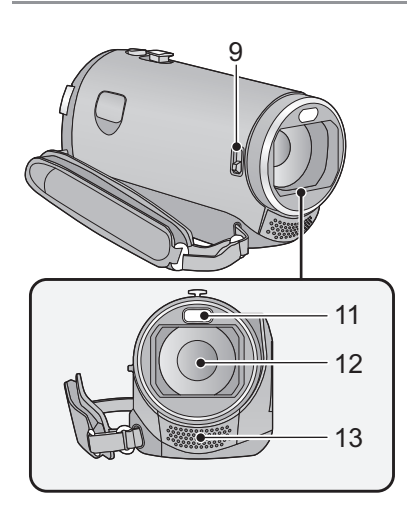

#### **9 Lens cover closing switch**

The lens cover will open automatically when set to **m** motion picture recording mode or still picture recording mode.  $(\rightarrow 16)$  $(\rightarrow 16)$ When not using the unit, close the lens cover to protect the lens.

- Lens cover does not close automatically.
- Slide the lens cover closing switch to close the lens cover.

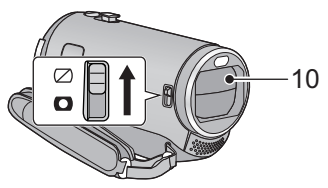

- **10 Lens cover**
- **11 LED light**
- It can be used as a video light or photo light.  $($  [47,](#page-46-0) [62](#page-61-0))
- **12 Lens**
- **13 Internal stereo microphones**

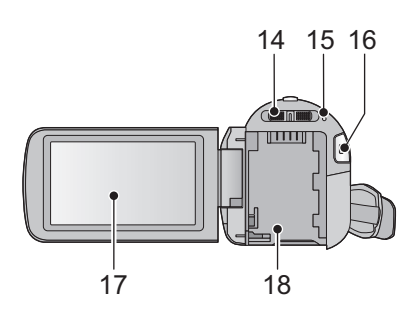

- 14 Mode switch  $($   $\rightarrow$  [16\)](#page-15-0)
- [15](#page-14-0) Status indicator  $($   $\rightarrow$  15 $)$
- 16 Recording start/stop button  $($   $\rightarrow$  [21](#page-20-0))
- **17** LCD monitor (Touch screen) (→ [16](#page-15-1))

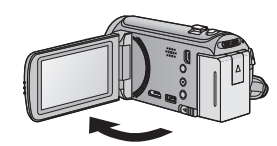

 $\bullet$  It can open up to 90 $^{\circ}$ .

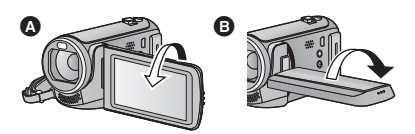

● It can rotate up to 180° △ towards the lens or  $90^\circ$   $\bullet$  towards the opposite direction.

Due to limitations in LCD production technology, there may be some tiny bright or dark spots on the LCD monitor screen. However, this is not a malfunction and does not affect the recorded picture.

18 Battery ho[l](#page-8-0)der  $(\rightarrow 9)$ 

- **19 Tripod receptacle** ≥ If you attach a tripod which has 5.5 mm
- screw or larger, it may damage this unit.
- <span id="page-6-0"></span>20 SD card cover  $($   $\rightarrow$  [14](#page-13-0) $)$
- 21 Access lamp  $[ACCESS]$  ( $\rightarrow$  [14](#page-13-1))
- 22 Card slot  $($   $\rightarrow$  [14](#page-13-0) $)$

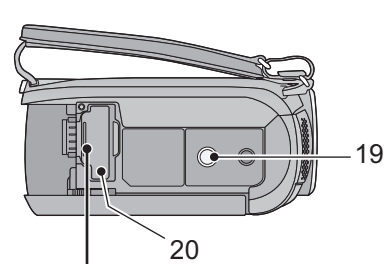

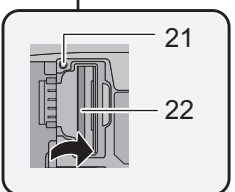

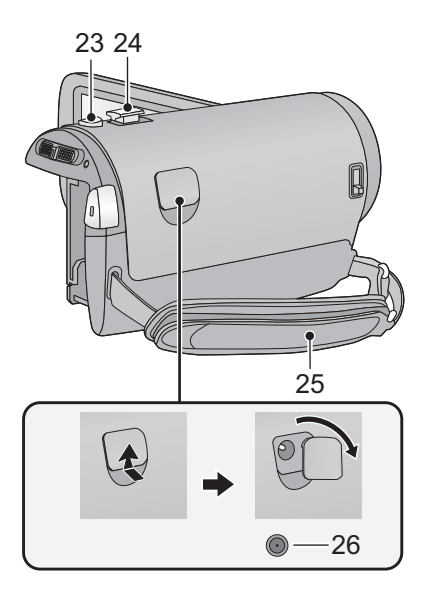

#### HDC-HS80

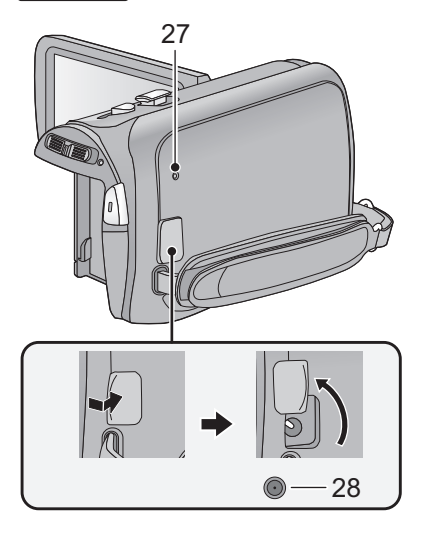

- $(HDC-SD80)/(HDC-TM80)$  [23](#page-22-0) Photoshot button  $\begin{bmatrix} \bullet & 1 \end{bmatrix}$  ( $\rightarrow$  23)
	- **24 Zoom lever [W/T] (In motion picture recording mode or still picture**  recording mode)  $($   $\rightarrow$  [38](#page-37-0)) Thumbnail display switch  $\left[\begin{array}{c} \blacksquare \\ \blacksquare \end{array}\right]$ / $\bigcirc$   $\downarrow$ Volume lever [-VOL+] (In playback  $mode)$  ( $\rightarrow$  [28](#page-27-0))

#### **25 Grip belt**

Adjust the length of the grip belt so that it fits your hand.

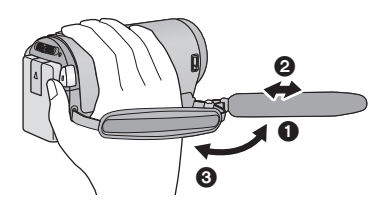

- **1** Flip the belt.
- **2** Adjust the length.
- <sup>3</sup> Replace the belt.
- 26 DC input terminal  $[DC IN]$   $(\rightarrow 10)$  $(\rightarrow 10)$
- Do not use any other AC adaptors except the supplied one.

#### <span id="page-7-0"></span>**27 HDD access lamp [ACCESS HDD]**

#### 28 DC input terminal  $[DC \thinspace IN]$   $(\rightarrow 10)$  $(\rightarrow 10)$

● Do not use any other AC adaptors except the supplied one.

# **Power supply**

#### ■ About batteries that you can use with this unit

**The battery that can be used with this unit is VW-VBK180/VW-VBK360.**

≥ **The unit has a function for distinguishing batteries which can be used safely. The dedicated battery (VW-VBK180/VW-VBK360) supports this function. The only batteries suitable for use with this unit are genuine Panasonic products and batteries manufactured by other companies and certified by Panasonic. (Batteries which do not support this function cannot be used). Panasonic cannot in any way guarantee the quality, performance or safety of batteries which have been manufactured by other companies and are not genuine Panasonic products.**

**It has been found that counterfeit battery packs which look very similar to the genuine product are made available to purchase in some markets. Some of these battery packs are not adequately protected with internal protection to meet the requirements of appropriate safety standards. There is a possibility that these battery packs may lead to fire or explosion. Please be advised that we are not liable for any accident or failure occurring as a result of use of a counterfeit battery pack. To ensure that safe products are used we would recommend that a genuine Panasonic battery pack is used.**

# <span id="page-8-0"></span>**Inserting/removing the battery**

 $\bullet$  Press the power button to turn off the unit. (→ [15\)](#page-14-0) **Install the battery by inserting it in the direction shown in the figure.**

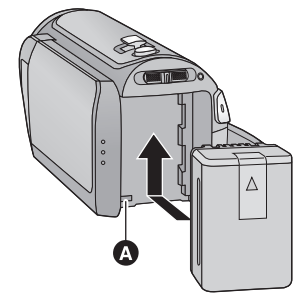

**A** Insert the battery until it clicks and locks.

#### **Removing the battery**

Be sure to hold down the power button until the status indicator goes off. Then remove the battery while supporting the unit to prevent it dropping. **Move the battery release lever in the direction indicated by the arrow and remove the battery when unlocked.**

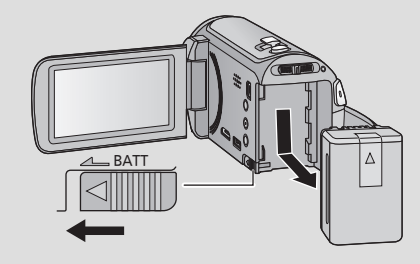

**When this unit is purchased, the battery is not charged. Charge the battery fully before using this unit.**

The unit is in the standby condition when the AC adaptor is connected. The primary circuit is always "live" as long as the AC adaptor is connected to an electrical outlet. **Important:**

- ≥ **Use the supplied AC adaptor. Do not use the AC adaptor of another device.**
- ≥ **Do not use the AC cable with any other equipment as it is designed only for this unit. Also, do not use the AC cable from other equipment with this unit.**
- ≥ **The battery will not be charged if the unit is turned on.**
- It is recommended to charge the battery in a temperature between 10 °C to 30 °C. **(The battery temperature should also be the same.)**

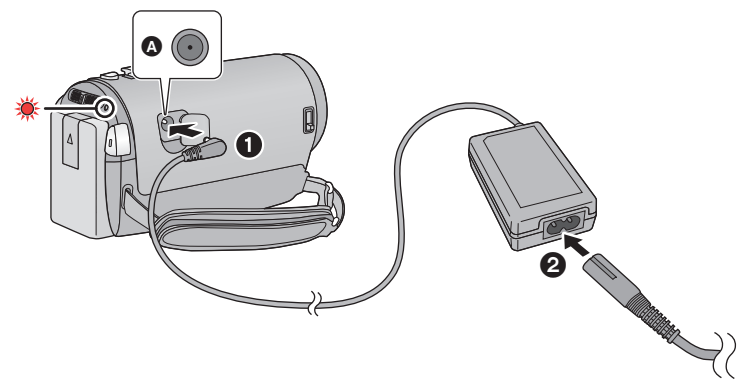

#### **A** DC input terminal

● Insert the plugs as far as they will go.

# *1* **Connect the AC adaptor to the DC input terminal.**

# *2* **Connect the AC cable to the AC adaptor, then the AC outlet.**

≥ The status indicator will flash red at an interval of 2 seconds, indicating that charging has begun. It will turn off when the charging is completed.

#### <span id="page-9-0"></span>■ Connecting to the AC outlet

If you turn on the unit while connecting the AC adaptor, you can use the unit with power supplied from the outlet.

- ≥ If the status indicator flashes at a particularly fast or slow rate, refer to page [129.](#page-128-0)
- We recommend using Panasonic batteries (→ [11](#page-10-0), [12\)](#page-11-0).
- ≥ If you use other batteries, we cannot guarantee the quality of this product.
- Do not heat or expose to flame.
- ≥ Do not leave the battery(ies) in an automobile exposed to direct sunlight for a long period of time with doors and windows closed.

# <span id="page-10-0"></span>**Charging and recording time**

### ∫ **Charging/Recording time**

● Temperature: 25 °C/humidity: 60%RH (When using AC adaptor)

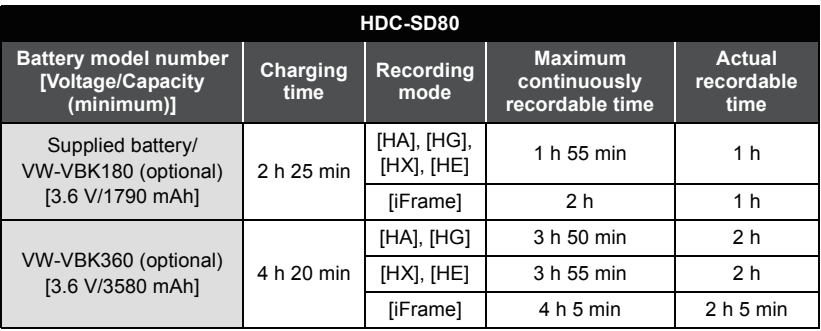

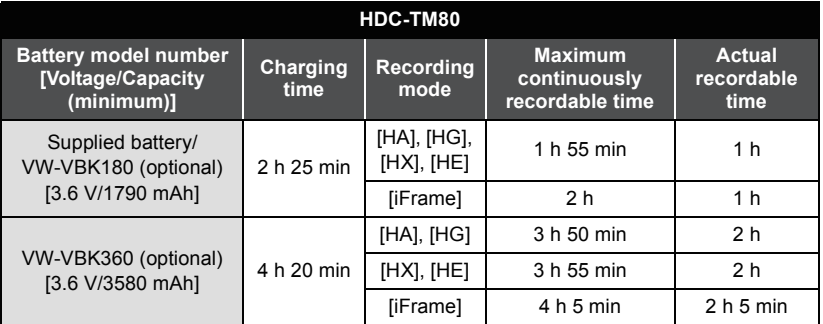

<span id="page-11-0"></span>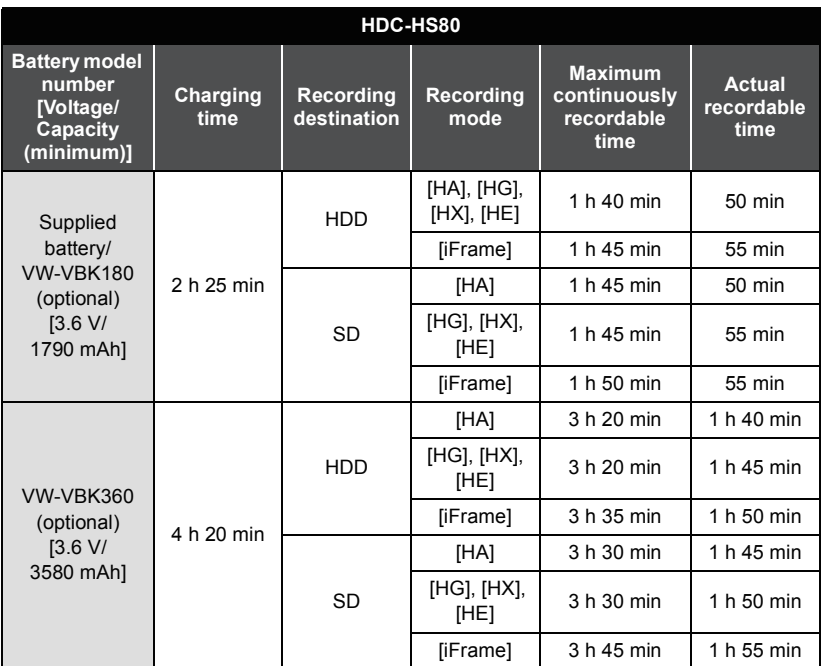

- These times are approximations.
- ≥ **The indicated charging time is for when the battery has been discharged completely. Charging time and recordable time vary depending on the usage conditions such as high/low temperature.**
- The actual recordable time refers to the recordable time when repeatedly starting/stopping recording, turning the unit on/off, moving the zoom lever etc.
- The batteries heat up after use or charging. This is not a malfunction.

### **Battery capacity indication**

● The display changes as the battery capacity reduces.

 $(\text{mm} \rightarrow (\text{mm} \rightarrow \text{mm} \rightarrow \text{mm} \rightarrow \text{mm} \rightarrow$ 

If there is less than 3 minutes remaining, then  $\Box$  will become red. If the battery discharges, then  $\Box$  will flash.

- The remaining battery capacity is displayed when using the Panasonic battery that you can use for this unit. The actual time can vary depending on your actual use.
- When using the AC adaptor or batteries made by other companies, the remaining battery capacity will not be shown.

# **Recording to a card**

The unit can record still pictures or motion pictures to an SD card, built-in memory or HDD. To record to an SD card, read the following.

This unit (an SDXC compatible device) is compatible with SD Memory Cards, SDHC Memory Cards and SDXC Memory Cards. When using an SDHC memory card/SDXC memory card with other equipment, check the equipment is compatible with these memory cards.

# <span id="page-12-0"></span>**Cards that you can use with this unit**

**Use SD cards conforming to Class 4 or higher of the SD Speed Class Rating\* for motion picture recording.**

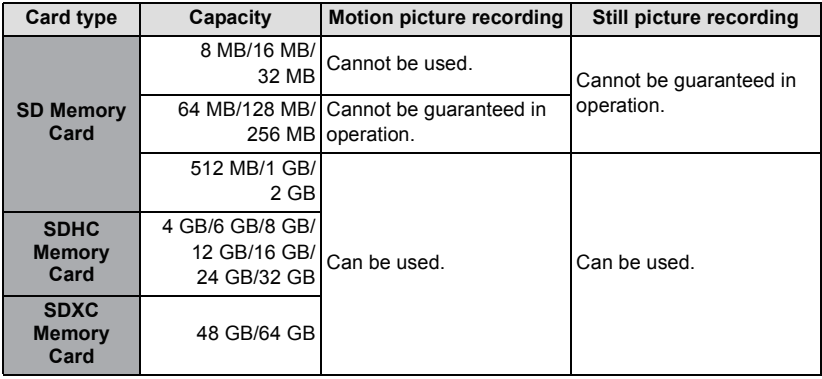

\* SD Speed Class Rating is the speed standard regarding continuous writing. Check via the label on the card, etc.

e.g.:

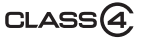

● Please confirm the latest information about SD Memory Cards/SDHC Memory Cards/ SDXC Memory Cards that can be used for motion picture recording on the following website.

#### **http://panasonic.jp/support/global/cs/e\_cam**

(This website is in English only.)

- 4 GB or more Memory Cards that do not have the SDHC logo or 48 GB or more Memory Cards that do not have the SDXC logo are not based on SD Memory Card Specifications.
- When the write-protect switch **A** on SD card is locked, no recording, deletion or editing will be possible on the card.
- Keep the Memory Card out of reach of children to prevent swallowing.

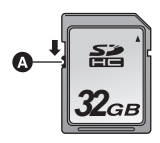

<span id="page-13-0"></span>When using an SD card not from Panasonic, or one previously used on other equipment, for the first time on this unit, format the SD card.  $(4)$  [35,](#page-34-0) [36](#page-35-0)) When the SD card is formatted, all of the recorded data is deleted. Once the data is deleted, it cannot be restored.

#### **Caution:**

**Check that the access lamp has gone off.**

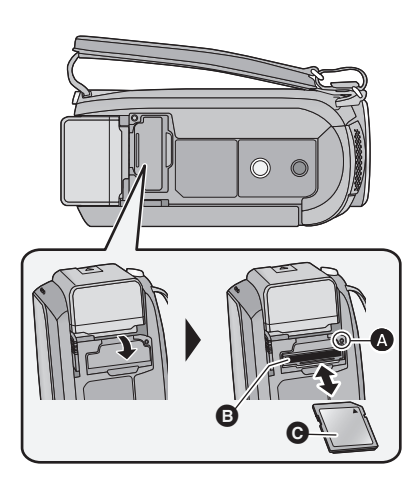

### <span id="page-13-1"></span>**Access lamp [ACCESS]** A

● When this unit is accessing the SD card or built-in memory, the access lamp lights up.

*1* **Open the SD card cover and insert (remove) the SD card into (from) the card slot** B**.**

- Face the label side @ in the direction shown in the illustration and press it straight in as far as it will go.
- Press the centre of the SD card and then pull it straight out.

### *2* **Securely close the SD card cover.**

- Securely close it until it clicks.
- Do not touch the terminals on the back of the SD card.
- Do not apply strong shocks, bend, or drop the SD card.
- Electrical noise, static electricity or the failure of this unit or the SD card may damage or erase the data stored on the SD card.
- When the card access lamp is lit, do not:  $-$  Remove the SD card
	- $-$  Turn the unit off
	- $-$  lnsert and remove the USB cable
	- $-$  Expose the unit to vibrations or shock Performing the above while the lamp is on may result in damage to data/SD card or this unit.
- Do not expose the terminals of the SD card to water, garbage or dust.
- Do not place SD cards in the following areas:
	- $-$  In direct sunlight
	- $-$  In very dusty or humid areas
	- $-$  Near a heater
	- $-$  Locations susceptible to significant difference in temperature (condensation can occur.)
	- $-$  Where static electricity or electromagnetic waves occur
- To protect SD cards, return them to their cases when you are not using them.
- About disposing of or giving away the SD card.  $(\rightarrow 129)$  $(\rightarrow 129)$

#### [Preparation](#page-5-0)

# <span id="page-14-0"></span>**Turning the unit on/off**

You can turn the unit on and off using the power button or by opening and closing the LCD monitor.

#### **A clicking sound is heard when the unit is shaken.**

● This is the sound of the lens moving and is not a defect.

This sound will no longer be heard when the unit is turned on and change the mode to  $\bullet$  or  $\bullet$  .

# **Turning the unit on and off with the power button**

### **Open the LCD monitor and press the power button to turn on the unit.**

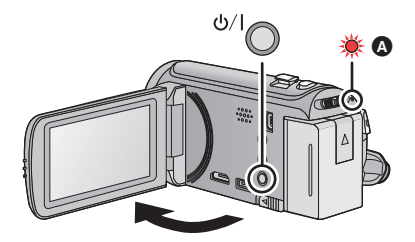

## **To turn off the unit**

Hold down the power button until the status indicator goes off.

**A** The status indicator lights.

# **Turning the unit on and off with the LCD monitor**

Unit is turned on when the LCD monitor is opened, and unit is turned off when it is closed. **During normal use, opening and closing of the LCD monitor can be conveniently used to turn the unit on/off.**

∫ **To turn on the unit**

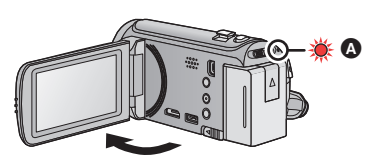

**A** The status indicator lights.

∫ **To turn off the unit**

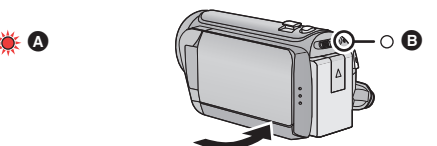

- **B** The status indicator goes off.
- The unit will not turn off while recording motion pictures even if the LCD monitor is closed.
- In the following cases, opening the LCD monitor does not turn on the unit. Press the power button to turn on the unit.
	- $-$  When the unit is purchased
	- $-$  When you have turned off the unit using the power button

# <span id="page-15-0"></span>**Selecting a mode**

Change the mode to recording or playback.

**Operate the mode switch to change the mode to**  $\mathbf{a}$ **,**  $\bullet$  **or**  $\bullet$ **.** 

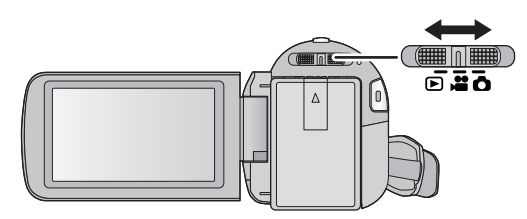

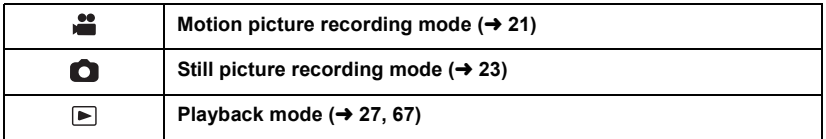

#### [Preparation](#page-5-0)

# <span id="page-15-1"></span>**How to use the touch screen**

You can operate by directly touching the LCD monitor (touch screen) with your finger. It is easier to use the stylus pen (supplied) for detailed operation or if it is hard to operate with your fingers.

## ∫ **Touch**

Touch and release the touch screen to select icon or picture.

- Touch the centre of the icon.
- Touching the touch screen will not operate while you are touching another part of the touch screen.

### ■ Slide while touching

Move your finger while pressing on the touch screen.

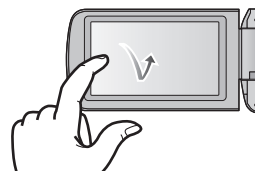

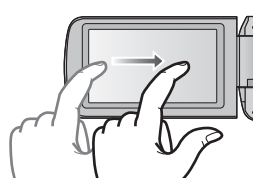

## ■ About the operation icons

# $\sqrt{|\mathbf{v}|}$

**These icons are used to switch the menu and thumbnail display page, for item selection and setting etc.**

**: Touch to return to the previous screen such as when setting menus.**

# <span id="page-16-0"></span>**About the touch menu**

Touch  $\langle$  (left side)/ $\rangle$  (right side) of  $\langle \langle \rangle$  on the touch menu to switch the operation icons. Touch  $\triangleleft$  (left side)/ $\triangleright$  (right side) of  $\boxed{\parallel}$  on the touch menu.

● It is also possible to switch the operation icons by sliding the touch menu right or left while touching it.

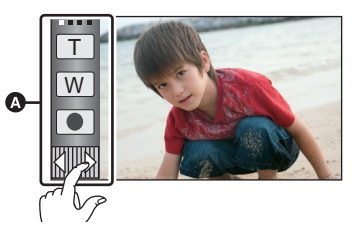

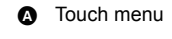

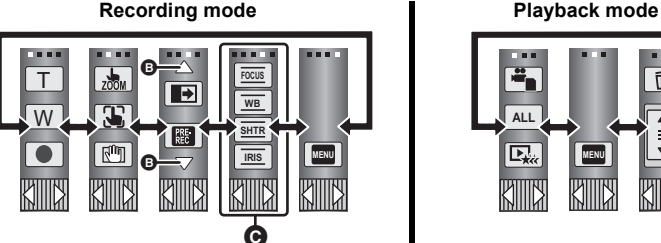

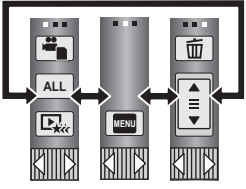

- B **Touch these icons to switch pages upward or downward.**
- C **Displayed only during the manual mode.**
- ∫ **To display the touch menu**

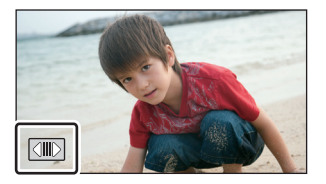

The touch menu will disappear when no function is performed for a specific period of time during recording mode. To display it again, touch  $\boxed{\text{min}}$ .

- Do not touch the LCD monitor with hard pointed tips, such as ball point pens.
- Perform the touch screen calibration when the touch is not recognised or wrong location is recognised.  $(\rightarrow 37)$  $(\rightarrow 37)$

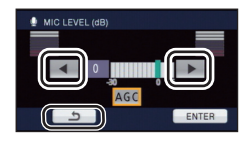

# <span id="page-17-2"></span>**Setting date and time**

When the unit is turned on for the first time, a message asking you to set the date and time will appear.

Select [YES] and perform steps [2](#page-17-0) to [3](#page-17-1) below to set the date and time.

# **1** Select the menu.  $(\rightarrow 30)$  $(\rightarrow 30)$

 $\overline{\text{MEM}}$  **: [SETUP] → [CLOCK SET]** 

- <span id="page-17-0"></span>*2* **Touch the date or time to be set, then set the desired value using / .**
- $\odot$  **Displaying the World time setting (** $\rightarrow$  **[31\)](#page-30-0):**  $\bigoplus$  [HOME]/ $\bigotimes$  [DESTINATION]
- The year can be set between 2000 and 2039.
- The 24-hour system is used to display the time.

# <span id="page-17-1"></span>*3* **Touch [ENTER].**

- A message prompting for World time setting may be displayed. Perform the World time setting by touching the screen.  $(\rightarrow 31)$  $(\rightarrow 31)$  $(\rightarrow 31)$
- Touch [EXIT] to complete the setting.

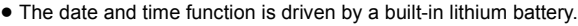

≥ When this unit is purchased, the clock is set. If the time display becomes [- -], the built-in lithium battery needs to be charged. To recharge the built-in lithium battery, connect the AC adaptor or attach the battery to this unit. Leave the unit as it is for approx. 24 hours and the battery will maintain the date and time for approx. 4 months. (The battery is still being recharged even if the unit is off.)

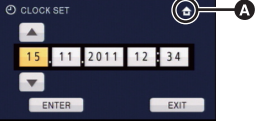

Ľ

ſo

#### <span id="page-18-0"></span>Basic

# **Before recording**

■ **Basic camera positioning** 

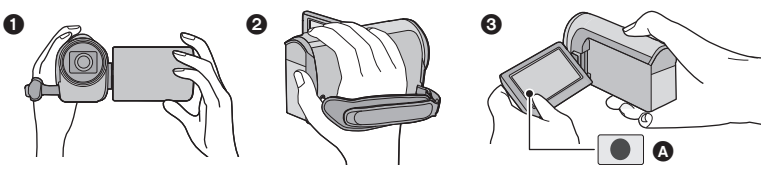

- **1** Hold the unit with both hands.
- **2** Put your hand through the grip belt.
- **3** It is convenient to use recording button icon **O** when holding the unit around your waist.
- When recording, make sure your footing is stable and there is no danger of colliding with another person or object.
- ≥ When you are outdoors, record pictures with the sunlight behind you. If the subject is backlit, it will become dark in the recording.
- Keep your arms near your body and separate your legs for better balance.
- Do not cover the microphones with your hand etc.

### ■ Basic motion picture recording

- The unit should normally be held steady when recording.
- ≥ If you move the unit when recording, do so slowly, maintaining a constant speed.
- The zoom operation is useful for recording subjects you cannot get close to, but overuse of zoom in and zoom out can make the resulting motion picture less enjoyable to watch.

### ■ Recording yourself

#### **Rotate the LCD monitor towards the lens side.**

- The image is horizontally flipped as if you see a mirror image. (However the image recorded is the same as a normal recording.)
- Only some indications will appear on the screen. When  $\boxed{\phantom{a}}$  appears, return the direction of the LCD monitor to normal position and check the warning/alarm indication.  $\leftrightarrow$  [119](#page-118-0))

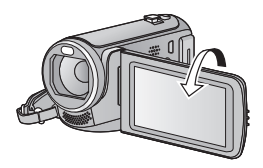

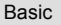

# **Selecting a media to record**

# **[HDC-TM80/HDC-HS80]**

The card, built-in memory and HDD media can be selected separately to record motion pictures or still pictures.

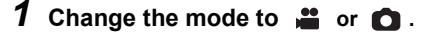

# 2 Select the menu.  $(\rightarrow 30)$  $(\rightarrow 30)$

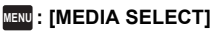

### *3* **Touch the media to record motion pictures or still pictures.**

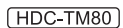

HDC-HS80

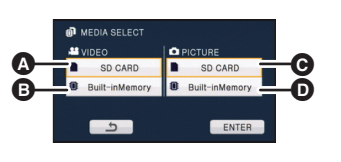

- **A** [VIDEO/SD CARD]
- **B** [VIDEO/Built-inMemory]
- **@** [PICTURE/SD CARD]
- D [PICTURE/Built-inMemory]

å

О

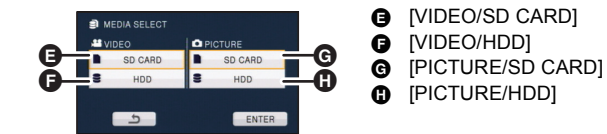

● The media is selected separately to motion pictures or still pictures is highlighted in yellow.

# *4* **Touch [ENTER].**

#### **[Basic](#page-18-0)**

# <span id="page-20-0"></span>**Recording motion pictures**

- *1* **Change the mode to .**
- *2* **Open the LCD monitor.**
- *3* **Press the recording start/stop button to start recording.**

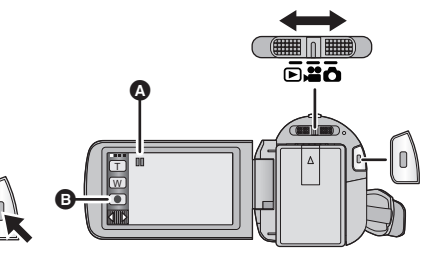

- $\bullet$  When you begin recording, II changes to  $\bullet$ .
- **B** Recording button icon
- Recording can also be started/stopped by touching the recording button icon. This icon functions in the same manner as the recording start/stop button.

*4* **Press the recording start/stop button again to pause recording.**

∫ **Screen indications in the motion picture recording mode**

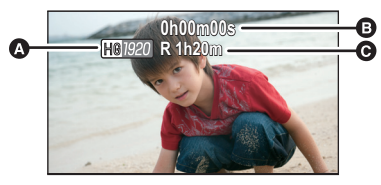

● Screen display will disappear when no function is performed for a specific period of time. To display it again, touch the screen.

(It will not display when AF/AE tracking is used.)

#### A **Recording mode**

#### B **Recording time elapsed**

Each time the unit is put into recording pause, the counter display will be reset to 0h00m00s.

("h" is an abbreviation for hour, "m" for minute and "s" for second.)

C **Approximate remaining recordable time** 

> (When the remaining time is less than 1 minute, R 0h00m flashes red.)

- ≥ **There are 2 recording formats that can be used with this unit: AVCHD that records high-definition motion pictures, and iFrame that records motion pictures suitable for playback and editing on Mac (iMovie'11). To change the recording format, change**  the recording mode.  $(\rightarrow 51)$  $(\rightarrow 51)$
- $\bullet$  Still pictures can be recorded while recording the motion picture. (→ [24\)](#page-23-0)
- The images recorded between pressing the recording start/stop button to start recording and pressing it again to pause recording become one scene. When you record with the [REC MODE] set to [iFrame], the scenes longer than approximately 20 minutes will be automatically divided. (Recording will continue.)
- ≥ (Maximum recordable scenes of a single SD card, built-in memory or HDD)

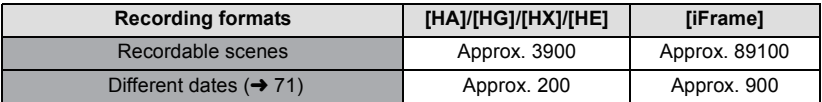

- ≥ Maximum number of recordable scenes and maximum number of different dates will be less than above when there are both iFrame scenes and still pictures recorded on an SD card, built-in memory or HDD.
- ≥ While recording is in progress, the recording will not stop even if the LCD monitor is closed.
- Please refer to page [133](#page-132-0) about approximate recordable time.

#### **About the compatibility of the recorded motion pictures**

#### **When motion picture is recorded in AVCHD format**

- ≥ Only motion pictures recorded with the recording format set to AVCHD are supported by AVCHD compatible equipment. Images cannot be played with equipment that does not support AVCHD (ordinary DVD recorders). Confirm that your equipment supports AVCHD by referring to the operating instructions.
- ≥ It is not always possible to play back motion pictures recorded with the recording format set to AVCHD on AVCHD compatible equipment. In such a case, play back on this unit instead.

#### **When motion picture is recorded in iFrame format**

- ≥ You can play back on a Mac (iMovie'11).
- It is not compatible with motion picture recorded in AVCHD format.

[Basic](#page-18-0)

# <span id="page-22-0"></span>**Recording still pictures**

- **1** Change the mode to **n**.
- *2* **Open the LCD monitor.**
- **3** Press the **O** button halfway. **(For auto focus only)**

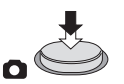

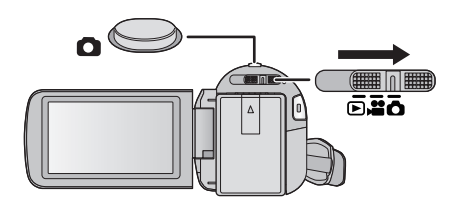

О

4 Press the **D** button fully.

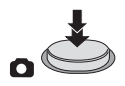

**Focus indication:**

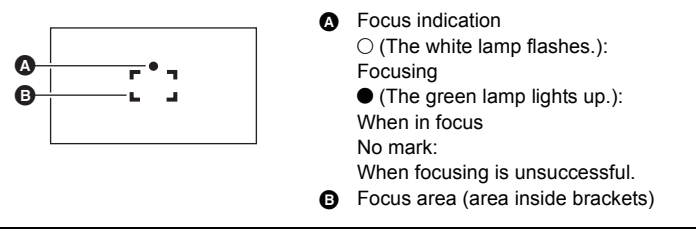

- <span id="page-22-1"></span>• If you set the optical image stabilizer function  $(\rightarrow 39)$  $(\rightarrow 39)$  to  $\langle (\mathbb{W})_1,$  ([MODE1]), then the image stabilizer function will be more effective. (
MEGA optical image stabilizer) will be displayed when the  $\Box$  button is pressed halfway.)
- In dark environments, the photo light will flash,  $(\rightarrow 47)$  $(\rightarrow 47)$
- ≥ Focus indication will change to registered focus icon when [FACE RECOG.] is set to [ON].  $\left(\rightarrow 54\right)$  $\left(\rightarrow 54\right)$  $\left(\rightarrow 54\right)$
- ≥ It is recommended using a photo light or tripod when recording still pictures in dark places because the shutter speed becomes slow.
- The screen will become darker when the **comedity** button is pressed halfway if the shutter speed is 1/25 or slower.
- ≥ You can also take a picture just by touching the subject to focus. [\(Touch shutter](#page-42-0): l [43\)](#page-42-0)
- $\bullet$  To print a picture, save the picture to the SD card ( $\rightarrow$  [90](#page-89-0)) and print using a PC or a printer.

## ■ About the screen indications in still picture recording

- $\bullet$ : Still picture operation indicator ( $\rightarrow$  [116](#page-115-0))
- R3000: Remaining number of still pictures
- (Flashes in red when [0] appears.)  $\mathbf{I}$ : Quality of still pictures ( $\rightarrow$  [61](#page-60-0))
- Size of still pictures  $(460)$  $(460)$  $3<sub>M</sub>$ :
- MEGA optical image stabilizer  $(\rightarrow 23)$  $(\rightarrow 23)$  $(\rightarrow 23)$ MEGA :
- $\sqrt{\langle \langle \psi \rangle \rangle}_1$ : Optical image stabilizer ( $\rightarrow$  [39\)](#page-38-0)
- $AF*$ : AF assist lamp ( $\rightarrow$  [62\)](#page-61-0)
- $\exists \Box$ : Photo light ( $\rightarrow$  [47\)](#page-46-0)
- $\exists \Box$ -: Photo light level ( $\rightarrow$  [47](#page-46-0))
- $\overline{\textcircled{}}$ : Red eye reduction ( $\rightarrow$  [48](#page-47-0))

## ∫ **About the focus indication**

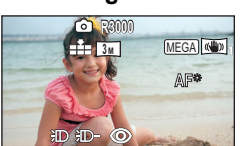

- Screen display will disappear when no function is performed for a specific period of time. To display it again, touch the screen. (It will not display when AF/AE tracking or touch shutter is used.)
- The focus indication indicates the status of the auto focus.
- The focus indication does not appear in manual focus mode.
- The focus indication does not appear or has difficulty focusing in the following cases.
	- $-$  When close subjects and far subjects are included in the same scene
	- $-$  When the scene is dark
	- $-$  When there is a bright part in the scene
	- $-$  When the scene is filled with only horizontal lines

### ■ About the focusing area

When there is a contrasting object ahead or behind the subject in the focus area, the subject may not be focused. If so, move the contrasting object out of the focus area.

- Focus area is not displayed in the following conditions.
	- $-$  When the intelligent auto mode (portrait) is used
	- $-$  When AF/AE tracking is used
	- $-$  When the extra optical zoom is used
	- When the unit determines that the AF assist lamp is necessary ( $\rightarrow$  [62](#page-61-0))

# <span id="page-23-0"></span>**Recording still pictures in motion picture recording mode**

You can record still pictures even in motion picture recording mode.

 $\Diamond$  Change the mode to  $\mathbf{a}$ .

### **Press the computton fully (press to the bottom) to take the picture.**

- It is possible to record still pictures while recording motion pictures. (Simultaneous recording)
- Remaining number of recordable pictures is displayed while still pictures are being recorded.

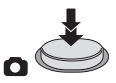

- Photo light, red eye reduction, self-timer (→ [48](#page-47-1)) do not work.
- ≥ While recording motion pictures or during the PRE-REC operation, image quality is different from ordinary still pictures so that motion picture recording takes preference over still picture recording.
- ≥ If simultaneous recording is used while recording a motion picture, the recordable time remaining will shorten. If the unit is turned off or the mode switch operated, the recordable time remaining may lengthen.

#### [Basic](#page-18-0)

# <span id="page-24-0"></span>**Intelligent auto mode**

The following modes appropriate for the condition are set just by pointing the unit to what you want to record.

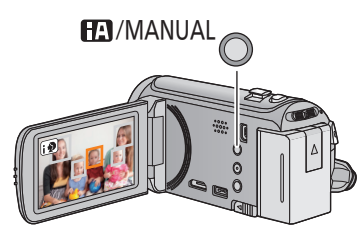

#### **Intelligent auto/Manual button Press this button to switch intelligent auto mode/manual mode.**

m

● Please refer to page [63](#page-62-0) about manual mode.

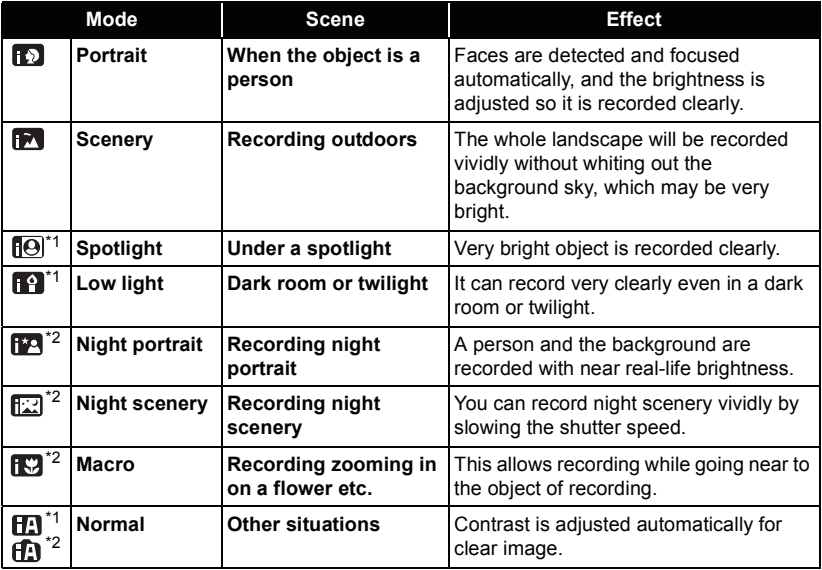

\*1 In motion picture recording mode only

\*2 In still picture recording mode only

≥ Depending on the recording conditions, the unit may not enter the desired mode.

- ≥ In the portrait, spotlight and low light mode, the face will be surrounded by white frame when detected. In the Potrait mode, a subject that is bigger and close to centre of the screen will be surrounded by an orange frame.  $(\rightarrow 55)$  $(\rightarrow 55)$  $(\rightarrow 55)$
- It is recommended using a tripod in night portrait and night scenery mode.
- Faces cannot be detected depending on the recording conditions, such as when faces are of certain sizes or at certain tilts or when digital zoom is used.
- [ZOOM MIC] is set to [OFF] in the intelligent auto mode.  $(\rightarrow 57)$  $(\rightarrow 57)$  $(\rightarrow 57)$

### ∫ **Intelligent auto mode**

When switching to intelligent auto mode, the auto white balance and auto focus operate and automatically adjust the colour balance and focusing.

Depending on the brightness of the subject etc., the aperture and shutter speed are automatically adjusted for an optimum brightness.

● Colour balance and focus may not be adjusted automatically depending on light sources or scenes. If so, manually adjust these settings.  $(\rightarrow 64, 66)$  $(\rightarrow 64, 66)$  $(\rightarrow 64, 66)$  $(\rightarrow 64, 66)$  $(\rightarrow 64, 66)$ 

#### **Automatic white balance**

The illustration shows the range over which automatic white balance functions.

- 1) The effective range of automatic white balance adiustment on this unit
- 2) Blue sky
- 3) Cloudy sky (rain)
- 4) Sunlight
- 5) White fluorescent lamp
- 6) Halogen light bulb
- 7) Incandescent light bulb
- 8) Sunrise or sunset
- 9) Candlelight

If the automatic white balance is not functioning normally, adjust the white balance manually.  $(\rightarrow 64)$  $(\rightarrow 64)$ 

### **Auto focus**

The unit focuses automatically.

- Auto focus does not work correctly in the following situations. Record pictures in the manual focus mode.  $(\rightarrow 66)$  $(\rightarrow 66)$  $(\rightarrow 66)$ 
	- $-$  Recording distant and close-up objects at the same time
	- $-$  Recording a subject behind dirty or dusty window
	- $R$  Recording a subject that is surrounded by objects with glossy surfaces or by highly reflective objects

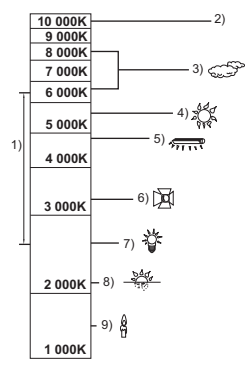

#### [Basic](#page-18-0)

# <span id="page-26-0"></span>**Motion picture/Still picture playback**

VIDEO | PHOTO

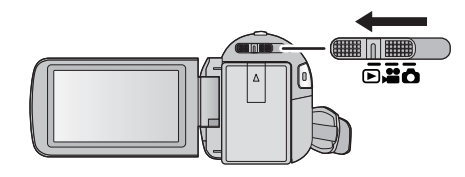

- **1** Change the mode to  $\blacktriangleright$  .
- **2** Touch the play mode select icon  $\odot$  ( $\rightarrow$  [17\)](#page-16-0)
- **3** [HDC-SD80]

**Select the [VIDEO/PICTURE] you wish to play back.**

● Touch [ENTER].

#### *HDC-TM80 / HDC-HS80*

**Select the [MEDIA] and [VIDEO/PICTURE] you wish to play back.**

HDC-TM80

● Touch [ENTER].

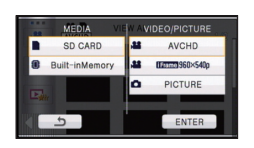

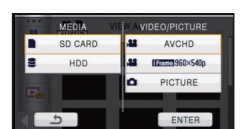

HDC-HS80

### *4* **Touch the scene or the still picture to be played back.**

- **B**  $[AVCHD]$  is displayed when  $[AVCHD]$  is touched or  $[IFname]$  is displayed when [iFrame] is touched in step 3.
- ≥ To display the next (previous) page:
	- $-$  Slide the thumbnail display upward (downward) while touching it.
	- $\overline{\phantom{a}}$  Switch the touch menu, and then touch  $\overline{\phantom{a}}$  (up)/ $\overline{\phantom{a}}$  (down) on the thumbnail scroll  $\begin{array}{c} \begin{array}{|c} \hline \bullet \\ \hline \end{array} \\ \hline \end{array}$ lever.

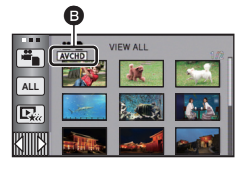

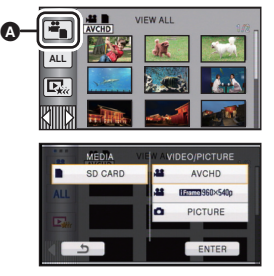

# *5* **Select the playback operation by touching the operation icon.**

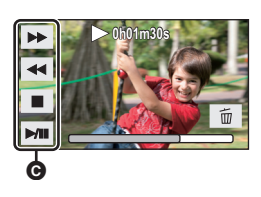

- **@** Operation icon
- Operation icons and screen display will disappear when no function is performed for a specific period of time. To display them again, touch the screen.

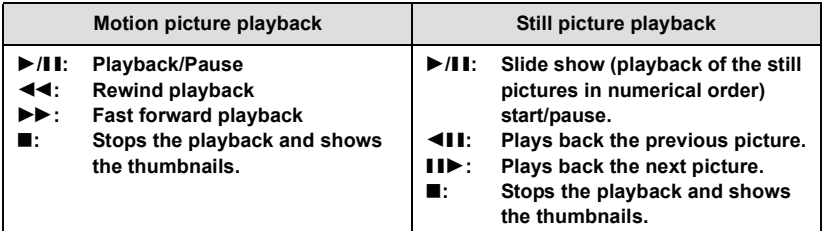

### ■ Change the thumbnail display

While the thumbnail is displayed, the thumbnail display changes in the following order if the zoom lever is operated to  $\bf{Q}$  side or  $\blacksquare$  side.

20 scenes  $\longleftrightarrow$  9 scenes  $\longleftrightarrow$  1 scene  $\longleftrightarrow$  Highlight&Time frame index\* ( $\rightarrow$  [69](#page-68-0))

- \* Highlight&Time frame index can only set in motion picture playback mode. Even in motion picture playback mode, [FACE] and [HIGHLIGHT] cannot be used when [iFrame] is selected.
- 9 scenes display returns if the unit is turned off or the mode is changed.
- ≥ By displaying in 1 scene or pressing and holding the thumbnail in the 20 scenes or 9 scenes display, recording date and time are displayed when playing back motion pictures, and recording date and file number when playing back still pictures.

#### ∫ **Speaker volume adjustment**

Operate the volume lever to adjust the speaker during motion picture playback.

<span id="page-27-0"></span>**Towards "+":** Increases the volume **Towards "-":** Decreases the volume

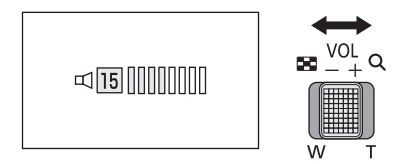

- Sound will be heard only during normal playback.
- ≥ If pause play is continued for approx 5 minutes, the screen returns to the thumbnails.
- ≥ The elapsed time for playback indication will be reset to 0h00m00s each scene.
- ≥ When playing back iFrame scenes, the image will pause momentarily and the screen may turn black when the scenes are switching.

#### **Motion picture compatibility**

- This unit is based on AVCHD format/MPFG-4 AVC file format.
- $\bullet$  Video signals for the AVCHD that can be played back with this unit are 1920 $\times$ 1080/50i, 1920×1080/25p and 1440×1080/50i.
- $\bullet$  Video signals for the iFrame that can be played back with this unit are 960 $\times$ 540/25p.
- This unit may degrade or not play back motion pictures recorded or created on other products, and other products may degrade or not play back motion pictures recorded on this unit, even if the products support AVCHD or iFrame.
- ≥ Motion pictures recorded in AVCHD and iFrame are not compatible with each other.

### **Still picture compatibility**

- This unit is compliant with the unified standard DCF (Design rule for Camera File system) established by JEITA (Japan Electronics and Information Technology Industries Association).
- The file format of still pictures supported by this unit is JPEG. (Not all JPEG formatted files will be played back.)
- ≥ This unit may degrade or not play back still pictures recorded or created on other products and other products may degrade or not play back still pictures recorded on this unit.

[Basic](#page-18-0)

# <span id="page-29-0"></span>**Using the menu screen**

● Touch  $\triangleleft$  (left side)/  $\triangleright$  (right side) of  $\| \text{min} \parallel$  on touch menu to display  $\| \text{min} \cdot (\rightarrow 17)$  $\| \text{min} \cdot (\rightarrow 17)$ 

# *1* **Touch [MENU].**

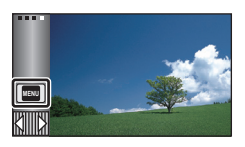

# *2* **Touch the top menu** A**.**

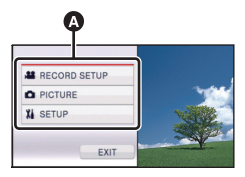

*3* **Touch the submenu** B**.**

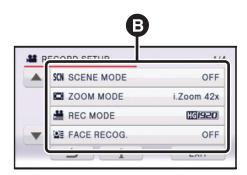

- ≥ Next (previous) page can be displayed by touching  $\boxed{\blacktriangle}/\boxed{\blacktriangledown}$ .
- *4* **Touch the desired item to enter the setting.**

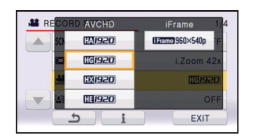

*5* **Touch [EXIT] to exit the menu setting.**

# **■** About **i** quide display

After touching  $\begin{bmatrix} \cdot \\ \cdot \end{bmatrix}$ , touching the submenus and items will cause function descriptions and settings confirmation messages to appear.

● After the messages have been displayed, the guide display is cancelled.

#### [Basic](#page-18-0)

# **Using the Setup Menu**

≥ **The items displayed differ depending on the position or settings of the mode switch. Select the menu.**

<u>MENU</u> : [SETUP] → desired setting

### **[CLOCK SET]**

Please refer to page [18.](#page-17-2)

### <span id="page-30-0"></span>**[SET WORLD TIME]**

It is possible to display and record the time at the travel destination by selecting your home region and the travel destination.

- <span id="page-30-2"></span>**1 Touch [SET WORLD TIME].**
- If the clock is not set, adjust the clock to the current time.  $(\rightarrow 18)$  $(\rightarrow 18)$  $(\rightarrow 18)$
- ≥ When the [HOME] (your home region) is not set, the message appears. Touch [ENTER] and proceed to step [3](#page-30-1).
- **2** (Only when setting your home region) **Touch [HOME].**
- Touch [ENTER].
- <span id="page-30-1"></span>**3** (Only when setting your home region) Touch  $\left| \cdot \right|$  /  $\left| \cdot \right|$  to select your home **region and touch [ENTER].**
- ≥ **Touch [SUMMER TIME SET] to set daylight**  saving time.  $\circledast \bullet$  appears and the **summer time setting is turned on; the time difference from GMT is set forward by one hour. Touch [SUMMER TIME SET] again to return to the normal time setting.**
- Ŵ  $\mathcal{C}_{\bigoplus}$  12.34 Ā
- A **The current time** B **The time difference from GMT (Greenwich Mean Time)**
- **4** (Only when setting the region of your travel destination)

#### **Touch [DESTINATION].**

- Touch [ENTER].
- When the home region is set for the first time, the screen for selecting home/travel destination appears after setting the home region successively. If the home region has already been set once, execute the menu operation for step [1](#page-30-2).

**5** (Only when setting the region of your travel destination)

Touch  $\left| \cdot \right|$  **/**  $\left| \cdot \right|$  to select your travel **destination and touch [ENTER].**

- ≥ **Touch [SUMMER TIME SET] to set daylight saving time.**  $\left(\frac{1}{2}\right)$  appears and the **summer time setting is turned on. The travel destination time and time difference from the home region time are set forward by one hour. Touch [SUMMER TIME SET] again to return to the normal time setting.**
- Close the setting, touching [EXIT].  $\blacktriangleright$  appears and the time of the travel destination is indicated.

#### *To return the display to the home setting*

Set the home region using step [1](#page-30-2) to [3](#page-30-1), and close the setting by touching [EXIT].

≥ If you cannot find your travel destination in the area shown on the screen, set it by using the time difference from your home region.

**[DATE/TIME] [OFF]/[D/T]/[DATE]**

It is possible to change the date and time display mode.

[DATE FORMAT] 
$$
[Y/M/D]/[M/D/Y]/[D/M/Y]
$$

It is possible to change the date format.

### **[ZOOM/REC DISPLAY] [OFF]/[ON]**

You can set the display method of the zoom button icons ( $\boxed{\top / W}$ ) and recording button  $icon([\n\bullet])$ .

**[OFF]:** If no operation is performed for approx. 5 seconds, the icon disappears.

**[ON]:** Constantly display.

## **[EXT. DISPLAY] [OFF]/[SIMPLE]/[DETAIL]**

Please refer to page [86.](#page-85-0)

#### <span id="page-31-0"></span>**[ECONOMY] [OFF]/[5 MINUTES]**

When about 5 minutes have passed without any operation, this unit automatically turns off to save battery life.

- The power save function will not activate when:
	- $-$  connected to AC adaptor
	- $-$  using the USB cable for PC, DVD burner etc.
	- $-$  PRF-RFC is used

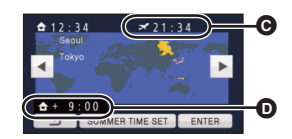

- C **The local time at the selected travel destination**
- D **The time difference between the travel destination and the home region**

#### **[QUICK POWER ON] [OFF]/[ON]**

The unit is put into recording pause approx. 1 second when the unit is turned on with the mode set to  $\mathbf{a}$  or  $\mathbf{\Omega}$ .

- Depending on the recording conditions, start time may be longer than 1 second.
- $\bullet$  In the quick power on mode, the zoom magnification becomes 1 $\times$ .

### **[QUICK START] [OFF]/[ON]**

This unit will resume recording pause mode about 0.6 seconds after the LCD monitor is reopened.

- HDC-SD80 Quick start will not work if there is no SD card inserted.
- HDC-TM80 / HDC-HS80 Quick start will not work if the [SD CARD] is selected in the [MEDIA SELECT], even if there is no SD card inserted.
- Change the mode to **i** or **O**.
- **1 Set [QUICK START] to [ON].**
- **2 Close the LCD monitor while the mode is**  set to  $\mathbf{a}$  or  $\mathbf{\Omega}$ .

The status indicator  $\bigcirc$  flashes green and the unit goes into quick start standby mode.

#### **3 Open the LCD monitor.**

The status indicator  $\bigcirc$  lights red and the unit is put into recording pause.

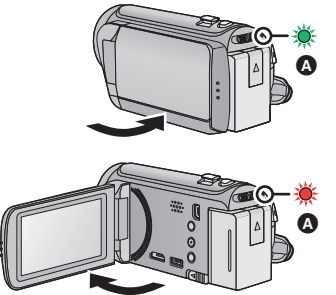

- ≥ **When in quick start standby mode about 80% of the power used in recording pause mode is being consumed, so the recording time will be reduced.**
- Quick start standby mode is cancelled if
	- $-$  about 5 minutes elapsed
	- $-$  mode is set to  $\boxed{\blacktriangleright}$
- ≥ Depending on the recording conditions and menu settings, time for quick start may be longer than 0.6 seconds.
- It may take some time for automatic white balance to adjust.
- $\bullet$  In the quick start mode, the zoom magnification becomes 1 $\times$ .
- If [ECONOMY] ( $\rightarrow$  [32](#page-31-0)) is set to [5 MINUTES] and the unit automatically goes into quick start standby mode, close the LCD monitor and then open it again.
- Turn the unit off using the power button.

### **[ALERT SOUND] [OFF]** $\Box$   $\Box$

Touch screen operation, start and stop of recording and unit on/off can be confirmed with this sound.

(Volume low)/ (Volume high)

#### **2 Beeps for 4 times**

When an error occurs. Check the sentence displayed on the screen.  $(\rightarrow 119)$  $(\rightarrow 119)$  $(\rightarrow 119)$ 

## $\frac{1}{2}$  **2**  $\frac{1}{2}$   $\frac{1}{2}$   $\frac{1}{2}$

This makes it easier to view the LCD monitor in bright places including outdoors.

● These settings will not affect the images actually recorded.

 $\frac{1}{22}$  (Makes even brighter)/ $\boxed{11}$  (Makes brighter)/ $\boxed{0}$  \* (Normal)/ $\boxed{-1}$  (Makes less bright)/ \*(Automatic adjustment) **A**

\* It is not displayed in the manual mode or in the playback mode.

- When the AC adaptor is in use, the LCD monitor is set to  $H_1^*$  automatically.
- ≥ When the LCD monitor is bright, the recordable time with the battery will be shorter.

### **[LCD SET]**

It adjusts brightness and colour density on the LCD monitor.

- These settings will not affect the images actually recorded.
- **1 Touch [LCD SET].**
- **2 Touch the desired setting item.**

#### **[BRIGHTNESS]:**

Brightness of the LCD monitor

#### **[COLOUR]:**

Colour level of the LCD monitor

- **3** Touch  $\boxed{4}/\boxed{P}$  to adjust settings.
- **4 Touch [ENTER].**
- Touch [EXIT] to exit the menu screen.

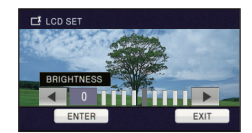

**[AV MULTI] [COMPONENT]/[AV OUT]**

Please refer to page [87.](#page-86-0)

**[COMPONENT OUT] [576i]/[1080i]**

Please refer to page [87.](#page-86-1)

#### **[HDMI RESOLUTION] [AUTO]/[1080i]/[576p]**

Please refer to page [87.](#page-86-2)

#### **[VIERA Link] [OFF]/[ON]**

Please refer to page [88.](#page-87-0)

**[TV ASPECT] [16:9]/[4:3]**

Please refer to page [86.](#page-85-1)

#### **[INITIAL SET]**

Set to [YES] for changing the menu settings back to the default condition.

- Settings for [MEDIA SELECT]<sup>\*</sup>, [CLOCK SET] and [LANGUAGE] will not be changed.
- $*$  For users who have  $\sqrt{HDC-SD80}$ , this menu is not displayed.

### **[NUMBER RESET]**

Set the file number of the iFrame and still picture recorded next to 0001.

- Folder number is updated and file number will start from 0001.  $\rightarrow$  [113\)](#page-112-0)
- ≥ To reset the folder number, format the SD card, built-in memory or HDD, and then perform [NUMBER RESET].
- ≥ Please be aware that if a medium is formatted, then all the data recorded on the medium will be erased and cannot be restored. Back up important data on a PC, DVD disc etc.  $(492, 103)$  $(492, 103)$  $(492, 103)$  $(492, 103)$

#### $[HDC-SD80]$

#### <span id="page-34-0"></span>**[FORMAT CARD]**

Please be aware that if a medium is formatted, then all the data recorded on the medium will be erased and cannot be restored. Back up important data on a PC, DVD disc etc.  $\rightarrow$  [92](#page-91-1). [103](#page-102-0))

- When formatting is complete, touch [EXIT] to exit the message screen.
- ≥ Perform a physical formatting of the SD card when the SD card is to be disposed/ transferred.  $($  + [129](#page-128-1))
- ≥ Do not turn this unit off or remove the SD card, while formatting. Do not expose the unit to vibrations or shock.

#### **Use this unit to format media.**

**Do not format an SD card using any other equipment such as a PC. The card may not be used on this unit.**

<span id="page-35-0"></span>Please be aware that if a medium is formatted, then all the data recorded on the medium will be erased and cannot be restored. Back up important data on a PC, DVD disc etc.  $(\rightarrow 92,$  $(\rightarrow 92,$  $(\rightarrow 92,$ [103](#page-102-0))

- **1 Touch [FORMAT MEDIA].**
- **2** HDC-TM80 **Touch [SD CARD] or [Built-inMemory].** HDC-HS80 **Touch [SD CARD] or [HDD].**
- ≥ When formatting is complete, touch [EXIT] to exit the message screen.
- ≥ Perform a physical formatting of the SD card when the SD card is to be disposed/ transferred.  $\leftrightarrow$  [129](#page-128-1))
- ≥ Perform a physical formatting of the built-in memory/HDD when this unit is to be disposed/ transferred.  $($  + [127](#page-126-0))
- Do not turn this unit off or remove the SD card, while formatting. Do not expose the unit to vibrations or shock.

#### **Use this unit to format media.**

**Formatting built-in memory or HDD is only available with this unit.**

**Do not format an SD card using any other equipment such as a PC. The card may not be used on this unit.**

#### HDC-SD80

### **[CARD STATUS]**

The used space and remaining recordable time of the SD card can be checked.

- When the mode switch is set to  $\frac{1}{2}$ , remaining recordable time for the selected recording mode is displayed.
- Touch [EXIT] to close the indication.
- The SD card requires some space to store information and manage system files, so the actual usable space is slightly less than the indicated value. The usable space is generally calculated as 1 GB=1,000,000,000 bytes. The capacities of this unit, PCs and software are expressed as 1 GB=1,024 $\times$ 1,024 $\times$ 1,024=1,073,741,824 bytes. Therefore, the indicated value of the capacity appears to be smaller.
The used space and remaining recordable time of the SD card, Built-in memory and HDD can be checked.

- ≥ Touching [CHANGE MEDIA] switches the unit between the display for the SD card and the display for the built-in memory/HDD.
- When the mode switch is set to  $\frac{1}{2}$ , remaining recordable time for the selected recording mode is displayed.
- Touch [EXIT] to close the indication.
- The SD card, built-in memory or built-in HDD requires some space to store information and manage system files, so the actual usable space is slightly less than the indicated value. The usable built-in memory/HDD space is generally calculated as 1 GB=1,000,000,000 bytes. The capacities of this unit, PCs and software are expressed as 1 GB=1,024 $\times$ 1,024 $\times$ 1,024=1,073,741,824 bytes. Therefore, the indicated value of the capacity appears to be smaller.

### **[CALIBRATION]**

Perform the touch screen calibration if a different object to the one touched is selected.

- **1 Touch [CALIBRATION].**
- Touch [ENTER].
- **2 Touch the [**\_**] that appears on the screen with the supplied stylus pen.**
- Touch  $[+]$  in sequence (up left  $\rightarrow$  down left  $\rightarrow$  down right  $\rightarrow$  up right  $\rightarrow$  centre).
- **3 Touch [ENTER].**

#### **[DEMO MODE] [OFF]/[ON]**

This item is used to start the unit demonstration.

(Only when the mode is at the  $\mathbf{u}^{\mathbf{a}}$  or  $\mathbf{u}$  position)

If [DEMO MODE] is switched to [ON] and you touch [EXIT] when there is no SD card inserted and while this unit is connected to the AC adaptor, the demonstration automatically starts. If any operation takes place, the demonstration is cancelled. However if no operations take place for approx. 10 minutes, the demonstration automatically starts again. To stop the demonstration, set [DEMO MODE] to [OFF] or insert an SD card.

### **[O.I.S. DEMO]**

This item is used to start the optical image stabilizer demo.

(Only when the mode is at the **position**)

Touch [O.I.S. DEMO], the demonstration automatically starts.

When you touch [EXIT], the demonstration will be cancelled.

### **[LANGUAGE]**

You can select the language on the screen display and the menu screen.

# <span id="page-37-1"></span><span id="page-37-0"></span>**Zoom in/out function**

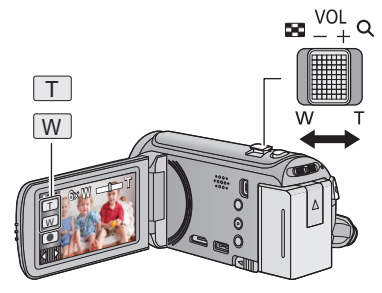

**Zoom lever/Zoom button icons T side:** Close-up recording (zoom in) **W side:** Wide-angle recording (zoom out)

- Maximum zoom ratio for recording motion pictures can be set with [ZOOM MODE].  $\rightarrow$  [51\)](#page-50-0)
- ≥ You can also perform zoom operation by simply touching the LCD monitor. ([Touch zoom](#page-40-0):  $\rightarrow$  [41](#page-40-0))

#### ■ About the zoom speed

The zoom speed will be faster in the order of zoom lever, zoom button icon, and then touch zoom.

- The zoom speed varies depending on the range over which the zoom lever is moved.
- The zoom operation using the zoom button icons or touch zoom will be performed at a constant speed respectively.

## <span id="page-37-2"></span>**Extra optical zoom**

When in still picture recording mode, it is possible to take a picture with zoom up to a maximum of  $60 \times$  without degrading the picture quality.

 $\bullet$  Extra optical zoom ratio varies depending on the setting of [PICTURE SIZE]. ( $\rightarrow$  [60\)](#page-59-0)

### ∫ **Extra optical zoom mechanism**

For example when you set the picture size to  $\left[\right.43 \, 0.3 \text{M}\right]$ , the maximum  $\left[\right.43 \, 2.6 \text{M}\right]$  area is cropped to the centre  $\begin{bmatrix} 4.3 \\ 0.3M \end{bmatrix}$  area, allowing a picture with a higher zoom effect.

- ≥ If you take your finger off the zoom lever during zoom operation, the operation sound may be recorded. When returning the zoom lever to the original position, move it quietly.
- ≥ When the zoom magnification is at its maximum, the subjects are focused at about 1.6 m or more.
- When the zoom magnification is 1 $\times$ , this unit can focus on a subject approx. 3 cm away from the lens.

 $\bullet$ n

Ō

# **Image stabilizer function**

Use the image stabilizer to reduce the effects of shake during recording.

This unit is equipped with hybrid optical image stabilizer.

Hybrid optical image stabilizer is a hybrid of optical and electrical image stabilizer.

● Please refer to page [43](#page-42-0) for details about the optical image stabilizer lock.

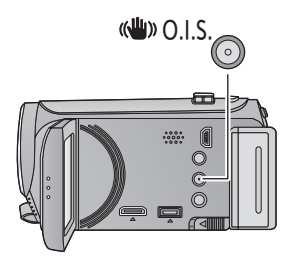

**Optical image stabilizer button Press the button to turn optical image stabilizer on/ off.** 

#### **(Motion picture recording mode)**

- $\sqrt{\langle \langle \psi \rangle \rangle}$  /  $\langle \langle \psi \rangle \rangle$   $\rightarrow$   $\langle \langle \psi \rangle \rangle$  (setting cancelled)
- When [HYBRID O.I.S.] is [ON],  $\langle \langle \psi \rangle \rangle$  is displayed. When  $IOFFI, \omega$  is displayed.
- When recording with a tripod in motion picture recording mode, we recommend that you set the image stabilizer off.

#### **(Still picture recording mode)**

- $\sqrt{\langle \psi \rangle}$   $\rightarrow$   $\langle \psi \rangle$  (setting cancelled)
- When [O.I.S.] is [MODE1],  $\sqrt{\langle \psi \rangle}$ <sub>1</sub> is displayed. When [O.I.S.] is [MODE2],  $\overline{\left(\bigcup_{i=1}^{n} a_i\right)}$  is displayed.

### ■ Changing image stabilizer mode

#### **(Motion picture recording mode)**

 $\overline{\text{MEM}}$  : [RECORD SETUP]  $\rightarrow$  [HYBRID O.I.S.]  $\rightarrow$  [ON] or [OFF]

When set to [ON], you can further improve image stabilization for recording while walking, or holding the unit and recording a distant subject with zoom.

● This function's default setting is [ON].

#### **(Still picture recording mode)**

#### $\text{MEM}$  **: [RECORD SETUP]**  $\rightarrow$  **[O.I.S.]**  $\rightarrow$  **[MODE1] or [MODE2]**

#### **[MODE1]:**

The function works all the time.

#### **[MODE2]:**

The function works when the  $\bigcirc$  button is pressed. We recommend you are recording yourself or recording with a tripod in still picture recording mode.

O

# **Recording with the Touch function**

You can record using convenient functions just by the easy operation of touching the screen.

 $1$  <code>Touch  $\triangleleft$  (left side)/ $\triangleright$  (right side) of  $\mathbb K$   $\mathbb K$  on</code> **the touch menu to display touch function icons.** (→ [17](#page-16-0))

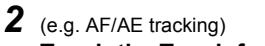

**Touch the Touch function icon.**

● To cancel, touch the Touch function icon again. (Optical image stabilizer lock is cancelled by releasing the finger touching  $\overline{\mathsf{N}^{\mathsf{III}}}$ .)

## **Touch function icons**

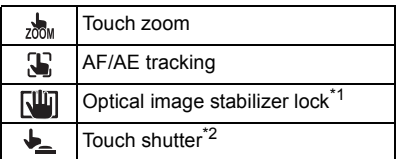

- \*1 In motion picture recording mode only.
- \*2 In still picture recording mode only.

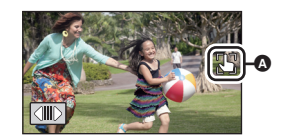

● An icon is displayed in the **A** position when the Touch function icon is set.

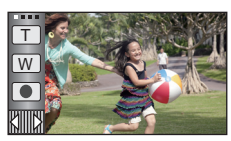

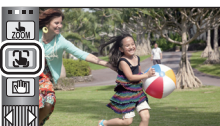

÷ О

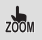

#### <span id="page-40-0"></span>**Touch zoom**

#### **Zoom operation can be performed by touching the touch zoom bar.**

- Touch zoom function is useful for making fine adjustments to the zoom magnification.
- **1** Touch  $\frac{1}{2}$ .
- Touch zoom bar appears.
- The touch zoom bar will disappear when no function is performed for a specific period of time. To display it again, touch the screen.
- **2 Touch and hold the touch zoom bar.**
- It will zoom to the position you are touching.
- It will zoom in when T side is touched, and zoom out when W side is touched.
- It is also possible to perform zoom operation by touching and sliding the touch zoom bar toward the T side or the W side.

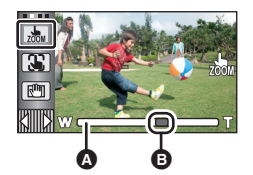

- **A** Touch zoom bar **B** Zoom magnification position
- Screen display will disappear when no function is performed for a specific period of time. To display it again, touch the screen while the touch zoom bar is displayed.
- Please refer to page [38](#page-37-1) for details about the zoom speed.

#### <span id="page-41-0"></span>33 **AF/AE tracking**

**It is possible to set the focus and exposure to the subject specified on the touch screen.**

**The focus and exposure will keep following the subject automatically even if it moves. (Dynamic tracking)**

- **1** Touch  $\mathbf{T}$ .
- When [FACE RECOG.]  $($   $\rightarrow$  [52](#page-51-0)) is [ON] and a registered face is detected, the target is automatically locked.
- **2 Touch the object and lock the target.**
- When you touch the head of the object, the target frame on the head gets locked and tracking starts.
- Touch the object to be changed again when you want to change the target.
- When the intelligent auto mode is selected, the setting becomes  $\mathbb{H}$  (Normal) and touched object is tracked. Selection becomes  $\mathbb{R}$  (Portrait) when target frame is locked on a face. (It may turn to  $\Box$  (Normal) even if the target is locked on the face when a spotlight is shining or with a dark scene.)

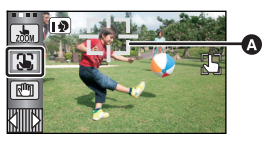

A **Target frame**

**3 Start recording.**

#### ∫ **About target frame**

- ≥ When target lock fails, the target frame blinks in red and then disappears. Touch a characteristic part (colour etc.) on the object to lock onto it again.
- When the **button is pressed halfway in still picture recording mode**, the focus is set to the object that is locked. The target frame turns green when it focuses, and the target cannot be changed.
- This function cannot be used in manual mode. When manual mode is set in still picture recording mode, it can only be used with some settings in scene mode.
- It may track different objects or may not lock the target depending on the recording conditions such as the following:
	- $-$  When the object is too large or too small
	- $-$  When colour of the object is similar to the background
	- $-$  When the scene is dark
- ≥ When the target is locked in still picture recording mode, the screen may become dark or AF assist lamp  $($   $\rightarrow$  [62\)](#page-61-0) may be performed.
- AF/AE tracking will be cancelled in the following cases.
	- $-$  When the mode is changed
	- $-$  When the unit is turned off
	- $-$  When the scene mode is set
	- $-$  Switch to intelligent auto mode/manual mode
	- $-$  Switch to recording of yourself.

**In motion picture recording mode, you can further improve optical image stabilization by touching and holding optical image stabilizer lock icon. With this function, you can further reduce the effects of the shake that tends to occur when using zoom.**

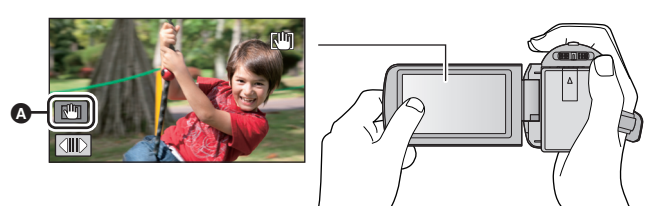

- **A** Optical image stabilizer lock icon
- **1 Press the optical image stabilizer button to turn the image stabilizer on.**
- **2** Touch and hold  $\sqrt{\mathbf{w}}$ .

<span id="page-42-0"></span>咖

- $\sqrt{w}$  is displayed while you are touching the icon.
- Optical image stabilizer lock is released when you remove your finger from the icon.

#### ■ To set the display method of the optical image stabilizer lock icon

 $\overline{\text{MEM}}$  : [RECORD SETUP]  $\rightarrow$  [O.I.S. LOCK DISPLAY]  $\rightarrow$  desired setting

**[OFF]:** If no operation is performed for approx. 5 seconds, the icon disappears.

**[ON]:** Constantly display.

- Stabilization may not be possible under strong shaking conditions.
- To record while moving the unit quickly, release optical image stabilizer lock.

#### <span id="page-42-1"></span>**Touch shutter**

- **It is possible to focus and record a still picture of a subject that is touched.**
- 1 Touch  $\downarrow$ .
- **2 Touch the subject.**
- Focus area is displayed at the touched position, and a still picture is recorded.

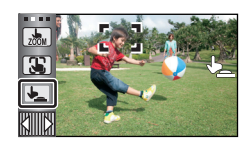

O

≥ Depending on the recording conditions or recognition of the touched position, it may not be possible to record the intended picture.

# **Recording functions of operation icons**

Select the operation icons to add different effects to the images to be recorded.

- **1** Touch ∢ (left side)/  $\triangleright$  (right side) of  $\boxed{\mathbb{N}}$  on **the touch menu to display the operation**  icons.  $($  $\rightarrow$  [17](#page-16-0))
- Touch  $\wedge$  /  $\heartsuit$  on touch menu to switch pages upward or downward.
- *2* (e.g. [Backlight compensation](#page-47-0))

**Touch an operation icon.**

- Select the operation icon again to cancel the function. Refer to the respective pages for cancelling the following functions.
	- $-$  [Smile shot](#page-45-0) ( $\rightarrow$  [46](#page-45-0))
	- $-Video$  light ( $\rightarrow$  [47\)](#page-46-0)
	- $-$  [Photo light](#page-46-1) ( $\rightarrow$  [47](#page-46-1))
	- $-Self-timer$  $-Self-timer$  ( $\rightarrow$  [48](#page-47-1))
	- $-Guideline$  ( $\rightarrow$  [49\)](#page-48-0)

## **Operation icons**

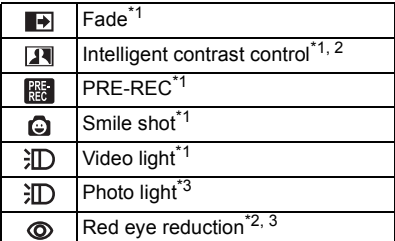

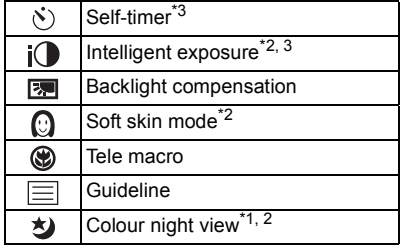

- \*1 It is not displayed in still picture recording mode.
- \*2 It is not displayed in the intelligent auto mode.
- \*3 It is not displayed in motion picture recording mode.
- If you turn off the unit or change the mode to F, PRE-REC, backlight compensation, colour night view, self-timer and tele macro functions are cancelled.
- If you turn off the unit, the fade function is cancelled.
- ≥ It is possible to set from the menu. (Except for the PRE-REC)

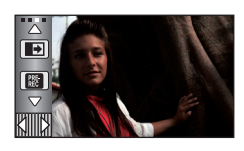

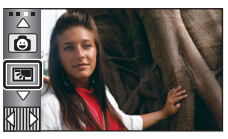

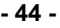

О

#### <span id="page-44-0"></span> $\blacksquare$ **Fade**

**When you start recording, the image/audio gradually appears. (Fade in)**

**When you pause recording, the image/audio gradually disappears. (Fade out)**

● The fade setting is cancelled when the recording stops.

#### ∫ **To select the colour for fade in/out If the conduct of the colour and the colour is the colour of the colour**  $\rightarrow$  **(Fade out)**  $\rightarrow$  [FADE COLOUR] → **[WHITE] or [BLACK]**

**(Fade in)**

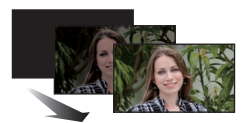

≝

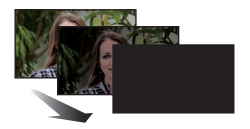

÷

£

≥ The thumbnails of scenes recorded using fade in become black (or white).

#### <span id="page-44-1"></span> $\mathbf{F}$ **Intelligent contrast control**

**This brightens parts that are in shadow and difficult to see and suppresses white saturation in bright parts at the same time. Both bright and dark parts can be recorded clearly.**

≥ If there are extremely dark or bright parts or the brightness is insufficient, the effect may not be clear.

## **PRE**

<span id="page-44-2"></span>**PRE-REC**

**This prevents you from missing a shot.**

**This allows recording of the pictures and sound to start approximately 3 seconds before the recording start/stop button is pressed.**

• PRE-REC appears on the screen.

#### ≥ **Aim the unit at the subject beforehand.**

#### • There is no beep sound.

- PRE-REC is cancelled in the following cases.
	- $-$  If you change the mode
	- $HDC-SD80$ If you remove the SD card
	- $(HDC$ -TM80<sup> $)$ </sup> HDC-HS80

If you remove the SD card while [MEDIA SELECT] is set to [VIDEO/SD CARD]

- $-$  If you touch [MENU]
- $-$  If you turn the unit off
- $-I$ f you start recording
- $-$  After 3 hours have passed
- After setting PRE-REC, if recording starts in less than 3 seconds, or while the PRE-REC indication flashes within about 3 seconds after initiating the quick start operation, motion pictures taken 3 seconds before pressing the recording start/stop button cannot be recorded.
- ≥ Images displayed on the thumbnail in playback mode will differ from the motion pictures displayed at the start of playback.

#### <span id="page-45-0"></span>o. **Smile shot**

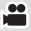

#### **When a smiling face is detected during motion picture recording, the unit automatically records a still picture.**

The icon changes each time it is touched.

#### $\bigcirc$  ([ON])  $\rightarrow$   $\bigcirc$   $\circ$  ([FACE RECOG.])  $\rightarrow$  [OFF]

- $\bigcirc$ : The unit records a still picture on detecting a smiling face.
- $\mathbb{CP}$ : Still pictures are only recorded when the face of a person registered using face recognition  $(4, 52)$  $(4, 52)$  is detected.
- **[OFF]**: Cancel the setting.
- ≥ During smile shot recording, the face detected as a smiling face is surrounded by a green frame and  $\mathbf{Q}/\mathbf{Q}$  are red.
- Smile shot recording will not work in the following cases. ( $\mathbb{Q}/\mathbb{G}$  will flash)
	- $HDC-SD80$ When there is no SD card inserted
	- $(HDC$ -TM80 $V$  HDC-HS80 When [MEDIA SELECT] is set to [PICTURE/SD CARD], and there is no SD card inserted.  $-$  When it is set to manual focus
	- $-$  When [FACE RECOG.] is set to [OFF], or no one is registered (In  $[$ e [(FACE RECOG.]) only)
- Depending on the recording conditions (type of smile, camera shake, etc.), the face of the subject may not be detected correctly.
- $\bullet$  The number of recording pixels are  $\boxed{3M}$  (2304×1296) or  $\boxed{2.1M}$  (1920×1080). (→ [60](#page-59-0))
- ≥ When still pictures that have been recorded using the smile shot are displayed as thumbnails, the  $\bigcirc$  appears.
- When the AF/AE tracking function is target locking a face of the subject, still pictures are only recorded if a smiling face is detected on the locked subject. When the smile shot function is set to  $\mathbb{Q}$  ([FACE RECOG.]), it will record only if a face of the subject registered with [FACE RECOG.] is locked as a target.

#### <span id="page-46-0"></span>**Video light** 汇

#### **It is possible to record with illumination even in dark places with motion picture recording mode.**

Each time the  $\mathcal{F}_n$  icon is selected, the indication changes by one setting in the following order.

#### $\exists D$  ([ON])  $\rightarrow \exists D A$  ([AUTO])  $\rightarrow D$  ([OFF])

 $\exists D$ : Always on.

- EDA: Turns on/off automatically according to brightness of the surroundings.
- **D**: Cancel the setting.
- When set to  $\sqrt[3]{\}$  ([AUTO]), the video light turns on in Low light mode in Intelligent auto mode.
- When the video light is in use, the recordable time when using the battery is shortened.
- The subject should be within 1.2 m of the unit.
- Using the colour night view function at the same time will make conditions even brighter.

#### <span id="page-46-1"></span>**Photo light** 汩

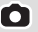

≝

The photo light flashes and a still picture is recorded when the **button** is pressed. **Use this function to take a picture in dark places.** 

Each time the  $\exists \Box$  icon is selected, the indication changes by one setting in the following order:

- $\exists D$  ([ON])  $\rightarrow \exists DA$  ([AUTO])  $\rightarrow \Box$  ([OFF])
- $\overline{2}D$ : Always flashes.
- $EDA:$  Photo light will flash automatically by determining the ambient brightness.
- **ID**: Cancel the setting.
- The unit automatically determines if the photo light is necessary even when it has been set to  $\Box$  by detecting the ambient brightness. (If it determaines that the photo light is necessary, the  $\Box$  indication lights up in red.)

#### ■ To adjust the brightness of the photo light <u> MENU</u> : [PICTURE] → [PHOTO LIGHT LEVEL] → desired setting

- $\mathbb{E} \mathbb{D}^-$  : Less bright
- $ED<sub>10</sub>$ : Normal
- **ID+** : Much brighter
- If the [AF ASSIST LAMP] is set to [AUTO] ( $\rightarrow$  [62\)](#page-61-0) and the photo light is set to  $\frac{1}{2}$  [ $\Box$ A ( $[AUTO]$ ) or  $[[]]$  ( $[OFF]$ ), the photo light will turn on when taking pictures at a dark place to make the focusing easier.
- If the  $\frac{1}{2}$  indication etc. flashes when the **c** button is pressed halfway, the photo light is not activated.
- The subject should be within 1.2 m of the unit.
- ≥ When the photo light is turned on, the shutter speed is adjusted automatically by determining the ambient brightness.
- It may not flash when the LED light is very hot.

#### <span id="page-47-2"></span>**Red eye reduction** ത

#### **Reduces the phenomena where human eyes become red from photo light.**

- The photo light is activated 2 times.
- The red eye phenomenon tends to appear in certain recording conditions and more with some people than with others.
- When faces are detected in the intelligent auto mode, the red eye reduction is set to on.

#### <span id="page-47-1"></span>**Self-timer**  $\mathcal{N})$

#### **This is for recording still pictures using the timer.**

Each time the  $\ddot{\cdot}$  icon is selected, the indication changes by one setting in the following order:

 $\Diamond$ 10 (Records after 10 seconds)  $\rightarrow$   $\Diamond$ 2 (Records after 2 seconds)  $\rightarrow$  setting cancelled

- When you press the button,  $\circ$ 10 or  $\circ$ 2 flashes for the set period before a still picture is recorded. After recording, the self-timer is cancelled.
- In auto focus mode, if the **button** is pressed halfway once and then fully, the lens focuses on the subject when the button is pressed halfway. If the  $\Box$  button is pressed fully all at once, the lens focuses on the subject just before recording.

#### *To stop the timer midway through*

Touch [CANCEL].

● Setting the self-timer to  $\circlearrowright$  is a good way to prevent image shake when the **button** is pressed while using a tripod etc.

#### <span id="page-47-3"></span> $i$ ( **Intelligent exposure**

**This brightens dark parts so the image can be recorded clearly.**

≥ If there are extremely dark parts or the brightness is insufficient, the effect may not be clear.

#### <span id="page-47-0"></span>囨 **Backlight compensation**

**This makes the image brighter to prevent darkening of a backlit subject.**

#### <span id="page-47-4"></span>Θ **Soft skin mode**

**This makes skin colours appear softer for a more attractive appearance. This is more effective if you record a person closely from the torso up.**

- If the background or anything else in the scene has colours similar to the skin colour, they will also be smoothed.
- If the brightness is insufficient, the effect may not be clear.
- ≥ If you record a person in the distance, the face may not be recorded clearly. In this case, cancel soft skin mode or zoom in on the face (close-up) to record.

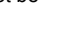

Ľ

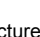

О

О

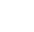

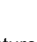

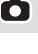

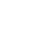

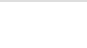

0

 $\bullet$ 

#### <span id="page-48-1"></span>⊛ **Tele macro**

#### **A more impressive image can be obtained by focusing on the object only in close-up and shading off the background.**

- ≥ The unit can focus on the subject at a distance of approx. 70 cm.
- When the tele macro is set with the zoom magnification less than  $37\times$  in motion picture recording mode, it will automatically be set to  $37\times$ .
- When the tele macro is set in the still picture recording mode with the picture size set to [169] 3M]/[169] 2.1M], zoom factor is set automatically to 37× if the zoom factor is less than 37×. It will be set automatically to 34× when the picture size is set to [**23** 2.6M]/ [ 0.3M]/[ 2.8M]. **4:3 3:2**
- $\bullet$  Tele macro function is cancelled when the zoom magnification becomes lower than 37 $\times$  in motion picture recording mode.
- ≥ Tele macro function is cancelled automatically when the zoom magnification becomes lower than the below in still picture recording mode:
	- **16:9** Than 37× (when picture size is [  $\frac{160}{1000}$  3M]/[  $\frac{160}{1000}$  2.1M])
	- Lower than 34 x (when picture size is [ 43 2.6M]/[ 43 0.3M]/[ 32 2.8M])

#### <span id="page-48-0"></span>**Guideline**

E

**You can check if the image is level while recording or playing back motion pictures and still pictures. The function can also be used to estimate the balance of the composition.**

It will switch every time the icon is touched.

- $|\Xi| \rightarrow | \sharp \sharp| \rightarrow | \sharp \sharp| \rightarrow$  Setting cancelled
- The guidelines do not appear on the images actually recorded.

#### ∫ **Displaying guidelines at playback**

● Change the mode to **D** and touch the play mode select icon. Then set [VIDEO/ **PICTURE] to [AVCHD] or [iFrame]. (→ [27\)](#page-26-0)** 

#### <u> MENU</u> : [VIDEO SETUP] → [GUIDE LINES] → desired setting

- ≥ To cancel the Guideline function during playback, set to [OFF].
- It cannot be set while in still picture playback mode.

#### <span id="page-48-2"></span>刘  **Colour night view**

#### **This function allows you to record colour images in very low light situations. (Minimum required illumination: approx. 1 lx)**

- ≥ **Recorded scene is seen as if frames were missed.**
- If set in a bright place, the screen may become washed out for a while.
- ≥ Bright dots that are usually invisible may be seen, but this is not a malfunction.
- Using a tripod is recommended.
- In darker areas, auto focus may focus a bit slower. This is normal.

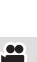

≝

Ο

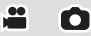

# **Recording functions of menus**

#### **[SCENE MODE]**

When you record images in different situations, this mode automatically sets optimum shutter speeds and apertures.

≝

O

#### <u> MENU</u> : [RECORD SETUP] → [SCENE MODE] → desired setting

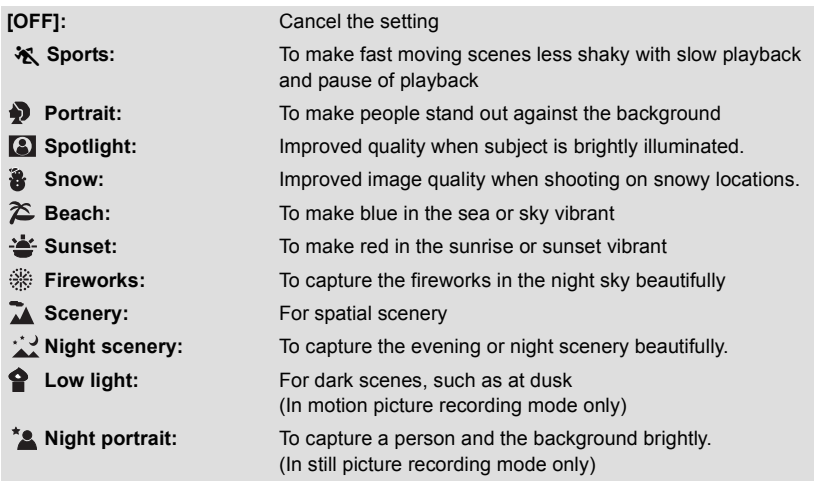

#### ≥ **(Sports/Portrait/Spotlight/Snow/Beach/Sunset/Scenery)**

 $-$  The shutter speed is 1/6 or more in still picture recording mode.

- ≥ **(Sunset/Low light)**
	- $-$  The shutter speed is 1/25 or more in motion picture recording mode.
- ≥ **(Sunset/Fireworks/Scenery/Night scenery)**
- $-$  Image may get blurry when close object is recorded.
- ≥ **(Sports)**
	- $-$  During normal playback, the image movement may not look smooth.
	- $-$  Colour and screen brightness may change under indoor lighting.
	- If the brightness is insufficient, the sports mode does not function. The  $\mathcal{X}$  display flashes.
- ≥ **(Portrait)**
	- Colour and screen brightness may change under indoor lighting.
- ≥ **(Fireworks)**
	- $-$  The shutter speed is 1/25.
	- $-$  Image may get washed out when recorded in bright surrounding.
- ≥ **(Night scenery/Night portrait)**
	- $-$  The shutter speed is 1/2 or more in still picture recording mode.
	- $-$  It is recommended using a tripod.
- ≥ **(Night portrait)**
	- $-$  The photo light is set to [ON].

#### <span id="page-50-0"></span>**[ZOOM MODE]**

Set the maximum zoom ratio for the motion picture recording mode.

#### <u>MENU</u> : [RECORD SETUP] → [ZOOM MODE] → desired setting

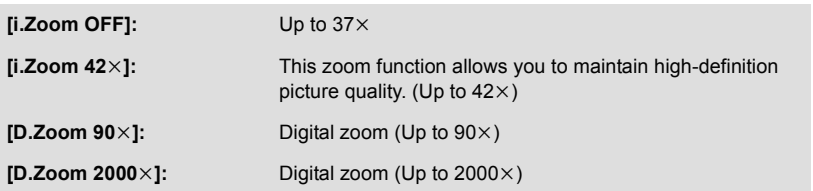

● The larger the digital zoom magnification, the more the image quality is degraded.

● This function cannot be used in still picture recording mode.

#### <span id="page-50-1"></span>**[REC MODE]**

<u>22</u>

å

Switch the quality and recording format of the motion picture to record.

#### <u>MENU</u> : [RECORD SETUP] → [REC MODE] → desired setting

**[HA]/[HG]/[HX]/[HE]**\*1**:** Set the recording mode to AVCHD.

**[iFrame]**\*2**:** Set the recording mode to iFrame.

- \*1 Recording will have higher quality in the order of [HA], [HG], [HX], and [HE].
- \*2 [iFrame] is a format suitable for Mac (iMovie'11). It is recommended for when using a Mac.
- $\bullet$  Recordable time using the battery ( $\rightarrow$  [11](#page-10-0))
- This function's default setting is [HG] mode.
- Please refer to page [133](#page-132-0) about approximate recordable time.
- ≥ When the unit is moved a lot or moved quickly, or when a fast-moving subject is recorded (particularly when recording in [HE] mode), mosaic-type noise may appear at playback.

#### HDC-TM80 **[RELAY REC]**

It is possible to continuously record motion picture to an SD card when there is no space available in the built-in memory. (It allows you to record only to SD card from built-in memory.)

- ≥ **Set [MEDIA SELECT] to [Built-inMemory].**
- Set [REC MODE] to [HA], [HG], [HX] or [HE]. (→ [51](#page-50-1))
- ≥ **Insert an SD card.**

#### <u> MENU</u> : [RECORD SETUP] → [RELAY REC] → [ON]

- $\Rightarrow \Box$  is displayed on the screen.  $\Rightarrow \Box$  will disappear when space in the built-in memory is gone and the recording to the SD card starts.
- Relay recording can only be performed once.
- ≥ **Combine the scenes that were relay recorded using the [RELAY SCENE COMBINE] into the SD card. (→ [82,](#page-81-0) [90\)](#page-89-0)**
- Once you have performed [RELAY SCENE COMBINE], you can use the relay recording function again. If the [RELAY REC] is set to [ON] without performing the [RELAY SCENE COMBINE], a message is displayed. You will be able to perform relay recording by touching [YES], but you will not be able to perform the [RELAY SCENE COMBINE] after that.
- Still pictures are recorded to the SD card after relay recording.
- $\Rightarrow$  is displayed on the thumbnail display during the playback of the scene that was relay recorded on the built-in memory.

### <span id="page-51-0"></span>**[FACE RECOG.]**

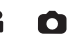

<u>22</u>

Face recognition is a function for finding faces that resemble faces which have already been registered and automatically prioritising focus and exposure for those faces. This function makes it possible to keep the face of your loved ones in focus even when they are at the back or on the end of a line in a group picture.

#### <u>МЕ№ : [RECORD SETUP]  $\rightarrow$  [FACE RECOG]  $\rightarrow$  desired setting</u>

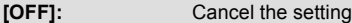

**[ON]:** The face recognition function is available

**[SET]:** Face recognition registration/editing/cancellation

### ■ **Registering a face for face recognition**

#### MENU : [RECORD SETUP] → [FACE RECOG] → [SET] → [SAVE]

● Up to a maximum of 6 people can be registered.

#### **1 Align the person's face with the guide.**

- Take a picture of the persons face from the front, ensuring that their hair does not hide the outline of their face, their eyes or their eyebrows.
- **2** Touch [REC] or press the **button fully.**
- Touch [ENTER].
- It may not be possible to register a face depending on the recording conditions. In this case, try recording the face again.

#### **3 Entering the person's name.**

- Touch the text entry icon in the centre of the screen and enter the name.
- After entering the name, touch [Enter].

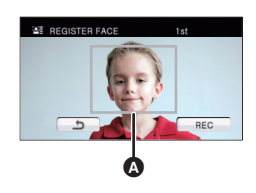

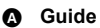

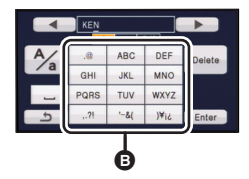

B **Text entry icon**

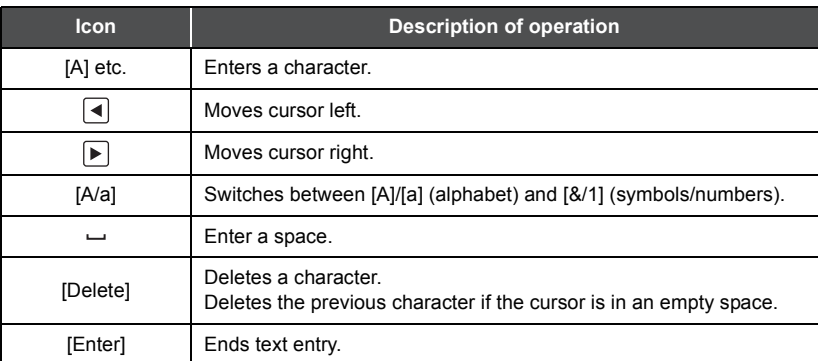

#### **Entering text**

● A maximum of 9 characters can be entered.

- **4 Touch [ENTER] to end registration.**
- Touch [EXIT].

### ■ Changing the information of a registered person

#### **1 Select the menu.**

#### $\text{MEM}$  **: [RECORD SETUP]**  $\rightarrow$  **[FACE RECOG]**  $\rightarrow$  **[SET]**  $\rightarrow$  **[EDIT]**

#### **2 Touch the desired item to enter the setting.**

- Up to 3 face shots can be registered. To additionally register or to change/delete the registered face shots, touch  $\boxed{Q}$  or the face shot.
- If you register several face shots of the same person (up to 3 face shots can be registered), each with a different facial

expression or different background, it is more likely that face recognition will be successful.

#### **[SET NAME]:**

Change the name.

#### **[PRIORITY]:**

Focus and exposure will be set in priority according to the registration order setting from the first person. Target will be locked according to the registration order setting from the first person when AF/AE tracking is active.

● To change the registration order, select the person you wish to change.

#### **[FOCUS ICON]:**

This changes the focus indication icon that appears during still picture recording. (Only displayed when face recognition is in use.)

- Touch the icon you wish to have displayed.
- **3 Touch [ENTER].**

#### ■ Canceling a registered person

**1 Select the menu.**

MENU : [RECORD SETUP] → [FACE RECOG] → [SET] → [DELETE] or [DELETE ALL]

- Touching [DELETE ALL] cancels all the registered people.
- **2** (when [DELETE] is selected)

#### **Touch the person to cancel.**

- When touched, the person is selected and  $\Xi$  is displayed. To cancel the selected person, touch again.
- Touch [ENTER].
- Since face recognition searches for faces that resemble the registered faces, there is no guarantee of positive recognition.
- ≥ It may not be possible to correctly recognise a person who has been registered due to differences in facial expression and environment.
- Perform the registration again if recognition becomes unstable in cases such as when facial features change with age.

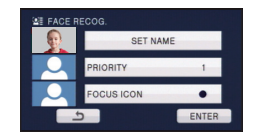

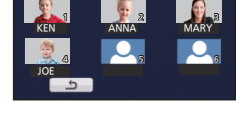

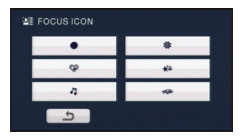

### **[NAME DISPLAY]**

When a registered person is detected by face recognition during recording, the name registered for that person is displayed.

#### <u> MENU : [</u>RECORD SETUP] → [NAME DISPLAY] → desired number

#### **[OFF]/[1]/[2]/[3]**

- Displayed name will disappear after a while.
- It is displayed according to the registration order setting from the first person.
- ≥ This function is not displayed during recording of yourself or playback mode.

#### **[FACE FRAMING]**

Detected faces appear with frames.

<u> MENU</u> : [RECORD SETUP] → [FACE FRAMING] → desired setting

**[OFF]:** Cancel the setting. **[PRIMARY]:** Only the prioritised face framing is displayed. **[ALL]:** All face detection framings are displayed.

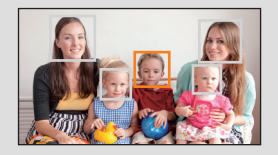

m

Ω

≥ Up to 15 frames are indicated. Larger faces and faces nearer to the centre of the screen take preference over others. When [FACE RECOG.] is [ON], registered people are given priority.

#### ∫ **Prioritised face framing**

Prioritised face framing is displayed as orange frames. Focus and adjustment of brightness will be performed against the prioritised face framing.

- Prioritised face framing is only displayed with portrait mode in the intelligent auto mode.
- The white frame is for face detection only.
- ≥ Focus will be set to prioritised face framing and the brightness adjusted when the unit is set to portrait mode in intelligent auto mode.
- Focus will be set to prioritised face framing when the **O** button is pressed halfway when recording still pictures. Prioritised face framing will turn to green when the focus is set.

### **[AGS]**

If the unit continues to be tilted upside down from the normal horizontal position while recording motion pictures, it is automatically put into recording pause.

 $\texttt{MENU}: \textbf{[RECORD SETUP]} \rightarrow \textbf{[AGS]} \rightarrow \textbf{[ON]}$ 

■ The AGS function may activate and cause the unit to pause the recording if you are recording a subject right above or right below you.

### **[AUTO SLOW SHTR]**

You can record bright pictures even in dark places by slowing the shutter speed.  $\bullet$  Switch to manual mode. (→ [63\)](#page-62-0)

<u> MENU</u> : [RECORD SETUP] → [AUTO SLOW SHTR] → [ON]

- The shutter speed is set to 1/25 or more depending on the surrounding brightness.
- This function cannot be used in still picture recording mode.
- ≥ When the shutter speed becomes 1/25, the screen may be seen as if frames are missed and afterimages may appear.

### **[Digital Cinema Colour]**

Recording motion pictures with more vivid colours, using x.v.Colour<sup>™</sup> technology.

- Switch to manual mode. (→ [63\)](#page-62-0)
- Set [REC MODE] to [HA], [HG], [HX] or [HE]. (→ [51](#page-50-1))

<u>MENU</u> : [RECORD SETUP] → [Digital Cinema Colour] → [ON]

- For more realistic colours, use an HDMI mini cable with a TV that supports the x.v.Colour™.
- ≥ **When motion pictures recorded while this function is turned [ON] are played back with a TV not compatible with x.v.Colour**™**, colours may not be reproduced properly.**
- ≥ To play back images recorded in the digital cinema colour with vivid colours of wider colour ranges, a device compatible with x.v.Colour™ is required. When these images are played back with devices other than ones compatible with x.v.Colour™, it is recommended to record the images after this function is turned [OFF].
- ≥ x.v.Colour™ is a name for devices that are compatible with the xvYCC format, an international standard for expanded colour in motion pictures, and that follow the rules for signal transmission.

å

≝

### **[SHOOTING GUIDE]**

#### $\text{MENU}: \text{[RECORD SETUP]} → \text{[SHOOTING GUIDE]} → \text{[ON]}$

When "CAMERA PANNING IS TOO FAST." appears, move the unit slowly while recording.

■ Message will not appear while pausing the recording. (Message will appear even if it is pausing the recording if [DEMO MODE] is set to [ON].)

#### **[WIND NOISE CANCELLER]**

This will reduce the wind noise coming into the built-in microphones while maintaining the realism.

 $\bullet$  Switch to manual mode. ( $\rightarrow$  [63\)](#page-62-0)

#### <u>MENU</mark> : [RECORD SETUP] → [WIND NOISE CANCELLER] → [ON]</u>

- This function's default setting is [ON].
- ≥ When switching to intelligent auto mode, [WIND NOISE CANCELLER] is set to [ON], and the setting cannot be changed.
- You may not see the full effect depending on the recording conditions.

#### **[ZOOM MIC]**

Directivity of the microphone is interlocked with the zoom operation. Sounds near the front of the unit are recorded more clearly if you zoom in (close-up) and surrounding sounds are recorded more realistically if you zoom out (wide angle).

 $\bullet$  Switch to manual mode. ( $\rightarrow$  [63\)](#page-62-0)

<u>MENU</u> : [RECORD SETUP] → [ZOOM MIC] → [ON]

<u>se</u>

 $\bullet$ 

**[MIC LEVEL]**

When recording, the input level from the built-in microphones can be adjusted.

#### $\bullet$  Switch to manual mode. ( $\rightarrow$  [63\)](#page-62-0)

**1 Select the menu.**

#### <u>MENU</u> : [RECORD SETUP] → [MIC LEVEL] → desired setting

**[AUTO]:** AGC is activated, and the recording level is adjusted automatically.

**[SET+ MH] ]/[SET]:** The desired recording level can be set.

- **2** (When [SET+**] [GE**] **[SET]** is selected) Touch  $\boxed{\triangleleft}$  / $\boxed{\triangleright}$  to adjust.
- Touch **NHH** to activate/disactivate AGC. When AGC is activated, the icon is surrounded by yellow and the amount of sound distortion can be reduced. When AGC is disactivated, natural recording can be performed.
- Adjust the microphone input level so that the last 2 bars of the gain value are not red. (Otherwise, the sound is distorted.) Select a lower setting for microphone input level.

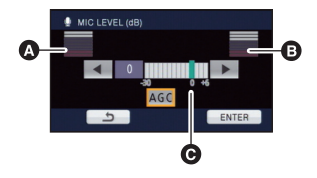

- **Q** Left
- **B** Right
- **G** Microphone input level
- **3 Touch [ENTER] to set the microphone input level and then touch [EXIT].**
- **nonningleright** (Microphone input level meter) appears on the screen.
- ≥ When switching to intelligent auto mode, the setting is fixed to [AUTO] and cannot be changed.
- ≥ When [ZOOM MIC] is [ON], the volume will be different depending on the zoom rate.
- The microphone input level meter shows the larger of the inputs from the 2 built-in microphones.
- You cannot record with the audio completely muted.

Adjust the quality of the image while recording.

Adjust by outputting to a TV while adjusting the quality of the image.

- ≥ **This setting is retained when you change between motion picture recording mode and still picture recording mode**
- $\bullet$  Switch to manual mode. (→ [63\)](#page-62-0)
- **1 Select the menu.**

#### <u>MENU : [RECORD SETUP] → [PICTURE ADJUST]</u>

#### **2 Touch the desired setting items.**

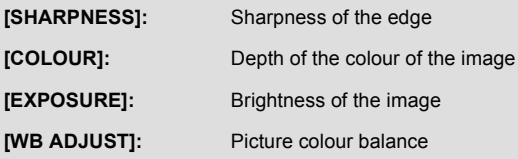

### **3** Touch  $\boxed{\triangleleft}$  / $\boxed{\triangleright}$  to adjust settings.

- **4 Touch [ENTER].**
- Touch [EXIT] to complete the settings.
- $\phi$  appears on the screen.

### <span id="page-59-0"></span>**[PICTURE SIZE]**

The higher the number of pixels, the higher the clarity of the picture when printing.

#### <u>MENU : [PICTURE] → [PICTURE SIZE] → desired setting</u>

#### ∫ **Picture size and Maximum zoom ratio**

Aspect ratio will change depending on the picture size.

- **4:3:** Aspect ratio of 4:3 television
- **3:2:** Aspect ratio of conventional film camera or prints (such as L-size print)
- **16:9:** Aspect ratio of high-definition television, etc.

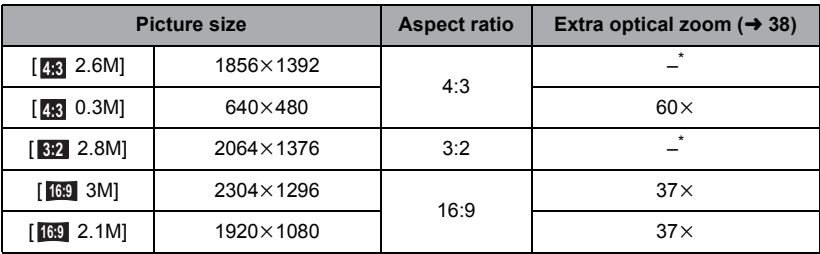

 $*$  Extra optical zoom cannot be used. The maximum zoom magnification is  $34\times$ .

#### ■ Picture size in motion picture recording mode

#### ≥ **Change the mode to .**

#### <u>MENU : [PICTURE] → [PICTURE SIZE] → desired setting</u>

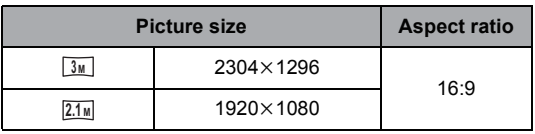

- This function's default settings is [[699] 3M] in still picture recording mode and  $\boxed{3n}$  in motion picture recording mode.
- When you record still picture with [REC MODE] set to [iFrame], the picture size will be set  $\frac{2.1 \text{ m}}{2.1 \text{ m}}$ .
- The recording will become longer depending on the picture size.
- Please refer to page [135](#page-134-0) about the number of recordable pictures.
- ≥ When the picture size is [ 2.6M], [ 2.8M] or [ 0.3M], black bands may appear on **4:3 3:2 4:3**the left and right of the screen.
- ≥ The edges of still pictures recorded on this unit with a 16:9 aspect ratio may be cut at printing. Check the printer or photo studio before printing.

### **[QUALITY]**

Ō

Selecting the picture quality.

#### <u>MENU :</u> [PICTURE] → [QUALITY] → desired setting

- **ELE**: Still pictures with a high picture quality are recorded.
- **:** Priority is given to the number of still pictures recorded. Still pictures are recorded in normal picture quality.

#### **[HI-SPEED BURST]**

Recording is done continuously at the rate of 25 or 50 still pictures per second. Use this function to record an object with fast movement.

#### **1 Select the menu.**

#### <u>MENU</u> : [PICTURE] → [HI-SPEED BURST] → desired setting

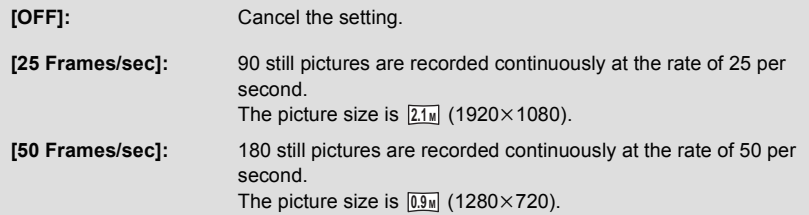

#### **2** Press the **D** button.

- □ flashes in red during recording.
- First press the **O** button halfway, then press it fully to set the focus and record. It will automatically focus if you press fully once, so it is convenient when recording objects moving back and forth.

#### <span id="page-60-0"></span>**3 Touch [Record] or [Delete].**

[Record]: Pictures are stored.

- [Delete]: All pictures are deleted.
- <span id="page-60-1"></span>**4** (When [Record] is selected in step [3\)](#page-60-0)

#### **Touch [REC ALL] or [SELECT].**

- [REC ALL]: All pictures are stored.
- [SELECT]: Pictures are stored by specifying range.

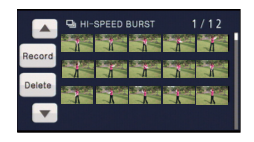

- **5** (When [SELECT] is selected in step [4](#page-60-1)) **Touch the range of pictures that will be stored.**
- Previous (Next) page is displayed by touching  $| \triangle |$ /  $\mathbf{v}$ .
- \* Only select the picture for start point if only 1 picture is to be stored.
- ≥ A confirmation message is displayed when [Enter] is touched after selecting the start point and finish point. Touch [YES] to store the pictures.

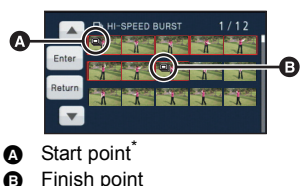

- If you turn off the unit or change the mode, this function is cancelled.
- The maximum number of times you can record on a media: 15 (In the case of SD cards it is the maximum number of recordable scenes per card.)
- Colour balance and brightness on the screen may change with some light sources such as fluorescent lamps.
- Image quality is different from ordinary still picture recording.

### <span id="page-61-0"></span>**[AF ASSIST LAMP]**

Ο The photo light is turned on to make it easier to focus when you are recording in dark places

where it is hard to focus.  $\bullet$  Switch to manual mode. ( $\rightarrow$  [63\)](#page-62-0)

**: [PICTURE]** # **[AF ASSIST LAMP]** # **[AUTO] MENU**

- Set the photo light to  $\frac{1}{2}$ [A ([AUTO]) or  $\Box$  ([OFF]). ( $\rightarrow$  [47](#page-46-1))
- ≥ When switching to intelligent auto mode, the setting is fixed to [AUTO] and cannot be changed.
- It may not turn on when the LED light is very hot.

### **[SHTR SOUND]**

You can add a shutter sound when recording still pictures.

<u> MENU</u> : [PICTURE] → [SHTR SOUND] → desired setting

**[OFF]:** Cancel the setting.

- **2**: Volume low
- **2**: Volume high

● No shutter sound is emitted in motion picture recording mode.

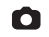

# <span id="page-62-0"></span>**Manual recording**

≥ **The manual focus, white balance, shutter speed, brightness (Iris and Gain) settings are retained when you change between motion picture recording mode and still picture recording mode.**

#### <span id="page-62-1"></span>**Press the iA/MANUAL button to switch to manual mode.**

• **MNL** appears on the screen.

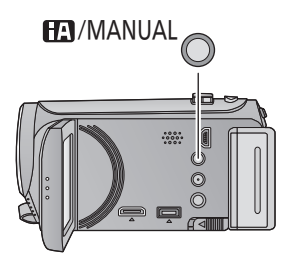

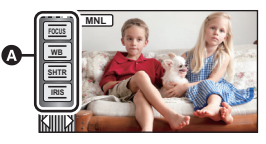

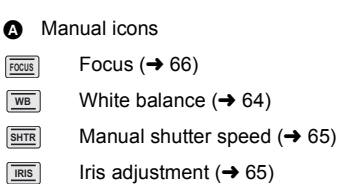

<span id="page-63-0"></span>The automatic white balance function may not reproduce natural colours depending on the scenes or lighting conditions. If so, you can adjust the white balance manually.

 $\bullet$  Press the iA/MANUAL button to switch to manual mode. (→ [63](#page-62-1))

## *1* **Touch [WB].**

### **2** Touch  $\boxed{4}$  **F** to select white balance mode.

- Select the optimal mode by confirming the colour on the screen.
- Touch [WB] to select the mode.

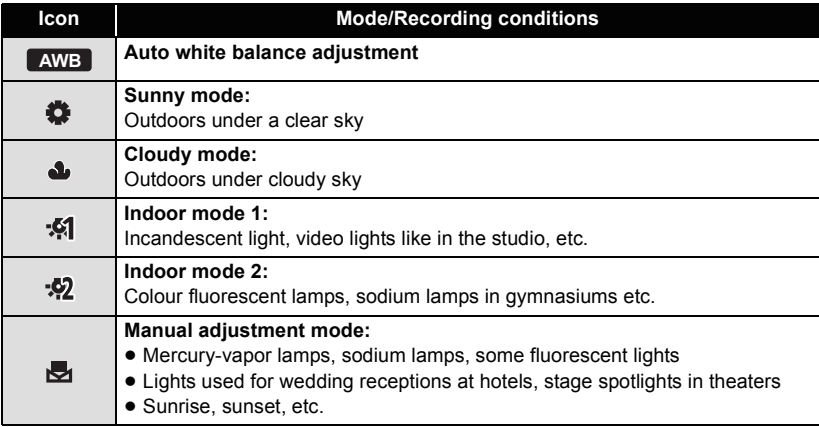

• To return to auto setting, set to **AWB** or press the iA/MANUAL button again.

#### ∫ **To set the white balance manually**

- **1 Select , fill the screen with a white subject.**
- **2** Touch and set the blinking  $\mathbb{R}$ .
- When the screen turns black instantly and the  $\frac{1}{\sqrt{2}}$  display stops flashing and then lights constantly, the setting is complete.
- If the  $\blacktriangleright$  display continues flashing, the white balance cannot be set. In this case, use other white balance modes.

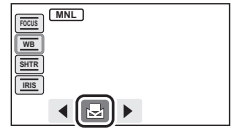

- When the **display flashes, the manual white balance previously adjusted is stored.** Whenever recording conditions change, re-set the white balance.
- ≥ When setting both the white balance and the iris/gain, set the white balance first.
- AWB is not displayed on the screen when AWB is being set.

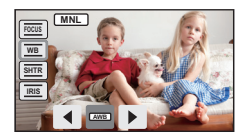

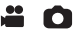

#### <span id="page-64-0"></span>**Shutter Speed:**

Adjust it when recording fast-moving subjects. **Iris:**

Adjust it when the screen is too bright or too dark.

 $\bullet$  Press the iA/MANUAL button to switch to manual mode. (→ [63](#page-62-1))

## *1* **Touch [SHTR] or [IRIS].**

## **2** Touch  $\boxed{4}$  to adjust settings.

● Touch [SHTR]/[IRIS] to end the adjustment.

#### : **Shutter speed: SHTR**

#### **1/50 to 1/8000**

- ≥ If [AUTO SLOW SHTR] is set to [ON], the shutter speed will be set between 1/25 and 1/8000.
- The shutter speed closer to 1/8000 is faster.
- The shutter speed will be set between 1/2 and 1/2000 in still picture recording mode.

#### : **Iris/Gain value: IRIS**

#### $CLOSE \leftrightarrow (F16 \text{ to } F2.0) \leftrightarrow OPEN \leftrightarrow (0dB \text{ to } 18dB)$

- Value closer to CLOSE darken the image.
- Value closer to 18dB brighten the image.
- When the iris value is adjusted to brighter than OPEN, it changes to the gain value.
- To return to auto setting, press the iA/MANUAL button again.
- When setting both the shutter speed and the iris/gain value, set the shutter speed and then set the iris/gain value.

#### **Manual shutter speed adjustment**

- ≥ When the shutter speed is set lower than 1/12 in the still picture recording mode, it is recommended using a tripod. Also, white balance cannot be set. The shutter speed will be set to 1/25 when the unit is turned on again or when the quick start is performed.
- You may see a band of light around the object that is shining very bright, or having very high reflection.
- During normal playback, image movement may not look smooth.
- ≥ If you record an extremely bright object or record under indoor lighting, colour and screen brightness may change or a horizontal line may appear on the screen. In this case, record in the intelligent auto mode or set the shutter speed to 1/100 in areas where the power supply frequency is 50 Hz, or 1/125 in areas of 60 Hz.

#### **Manual iris/gain adjustment**

- If the gain value is increased, the noise on the screen increases.
- ≥ Depending on the zoom magnification, there are iris values that are not displayed.

 $\overline{a}$  o

 $\overline{a}$  o

<span id="page-65-0"></span>If auto focusing is difficult due to the conditions, then use manual focus.  $\bullet$  Press the iA/MANUAL button to switch to manual mode. (→ [63](#page-62-1))

*1* (When MF assist function is used) **Select the menu.**

#### $\textsf{MENU}:\left[\textsf{RECORD} \textsf{SETUP}\right] \rightarrow \left[\textsf{MF} \textsf{ASSIST}\right] \rightarrow \left[\textsf{ON}\right]$

● Touch **(III**) to display the manual icon.

### *2* **Touch [FOCUS].**

## <span id="page-65-1"></span>*3* **Touch [MF] to change to manual focus.**

● MF appears on the screen.

## $4$  Adjust the focus by touching  $\frac{MF}{4}$  /  $\frac{MF}{4}$  .

**:** To focus on a close subject **MF**

**:** To focus on a faraway subject **MF**

The in-focus area is displayed in blue. The normal screen returns approximately 2 seconds after you finish bringing the subject into focus.

- Touch [FOCUS] to end the adjustment.
- When [MF ASSIST] is [OFF], the blue area is not displayed.
- ≥ To restore auto focus, touch [AF] in step [3](#page-65-1) or press the iA/MANUAL button again.

● The blue display does not appear on the images actually recorded.

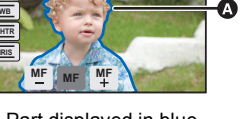

**A** Part displayed in blue

**MNL**

<span id="page-66-0"></span>Advanced (Playback)

# <span id="page-66-1"></span>**Playback Operations**

## **Motion picture playback using operation icon**

 $VIDEO$ 

For details on the basic playback operations, refer to page [27.](#page-26-1)

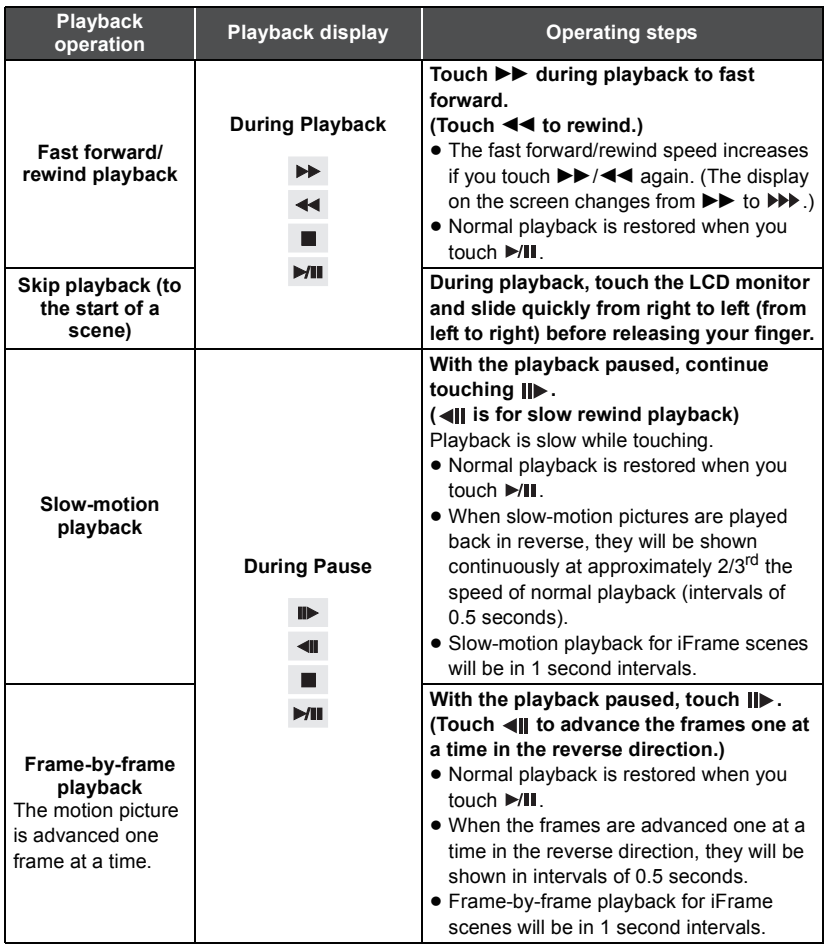

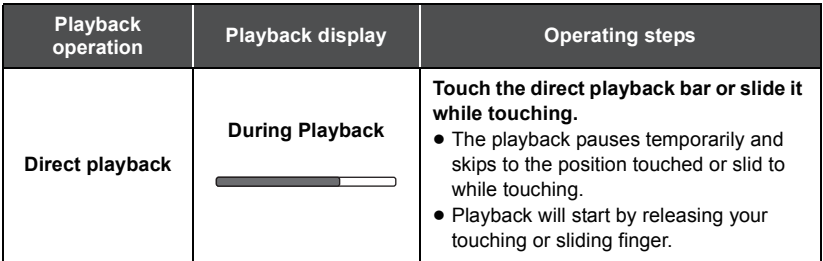

## <span id="page-67-0"></span>**Creating still picture from motion picture**

 $\nabla$  video

A single frame from the recorded motion picture can be saved as a still picture. Picture size of the still picture to be recorded is  $\boxed{2.1M}$  (1920×1080).

### *1* **Pause at the scene you want to save as a still picture during playback.**

≥ It is convenient to use slow-motion playback and frame-by-frame playback.

### **2** Press the **p** button fully.

- Date the motion picture was recorded will be registered as date of the still picture.
- Quality will be different from the normal still picture.

An image of one scene is displayed as a thumbnail at set search condition. Scene can be played back from any midway point of the scene you wish to see.

● Operate the zoom lever to Q side and change over **the thumbnail display to Highlight&Time frame index.**   $($   $\rightarrow$  [28](#page-27-0))

# $1$  Touch  $\mathbb{R}$ .

- To display the next (previous) page:
	- $-$  Slide the thumbnail display upward (downward) while touching it.
	- $\sim$  Switch the touch menu, and then touch  $\triangle$  (up)/ $\blacktriangledown$  (down) on the thumbnail scroll  $\frac{1}{2}$ lever.
- *2* **Touch the desired search condition. [3 SECONDS]/[6 SECONDS]/[12 SECONDS]/[MINUTES]/[FACE]\*/[HIGHLIGHT]\***
- \* It is not displayed on iFrame scenes.
- When select [FACE], it will select the portion for which face recognition was performed from the scenes judged to be clearly recorded. This will then be displayed as a thumbnail.
- A portion judged to be clearly recorded will be detected and displayed in thumbnail if you select [HIGHLIGHT].
- **3** (When [MINUTES] is selected) Touch  $\boxed{\blacktriangle}/\boxed{\blacktriangledown}$  to set the time.
- ≥ It can be set up to a maximum of 60 minutes.
- Touch [ENTER].

## *4* **Touch the thumbnail to be played back.**

• Next (previous) thumbnail can be displayed by touching  $\boxed{\P}/\boxed{\blacktriangleright}$ .

## **Repeat playback**

Playback of the first scene starts after playback of the last scene finishes.

### $\overline{\text{MEM}}$  : [VIDEO SETUP]  $\rightarrow$  [REPEAT PLAY]  $\rightarrow$  [ON]

The  $\bullet$  indication appears on the full screen views.

≥ All the scenes are played back repeatedly. (When playing back motion pictures by date, all the scenes on the selected date are played back repeatedly.)

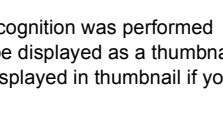

SET MINUTES

 $\overline{\phantom{0}}$ 

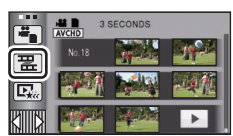

 $|VIDEO$ 

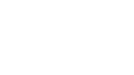

**VIDEO** 

ENTER

#### $|VIDEO$

If playback of a scene was stopped halfway, the playback can be resumed from where it was stopped.

#### $\overline{\text{MEM}}$  : [VIDEO SETUP]  $\rightarrow$  [RESUME PLAY]  $\rightarrow$  [ON]

If playback of a motion picture is stopped,  $\mathbb{D}$  appears on the thumbnail view of the stopped scene.

■ The memorised resume position is cleared if you turn off the unit or change the mode. (The setting of [RESUME PLAY] does not change.)

## **Zooming in on a still picture during playback (Playback zoom)**

**FHOTO** 

You can zoom in by touching a still picture during playback.

- *1* **Touch and hold the part you wish to zoom in on during still picture playback.**
- It will display enlarged in order of normal display  $(x1) \rightarrow x2 \rightarrow x4$ . Keep on touching the screen to enlarge  $x1 \rightarrow x2$ . Touch the screen to enlarge  $x2 \rightarrow x4$ .
- The still picture is zoomed in on, centering on the part you touched.
- *2* **Move to the zoomed in position by touching**  $\boxed{\triangle}$ **/** $\boxed{\triangledown}$ **/** $\boxed{\triangle}$ **/** $\boxed{\triangleright}$  or slide while **touching the screen.**
- The location of the zoom displays for about 1 second when zooming in (zooming out) or moving the displayed location.
- The more picture is enlarged, the more its quality deteriorates.

#### **Zooming out from the zoomed still picture**

Touch  $\bigcirc$  to zoom out. ( $\times$ 4  $\rightarrow$   $\times$ 2  $\rightarrow$   $\times$ 1)

• Touch  $\boxed{1 \times}$  to return to normal playback (×1).

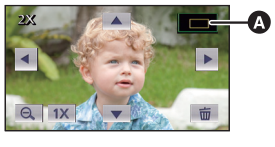

**A** Displayed location of the zoom

● You can also perform zoom operations using the zoom lever.

# **Various playback functions**

## **Playing back motion pictures/still pictures by date**

### VIDEO FHOTO

The scenes or the still pictures recorded on the same day can be played back in succession.

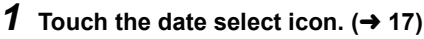

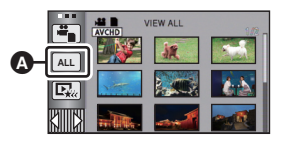

**A** Date select icon

### *2* **Touch the playback date.**

The scenes or the still pictures recorded on the date selected are displayed as thumbnails.

### *3* **Touch the scene or the still picture to be played back.**

- Playing back of all the scenes or the still pictures returns if the unit is turned off or the mode is changed.
- ≥ Even if AVCHD scenes are recorded on the same day, they are grouped separately when the number of scenes exceeds 99. -1, -2... are added after the date displayed on the date list.
- ≥ Even if iFrame scenes are recorded on the same day, they are grouped separately in the following cases.
	- $-$  When the number of scenes exceeds 99
	- When [NUMBER RESET] is performed
- ≥ Even if still pictures are recorded on the same day, they are grouped separately in the following cases.
	- When the number of still pictures exceeds 999
	- When pictures are recorded in hi-speed burst shooting mode ( $\Box$ ) is indicated after the date in the list by date).
	- When [NUMBER RESET] is performed
- ≥ is displayed after the date in the list by date for the still pictures created from the motion picture.  $(468)$  $(468)$

Part that was recognised as clearly recorded is extracted from a long recording, and it can be played back in a short time with effects and music added.

- ≥ **Highlight playback cannot be used for iFrame scenes.**
- **1** Touch  $\Box_{\alpha}$  ( $\rightarrow$  [17\)](#page-16-1)

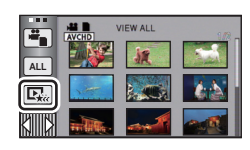

**VIDEO** 

*2* (Only when you would like to change the settings) **Touch [SET] to select the item to change.** 

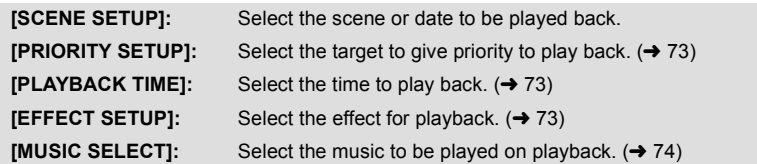

### *3* **Touch [START].**

≥ When the [SCENE SETUP] is not changed in step 2, it will playback with the last recorded date.

### **4** Select the playback operation.  $(\rightarrow 27, 67)$  $(\rightarrow 27, 67)$  $(\rightarrow 27, 67)$  $(\rightarrow 27, 67)$

- ≥ When the playback is finished or stopped, the screen to select [REPLAY], [SELECT AGAIN] or [EXIT] is displayed. Touch the desired item.
- ≥ Playing back of all the scenes returns if the unit is turned off or the mode is changed.
- ≥ Slow-motion playback, frame-by-frame playback, and direct playback bar operation are not possible.

#### ■ Scene setting

- **1 Touch [SELECT SCENES] or [SELECT DATE].**
- **2** (When [SELECT SCENES] is selected) **Touch the scenes to be played back.**
- Up to 99 scenes can be selected in succession.
- When touched, the scene is selected and  $\sqrt{\ }$  is displayed. Touch the scene again to cancel the operation.

(When [SELECT DATE] is selected) **Touch the date to be played back.**

- A maximum of 7 days can be selected.
- When touched, the date is selected and surrounded by red. Touch the date again to cancel the operation.
- **3 Touch [Enter]/[ENTER].**

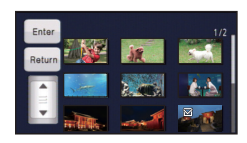

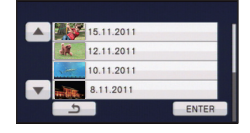
## **- 73 -**

## ∫ **Priority settings**

## **1 Touch [FACE] or [FACE RECOG.].**

- Touch [FACE], any detected face, including the face of person registered for face recognition, is given priority on playback.
- **2** (When [FACE RECOG.] is selected) **Touch a face to specify.**
- You can specify up to 6 faces, which are to be played back in priority.
- When touched, the registered face is selected and surrounded by red. Touch the registered face again to cancel the operation.
- Touch [ENTER]. When a single face is specified, the name registered for that face is displayed. When multiple faces are specified, the number of faces is displayed.

## ∫ **Playback time setting**

### **Touch the playback time.**

- The playback time of [AUTO] is a maximum of approx. 5 minutes.
- Playback time may become shorter than the setting, or it may not even play back if the part recognised as clearly recorded is short.

**[POP]:** Recommended for enjoyable situations

## ∫ **Effect setting**

Effects such as fade, slow-motion, still (pause) or digest playback are inserted.

**1 Touch the desired effect.**

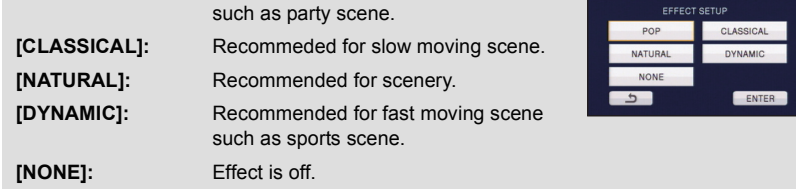

- When the effect setting is changed, music setting will be set the same as the effect setting. (To set the effect setting and music setting to different settings, change the music setting after setting the effect setting.)
- **2 Touch [ENTER].**

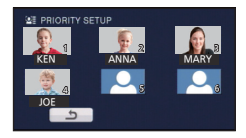

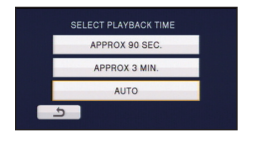

## ∫ **Music setting**

### **1 Touch your favourite music.**

- ≥ When [EFFECT SETUP] is set to [NONE], you will be able to select [NO MUSIC]. When [NO MUSIC] is selected, the audio recorded at the time of shooting is played back.
- To adjust the volume of music during playback or audio testing, operate the volume lever.  $(\rightarrow 28)$  $(\rightarrow 28)$  $(\rightarrow 28)$
- **2 Touch [ENTER].**

#### **To test the music audio Touch [START].**

- Touch the other music option to change the music to be tested.
- When you touch [STOP], the music playback stops.

## **Changing the playback settings and playing back the slide show**

## $1$  Touch **E**.  $(1)$  [17\)](#page-16-0)

*2* (Only when you would like to change the settings) **Touch [SET] to select the item to change.**

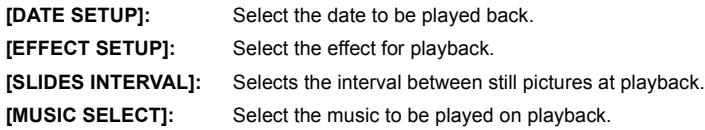

**3** (When [DATE SETUP] is selected) **Touch the playback date.**

(When [EFFECT SETUP] is selected) **Touch the desired effect.**

- ≥ When the effect setting is changed, music setting will be set the same as the effect setting. (To set the effect setting and music setting to different settings, change the music setting after setting the effect setting.)
- When [EFFECT SETUP] is set, [SLIDES INTERVAL] cannot be set.

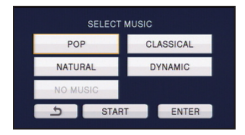

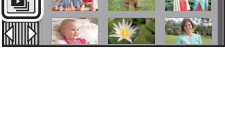

VIEW ALI

**РНОТО** 

**ALL**

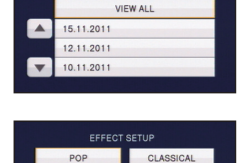

DYNAMIC

ENTER

**NATURAL** 

**NONE** 

(When [SLIDES INTERVAL] is selected) **Touch the interval of playback for the slide show.**

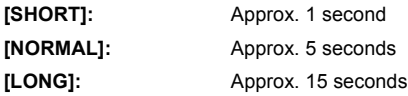

(When [MUSIC SELECT] is selected) **Touch the desired sound.**

- To adjust the volume of music during playback of the slide show or audio testing, operate the volume lever.  $(\rightarrow 28)$  $(\rightarrow 28)$  $(\rightarrow 28)$
- Touch [ENTER].

(To test the music audio)

### **Touch [START] and start the audio testing.**

- Touch the other music option to change the music to be tested.
- When you touch [STOP], the music playback stops.

## *4* **Touch [START].**

## **5** Select the playback operation.  $(427)$  $(427)$

≥ When the playback is finished or stopped, the screen to select [REPLAY], [SELECT AGAIN] or [EXIT] is displayed. Touch the desired item.

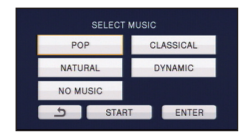

# <span id="page-75-3"></span>**Deleting scenes/still pictures**

**Deleted scenes/still pictures cannot be restored, so perform appropriate confirmation of the contents before proceeding with deletion.**

 $\Diamond$  Change the mode to  $\Box$ .

■ To delete the scene or still picture being **played back**

**Touch while scenes or still pictures to be deleted are being played back.**

### ■ To delete scenes or still pictures from the thumbnail display

 $\bullet$  Switch to the thumbnail display of the scenes or still pictures to delete. (→ [27](#page-26-0))

- **1** Touch  $\overline{m} \cdot (\rightarrow 17)$  $\overline{m} \cdot (\rightarrow 17)$  $\overline{m} \cdot (\rightarrow 17)$
- When the thumbnail display is 1 scene display or Highlight&Time frame index, the scene or still picture being displayed is deleted.

## <span id="page-75-0"></span>*2* **Touch [ALL SCENES], [MULTI] or [SINGLE].**

● All the scenes or still pictures displayed as thumbnails will be deleted by selecting [ALL SCENES].

(In case of playing back scenes or still pictures by date, all the scenes or still pictures on the selected date will be deleted.)

● Protected scenes/still pictures cannot be deleted.

<span id="page-75-1"></span>**3** (When [MULTI] is selected in step [2](#page-75-0))

#### **Touch the scene/still picture to be deleted.**

- $\bullet$  When touched, the scene/still picture is selected and the  $\frac{1}{100}$  indication appears on the thumbnails. Touch the scene/still picture again to cancel the operation.
- Up to 99 scenes can be selected to be deleted.

(When [SINGLE] is selected in step [2\)](#page-75-0)

#### **Touch the scene/still picture to be deleted.**

● Touched scene or still picture is deleted.

<span id="page-75-2"></span>4 (When [MULTI] is selected in step [2](#page-75-0)) **Touch [Delete].**

≥ To continuously delete other scenes/still pictures, repeat steps [3](#page-75-1)[-4](#page-75-2).

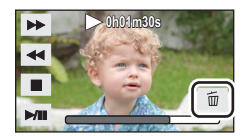

**VIDEO** 

**PHOTO** 

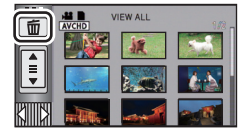

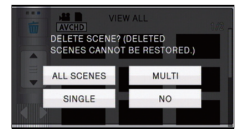

#### *When you stop deleting halfway*

Touch [CANCEL] while deleting.

● The scenes or still pictures that have already been deleted when the deletion is cancelled cannot be restored.

#### *To complete editing*

Touch [Return].

- $\bullet$  You can also delete scenes by touching [MENU], selecting [EDIT SCENE]  $\rightarrow$  [DELETE]  $\rightarrow$ [ALL SCENES], [MULTI] or [SINGLE].
- $\bullet$  You can also delete still pictures by touching [MENU], selecting [PHOTO SETUP]  $\rightarrow$  $[DELETE] \rightarrow [ALL SCENES]$ ,  $[MULTI]$  or  $[SINGLE]$ .
- ≥ During highlight playback or disc playback when connected to a DVD burner (optional), scenes/still pictures cannot be deleted.
- Scenes which cannot be played back (the thumbnails are displayed as  $\lceil \frac{1}{2} \rceil$ ) cannot be deleted.
- ≥ In case of [ALL SCENES], the deletion may take time if there are many scenes or still pictures.
- ≥ If you delete scenes recorded on other products or still pictures conforming to DCF standard with this unit, all the data related to the scenes/still pictures may be deleted.
- ≥ When still pictures recorded on an SD card by other products are deleted, a still picture (other than JPEG) that cannot be played back on this unit may be erased.

 $|VIDEO$ 

<span id="page-77-2"></span>It is possible to divide an AVCHD scene. Any unwanted parts in the scene can be deleted after dividing.

■ Change the mode to **Depay 12** and touch the play mode select icon. Then set [VIDEO]  $PICTURE]$  to  $[AVCHD]$ . ( $\rightarrow$  [27\)](#page-26-1)

## *1* **Select the menu.**

 $\overline{\text{MENU}}:\text{[EDIT SCENE]} \rightarrow \text{[DIVIDE]} \rightarrow \text{[SET]}$ 

## <span id="page-77-0"></span>*2* **Touch the scene to be divided.**

## <span id="page-77-1"></span>**3** Touch  $\gg$  to set the dividing point.

- ≥ Using slow-motion playback or frame-by-frame playback makes it easy to search for the point where you want to divide the scene.  $(4.67)$  $(4.67)$  $(4.67)$
- Touch [YES] to continue dividing the same scene. To continue dividing other scenes, touch [NO] and repeat steps [2-](#page-77-0)[3.](#page-77-1)

## *4* **Touch [Return] to complete dividing.**

 $\bullet$  Unwanted parts can be deleted. ( $\rightarrow$  [76\)](#page-75-3)

#### *To delete all the divided points*

#### $\overline{\mathsf{MENU}}$  **: [EDIT SCENE] → [DIVIDE] → [CANCEL ALL]**

- The scenes that were deleted after division cannot be recovered.
- ≥ You cannot divide a scene if you are playing back a disc with a DVD burner (optional) connected, or if the number of scenes of a given date would exceed 99 scenes.
- ≥ It may not be possible to divide scenes with a short recording time.
- ≥ Data that has been recorded or edited on another device cannot be divided and the divided points cannot be deleted.
- ≥ If personal information in the divided scenes is deleted, the personal information is deleted when the divided scenes are cancelled

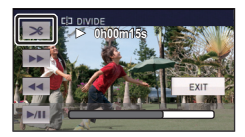

## **Dividing a scene to partially delete (iFrame)**

#### $|V|$ DEO

Divide the iFrame scene, and delete unnecessary parts.

This divides the recorded scenes in two and deletes the front half or back half.

#### **The scenes that were deleted after division cannot be recovered.**

≥ **Change the mode to and touch the play mode select icon. Then set [VIDEO/ PICTURE]** to [iFrame].  $($   $\rightarrow$  [27](#page-26-1))

## *1* **Select the menu.**

## **MENU : [EDIT SCENE]** # **[SPLIT&DELETE]**

*2* **Touch the scene to be divided.**

## **3** Touch  $\gg$  to set the dividing point.

- Using slow-motion playback or frame-by-frame playback makes it easy to search for the point where you want to divide the scene.  $($   $\rightarrow$  [67](#page-66-1))
- Set the dividing point so there will be 2 seconds or more for the part for deletion, and 3 seconds or more for the part to be kept.

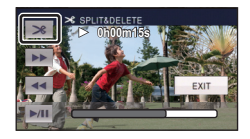

## *4* **Touch the part for deletion.**

## *5* **Touch [YES] and confirm (play back) the part for deletion.**

≥ When [NO] is touched, a confirmation message appears. Proceed to step [7](#page-78-0).

## *6* **Stop the playback.**

● A confirmation message appears.

## <span id="page-78-0"></span>*7* **Touch [YES].**

● To continue dividing and deleting other scenes, repeat steps [2](#page-77-0)-[7.](#page-78-0)

#### *To complete editing*

Touch [Return].

- ≥ It may not be possible to divide scenes with a short recording time.
- ≥ The actual division may slightly slip off the previously designated dividing point.

 $|VIDEO$ 

Deletes face recognition information from scenes in which faces were recognised.

- Change the mode to **Depay 10** and touch the play mode select icon. Then set [VIDEO] **PICTURE] to [AVCHD].**  $(\rightarrow 27)$  $(\rightarrow 27)$
- ≥ **Personal information is not recorded in the iFrame scenes.**

### *1* **Select the menu.**

#### $\text{MENU}$  **: [VIDEO SETUP] → [DELETE PERSONAL INFO]**

### <span id="page-79-0"></span>*2* **Touch the desired scenes to be deleted personal information.**

- $\mathbb{Q}$  = appears at scenes for which faces were recognised. Touch one of the scenes at which **a**≣ appears.
- $\Sigma$  will change to  $\Sigma$  (red) when touched. Touch the  $\Sigma$  (red) again to cancel the operation.
- Up to 99 scenes can be selected in succession.

## <span id="page-79-1"></span>*3* **Touch [Delete].**

- ≥ To continuously delete other personal information, repeat steps [2](#page-79-0)[-3](#page-79-1).
- Touch [Return] complete the settings.

#### *When you stop deleting halfway*

Touch [CANCEL] while deleting personal information.

- The personal information that have already been deleted when the deletion is cancelled cannot be restored.
- ≥ During disc playback when connected to a DVD burner (optional), scenes/still pictures cannot be deleted.

## **Protecting scenes/still pictures**

VIDEO I PHOTO

Scenes/still pictures can be protected so that they are not deleted by mistake. **(Even if you protect some scenes/still pictures, formatting the media will delete them.)** ● Change the mode to  $\boxed{\blacktriangleright}$ .

## *1* **Select the menu.**

#### MENU**!: [VIDEO SETUP] or [PHOTO SETUP] → [SCENE PROTECT]**

### *2* **Touch the scene/still picture to be protected.**

- When touched, the scene/still picture is selected and the  $\sigma_{\overline{n}}$  indication appears on the thumbnail. Touch the scene/still picture again to cancel the operation.
- Touch [Return] to complete the settings.
- ≥ When the disc playback is selected while a DVD burner (optional) is connected, scenes/ still pictures cannot be protected.

# **DPOF setting**

#### PHOTO

You can write the data selecting still pictures to be printed and the number of prints (DPOF data) onto the SD card. (Copy still pictures recorded to the built-in memory or HDD to the SD card before setting DPOF.)

≥ **Change the mode to and touch the play mode select icon. Then set [MEDIA] to**  [SD CARD] and [VIDEO/PICTURE] to [PICTURE]. (→ [27](#page-26-1))

### ∫ **What is DPOF?**

DPOF (Digital Print Order Format) is a format which allows the user of a digital camera to define which captured images on the SD card are to be printed, together with information on the number of copies they wish to print. (Please note: Not all commercial printing services support this feature at this time.)

## *1* **Select the menu.**

MENU : [PHOTO SETUP] → [DPOF SET] → [SET]

## <span id="page-80-0"></span>*2* **Touch the still picture to be set.**

## **3** Touch  $\boxed{\triangle}$  / $\boxed{\triangledown}$  to set the number of prints.

● Up to 999 prints can be selected. (Prints for set number can be printed with a printer that supports DPOF.)

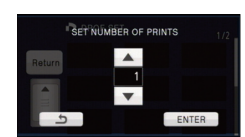

≥ To cancel the setting, set the number of prints to [0].

## <span id="page-80-1"></span>*4* **Touch [ENTER].**

- ≥ To continuously set other still pictures, repeat steps [2-](#page-80-0)[4](#page-80-1).
- Touch [Return] to complete the settings.

#### *To cancel all DPOF settings*

 $\texttt{MENU}$  : [PHOTO SETUP] → [DPOF SET] → [CANCEL ALL]

- ≥ When the disc playback is selected while a DVD burner (optional) is connected, scenes/ still pictures cannot be set DPOF.
- ≥ You cannot add the recording date to pictures to be printed with the DPOF settings.

[Advanced \(Playback\)](#page-66-0)

# <span id="page-81-0"></span>**Relay scene combining [HDC-TM80]**

**VIDEO** 

You can combine the relayed scene  $($  $\rightarrow$  [52](#page-51-0) $)$  in the built-in memory and the continued **scene in the SD card to be one into the SD card.**

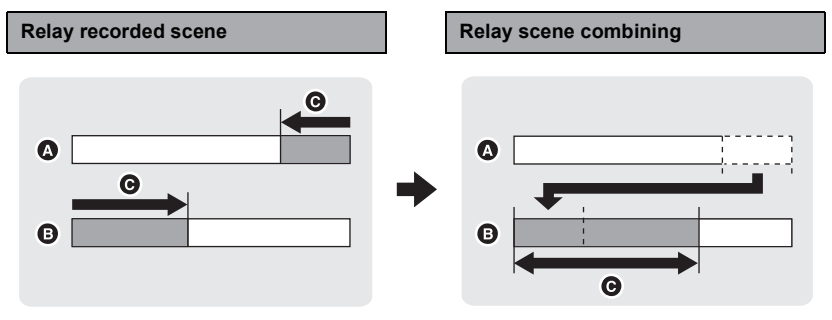

- **A** Built-in memory
- B SD card
- **Q** Range of relay recording
- Change the mode to **D** and touch the play mode select icon. Then set [VIDEO/  $PICTURE]$  to  $[AVCHD]$ . ( $\rightarrow$  [27\)](#page-26-1)
- *1* **Insert the SD card that was used for relay recording.**
- *2* **Select the menu.**

#### **MENU** : [EDIT SCENE] → [RELAY SCENE COMBINE]

### *3* **When the confirmation message appears, touch [YES].**

● Scene in the built-in memory will be deleted. (Protected scenes in the built-in memory are not deleted.)

### *4* **Touch [EXIT] when the relay scene combining complete message is displayed.**

- The thumbnail view of the SD card is indicated.
- Relay recording information will be deleted when the relay scenes are combined, and relay recording will be possible again.
- ≥ When the relayed scenes in the built-in memory or SD card are deleted, combining of the relayed scenes will not be possible.

#### MENU : [EDIT SCENE] → [RELAY INFO CANCEL]

≥ When the relay information is cancelled, combining of the relayed scenes will not be possible anymore.

Combining of the relay scene cannot be performed if the available space on the SD card is less than the volume of the relayed scene in the built-in memory. It is recommended to combine the relay scene using a DVD burner or the HD Writer AE 3.0.

- ≥ When the disc playback is selected while a DVD burner (optional) is connected, you cannot combine relay scenes or cancel relay information.
- The personal information of the relayed scene in the built-in memory or SD card is deleted, the personal information of the combined relay scene is not recorded.

# <span id="page-83-0"></span>**Watching Video/Pictures on your TV**

VIDEO FHOTO

**Confirm the terminals on your TV and use a cable compatible with the terminals. Image quality may vary with the connected terminals.**

- **A** High quality
- **0** HDMI terminal
- **2** Component

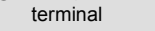

**6** Video terminal

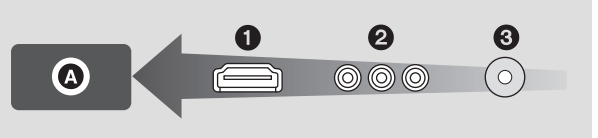

- ≥ **Use the AV multi cable (supplied) or HDMI mini cable (optional) and check the output settings. (→ [87\)](#page-86-0)**
- HDMI is the interface for digital devices. If you connect this unit to a HDMI compatible high definition TV and then play back the recorded high definition images, you can enjoy them in high resolution with high quality sound.

*1* **Connect this unit to a TV.**

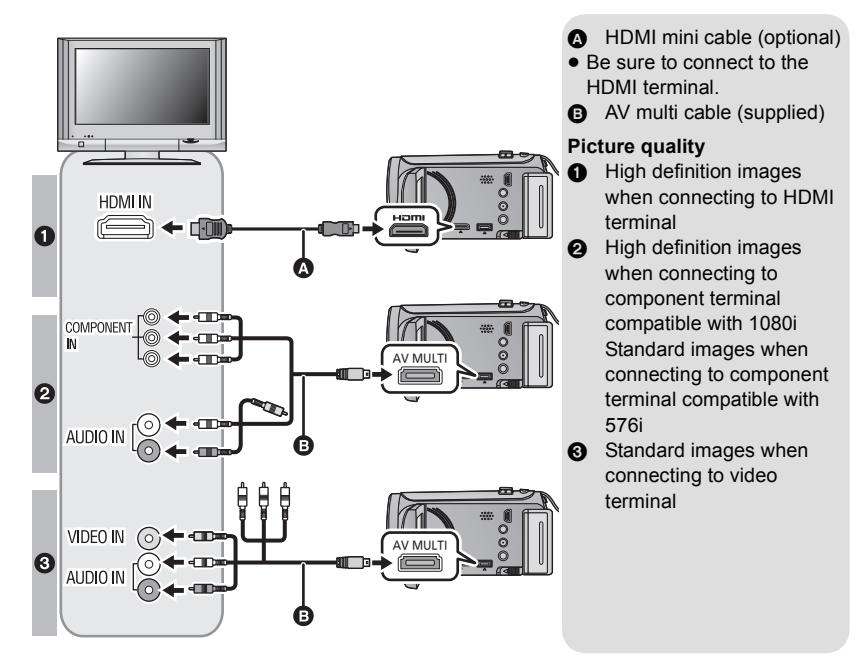

- Check that the plugs are inserted as far as they go.
- ≥ Always use a genuine Panasonic HDMI mini cable (RP-CDHM15, RP-CDHM30; optional).
- Do not use any other AV multi cables except the supplied one.
- ≥ When connecting to the component terminal of the TV, the yellow plug of the AV multi cable is not required.
- ≥ When connecting to the AV terminal of the TV, do not connect the component terminal plug of the AV multi cable. Image may not display when the component terminal plug is connected simultaneously.

## *2* **Select the video input on the TV.**

≥ Example:

Select the [HDMI] channel with a HDMI mini cable.

Select the [Component] or [Video 2] channel with an AV multi cable.

(The name of the channel may differ depending on the connected TV.)

≥ Check the input setting (input switch) and the audio input setting on the TV. (For more information, please read the operating instructions for the TV.)

## **3** Change the mode to  $\blacktriangleright$  to play back.

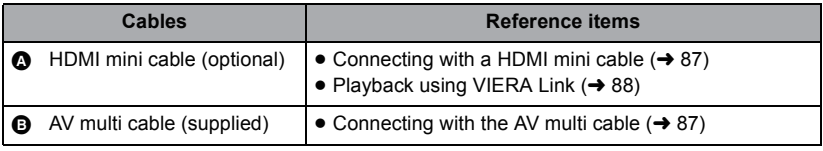

- When the AV multi cable is connected to this unit, the setup screen of the AV multi destination is displayed on the screen of this unit. Touch either [COMPONENT] or [AV OUT] in accordance with the terminal connecting to the TV.  $(\rightarrow 87)$  $(\rightarrow 87)$  $(\rightarrow 87)$
- ≥ If the HDMI mini cable and AV multi cable are connected at the same time, output will be prioritised in order of the HDMI mini cable, AV multi cable.

### ■ To watch images on a regular **TV (4:3) or when both sides of the images do not appear on the screen**

Change the menu setting to display the images correctly. (Check the TV setting.)

**Example of images with a [16:9] aspect ratio on a regular TV (4:3)**

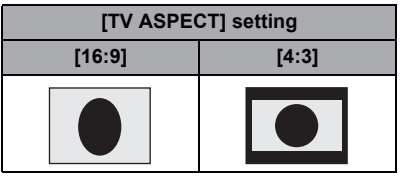

● If a wide-screen TV is connected, adjust the aspect setting on the TV. (Refer to the operating instructions of the TV for details.)

#### <span id="page-85-0"></span>■ To display the on-screen **information on the TV**

When the menu setting is changed, the information displayed on the screen (operation icon and time code etc.) can be displayed/not displayed on the TV.

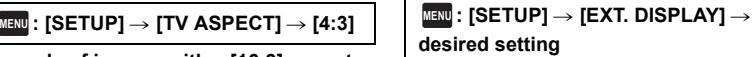

#### **[OFF]:**

Not displayed **[SIMPLE]\*:** Information partially displayed

#### **[DETAIL]:**

All information displayed

\* This setting is only available in recording mode.

**Refer to the following support site for information about the Panasonic TVs that you can directly insert an SD card into the SD card slot on the TV and then play it back. http://panasonic.net/**

- ≥ iFrame scenes cannot be played back on a TV.
- ≥ For details on how to play back, please read the operating instructions for the TV.

## <span id="page-86-1"></span>**Connecting with a HDMI mini cable**

Select the desired method of HDMI output.

#### MENU : [SETUP] → [HDMI RESOLUTION] → [AUTO]/[1080i]/[576p]

≥ [AUTO] determines the output resolution automatically based on information from the connected TV.

If the images are not output on the TV when the setting is [AUTO], switch to the method [1080i] or [576p] which enables the images to be displayed on your TV. (Please read the operating instructions for the TV.)

## <span id="page-86-0"></span>**Connecting with the AV multi cable**

AV multi connector output setting can be changed.

<u>MENU :</u> [SETUP] → [AV MULTI] → desired setting

**[COMPONENT]:** When connecting to the component terminal

**[AV OUT]:** When connecting to the video terminal

*Changing the component output setting*

MENU : [SETUP] → [COMPONENT OUT] → desired setting

- **[576i]:** When connecting to the component terminal on the TV compatible with 576i. (Playback is in standard quality.)
- **[1080i]:** When connecting to the component terminal on the TV compatible with 1080i. (Playback is in high definition quality.)

**- 87 -**

[Advanced \(Playback\)](#page-66-0)

# <span id="page-87-0"></span>**Playback using VIERA Link**

**VIDEO** PHOTO

#### **What is the VIERA Link (HDAVI Control™)?**

- This function allows you to use your remote control for the Panasonic TV for easy operations when this unit has been connected to a VIERA Link compatible device using a HDMI mini cable (optional) for automatic linked operations. (Not all operations are possible.)
- VIERA Link is a unique Panasonic function built on a HDMI control function using the standard HDMI CEC (Consumer Electronics Control) specification. Linked operations with HDMI CEC compatible devices made by other companies are not guaranteed. When using devices made by other companies that are compatible with VIERA Link, refer to the operating instructions for the respective devices.
- ≥ This unit is compatible with VIERA Link Ver.5. VIERA Link Ver.5 is the newest Panasonic version and is also compatible with existing Panasonic VIERA Link devices. (As of Dec 2010)

 $\Diamond$  Change the mode to  $\Box$ .

#### *1* **Select the menu.**

#### **MENU : [SETUP]** # **[VIERA Link]** # **[ON]**

● If you are not using VIERA Link, set to [OFF].

### *2* **Connect this unit to a Panasonic TV compatible with VIERA Link with a HDMI mini cable.**

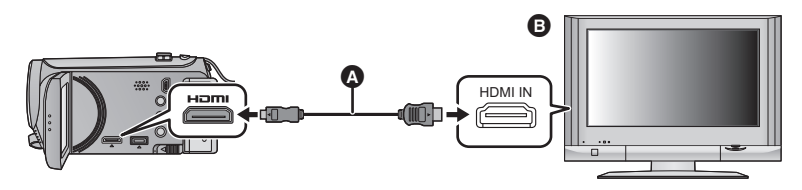

- **A** HDMI mini cable (optional)
- **B** Panasonic TV compatible with VIERA Link
- ≥ It is recommended to connect this unit to an HDMI terminal other than the HDMI1 if there are 2 or more HDMI input terminals on the TV.
- ≥ VIERA Link must be activated on the connected TV. (Read the operating instructions of the TV for how to set etc.)
- ≥ Always use a genuine Panasonic HDMI mini cable (RP-CDHM15, RP-CDHM30; optional).

## *3* **Operate with the remote control for the TV.**

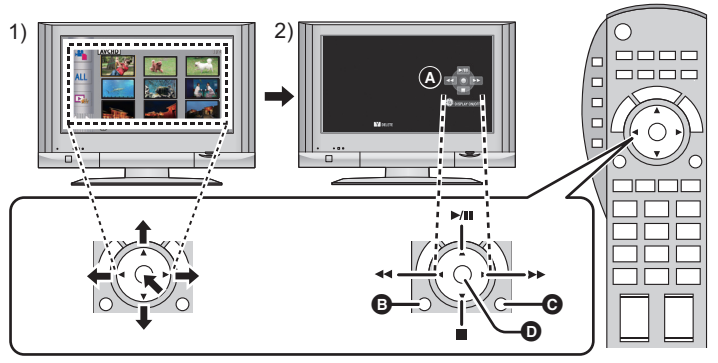

- 1) Press the button up, down, left or right to select a scene or still picture to be played back, and then press the button in the centre to set it.
- 2) Activate the operation icons that are displayed on TV screen with the remote control for the TV.
- **A** Operation icons
- **B** Display operation icons
- **@** Cancel operation icons
- **D** Display/Cancel operation icons
- The following operations are available by pressing the colour buttons on the remote control.
	- Green: Switching the number of scenes/still pictures in thumbnail display (9 thumbnails  $\rightarrow$  20 thumbnails  $\rightarrow$  9 thumbnails...) Zoom in on still picture
	- Yellow: Deleting scenes/still pictures
	- Red: Zoom out from still picture

#### ■ Other linked operations

#### **Turning the unit off:**

If you use the remote control for the TV to turn off the power, this unit also turns off.

#### **Automatic input switching:**

If you connect with a HDMI mini cable and then turn on this unit, the input channel on the TV automatically switches to this unit's screen. If the TV's power is in standby status, it will turn on automatically (if [Set] has been selected for the TV's [Power on link] setting).

- Depending on the HDMI terminal on the TV, the input channel may not switch automatically. In this case, use the remote control for the TV to switch the input channel.
- If you are unsure whether or not the TV and AV amplifier you are using are compatible with VIERA Link, read the operating instructions for the devices.
- Available linked operations between this unit and a Panasonic TV is different depending on the types of Panasonic TVs even if they are compatible with VIERA Link. Refer to the operating instructions of the TV for the operations that support on the TV.
- Operation is not possible with a cable that is not based on the HDMI standard.

#### <span id="page-89-0"></span>Copy/Dubbing

# <span id="page-89-1"></span>**Copying between SD card and Built-in Memory/HDD** [HDC-TM80/HDC-HS80]

#### VIDEO | PHOTO

Motion pictures or still pictures recorded with this unit can be copied between an SD card inserted in this unit and a built-in memory/HDD.

#### ∫ **Check the used space of the copy destination**

It is possible to check the used space of the SD card, built-in memory or HDD by [MEDIA STATUSI $(437)$  $(437)$  $(437)$ .

- ≥ By displaying in 1 scene or pressing and holding the thumbnail in the 20 scenes or 9 scenes display, recording date and time are displayed when playing back motion pictures, and recording date and file number when playing back still pictures.
- Depending on the media condition, some remaining capacity of the SD card, built-in memory or HDD may not be used.
- ≥ If the remaining capacity on a single SD card is not enough, you can copy to multiple SD cards following the instruction on the screen. In this case, the last scene copied to an SD card is automatically divided to fit the space on the SD card.
- If you divide the scenes  $(\rightarrow 78)$  $(\rightarrow 78)$  $(\rightarrow 78)$ , and copy by scene selection, it is possible to copy matching the remaining capacity of the media, or only the necessary parts.

## **Copying**

- ≥ If there is not much remaining capacity in the SD card, a confirmation message asking to copy after deleting all data on the SD card is displayed. Be aware that deleted data cannot be restored.
- Refer to page [91](#page-90-0) for approximate time for copying.

### **1** Change the mode to  $\blacktriangleright$  .

● Use a sufficiently charged battery or the AC adaptor.

## *2* **Select the menu.**

#### **: [COPY] MENU**

#### HDC-TM80

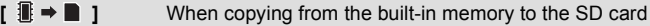

- **[■ → ]** When copying from the SD card to the built-in memory
- ≥ When there are relay recorded scenes in the built-in memory, a message appears on the screen. Touch [YES] and copy after combining relay recorded scenes to the SD card.  $($   $\rightarrow$  [82](#page-81-0))

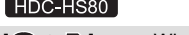

 $[\mathbf{\odot} \rightarrow \mathbf{N}]$  When copying from the HDD to the SD card

 $\begin{bmatrix} \blacksquare \end{bmatrix}$  When copying from the SD card to the HDD

## *3* **Touch desired items following the screen display.**

- ≥ It will return to the previous step by touching **.**
- (When [SELECT SCENES] is selected) When touched, the scene/still picture is selected and the  $\Box$  indication appears on the thumbnail. Touch the scene/still picture again to cancel the operation.
- (When [SELECT DATE] is selected) When touched, the date is selected and surrounded by red. Touch the date again to cancel the operation.
- Up to 99 scenes/still pictures or 99 dates can be set in succession.
- ≥ If 2 or more SD cards are necessary to copy, change the card following the instructions on the screen.

## *4* **Touch [EXIT] when the copy complete message is displayed.**

● The thumbnail view of the copy destination is indicated.

#### *When you stop copying halfway*

Touch [CANCEL] while copying.

#### <span id="page-90-0"></span>**Approximate time for copying When copying a recorded motion picture of full 4 GB size:** 5 minutes to 15 minutes **To copy approx. 600 MB still pictures (Picture size**  $\boxed{3n}$ **):**

3 minutes to 5 minutes

**If you will delete the motion pictures or still pictures after copying is complete, be sure to play back the motion pictures or still pictures to check that they have been copied to correctly before deleting.**

- ≥ When the disc playback is selected while a DVD burner (optional) is connected, menus are not displayed.
- Depending on the following conditions, the time it takes for copying may be longer.
	- $-$  The number of recorded scenes is large.
	- $-$  The temperature of the unit is high.
- ≥ If some motion pictures or still pictures have already been recorded to the copy destination, then the same date may be assigned or images may not display by date when the list by date is selected.
- ≥ Motion pictures that have been recorded on another device may not be copied. Data recorded on a PC with HD Writer AE 3.0, etc. cannot be copied.
- Protection and DPOF settings will be cleared on the copied motion pictures and still pictures when copying motion pictures and still pictures with protection and DPOF settings.
- The order in which the scenes or still pictures were copied cannot be changed.

[Copy/Dubbing](#page-89-0)

# **Connecting a DVD burner to copy to/ play back a disc**

**PHOTO VIDEO** 

Motion pictures or still pictures recorded with this unit can be copied to a DVD disc by connecting a DVD burner (optional) to this unit using a USB connection cable (supplied with DVD burner). The copied DVD disc can also be played back.

- ≥ Please read the operating instructions of the DVD burner for how to use it.
- iFrame scenes cannot be copied to disc. Copy to PC to make a backup.  $(\rightarrow 103)$  $(\rightarrow 103)$

## <span id="page-91-0"></span>**Preparing for copying/playing back**

#### **We recommend using Panasonic DVD burner VW-BN01.**

#### ∫ **About discs that can be used for copying**

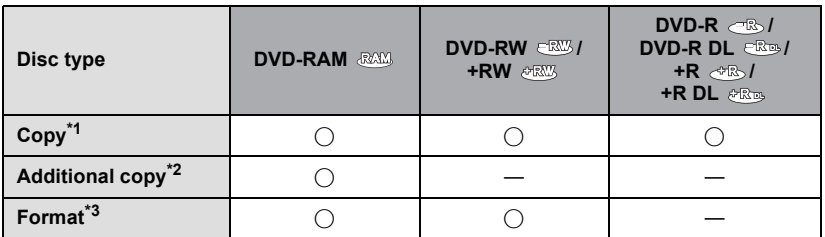

\*1 Use a new disc. You can additionally copy only to a DVD-RAM. When you copy to DVD-RW, DVD-R, DVD-R DL, +RW, +R or +R DL, the disc is automatically finalised to allow playback on other devices and additional copying will not be possible.

\*2 Only DVD-RAM copied with the DVD burner or HD Writer AE 3.0 can additionally copy.

- \*3 Connect this unit and a DVD burner before formatting. If you format a used disc, you can copy on that disc. Please be aware that if a disc is formatted, then all the data recorded on the disc will be erased.  $($   $\rightarrow$  [98](#page-97-0))
- We recommend using the discs that have been recommended in the operating instructions of the DVD burner. Refer to the operating instructions of the DVD burner for details about recommended discs, disc handling etc.

## *1* **Connect the AC adaptor (supplied with DVD burner) to the DVD burner.**

- You cannot supply power to the DVD burner from this unit.
- **2** Connect this unit to the AC adaptor and change the mode to **▶**.
- <span id="page-92-1"></span>*3* **Connect this unit to the DVD burner with the USB connection cable (supplied with DVD burner).**

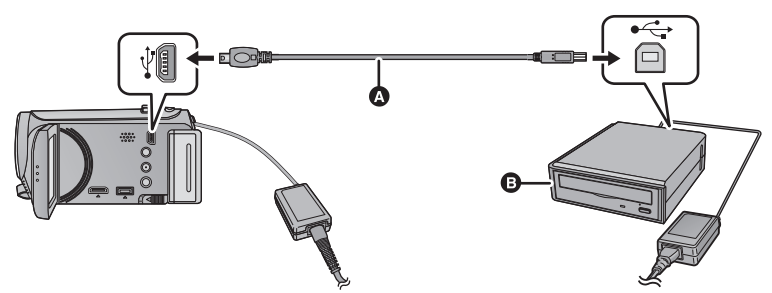

- A USB connection cable (supplied with DVD burner)
- **B** DVD burner (optional)
- Insert the plugs as far as they will go.

## *4* **Insert the disc in the DVD burner.**

● Insert the DVD disc with the recording side down when using the DVD burner.

## <span id="page-92-0"></span>*5* **Touch the desired item.**

#### **[BURN DISC]:**

Refer to page [94](#page-93-0) for how to copy discs. **[PLAY DISC]:** Refer to page [97](#page-96-0) for how to play back the copied discs.

## *To terminate the connection with the DVD burner*

Touch [EXIT].

● Disconnect the USB connection cable from this unit.

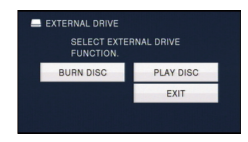

## <span id="page-93-0"></span>**Copying to discs**

- ≥ You cannot copy from multiple SD cards to 1 disc. (You can additionally copy only to a DVD-RAM.)
- ≥ You cannot copy motion pictures together with still pictures or motion pictures in a different picture quality (AVCHD picture quality and conventional normal picture quality) to the same disc.
- iFrame scenes cannot be copied to disc. Copy to PC to make a backup.  $(\rightarrow 103)$  $(\rightarrow 103)$
- $\bullet$   $HDC$ -TM80

When copying a scene in the built-in memory to the disc that includes a scene that was relay recorded, the continued scene that is on the SD card will be copied together to the disc.

**1** Connect this unit to the DVD burner to prepare for copying.  $(4.92)$  $(4.92)$  $(4.92)$ 

## *2* **Touch [BURN DISC].**

## *3* **Touch the desired items following the instructions on the screen.**

- It will return to the previous step by touching **6**.
- (When [SELECT SCENES] is selected) When touched, the scene/still picture is selected and the  $\Box$  indication appears on the thumbnail. Touch the scene/still picture again to cancel the operation.
- ≥ (When [SELECT DATE] is selected) When touched, the date is selected and surrounded by red. Touch the date again to cancel the operation.
- Up to 99 scenes/99 dates can be selected in succession.

## *4* **Touch [START].**

- ≥ When 2 or more discs are necessary for copying, follow the on-screen instructions to switch discs.
- ≥ You may need more discs than displayed number of discs when you are copying additionally to a used DVD-RAM.
- Eject the disc after copying is completed.
- ≥ When the copied disc is played back on another device and the list of scenes is displayed, they are ordered by date.

## ■ About recording formats when copying motion pictures

### **[High Definition]:**

The images recorded in high definition picture quality with this unit are copied as they are.

### **[Standard] ([XP]/[SP]):**

Images are converted into the original standard picture quality and then copied.

● Since [XP] has a higher picture quality compared to [SP], the data capacity becomes large so that you may need more discs for copying than [SP].

**Before you delete the data on the media after copying is complete, be sure to play**  back the discs to check that they have been copied to correctly.  $(\rightarrow 97)$  $(\rightarrow 97)$ 

#### **Important Notice**

- ≥ **When connecting an optional DVD burner and this unit for copying a disc, do not insert a disc with recorded motion pictures in high definition picture quality into devices that do not support the AVCHD format. In some cases the disc may get stuck in the device. The disc will not play back on devices that do not support the AVCHD format.**
- ≥ **When inserting a disc containing recorded motion/still pictures into other devices, a message prompting you to format the disc may be displayed. Do not format the disc, since deleted data cannot be restored later.**

#### **Approximate time for copying to a disc**

To copy motion pictures to the full capacity of a disc

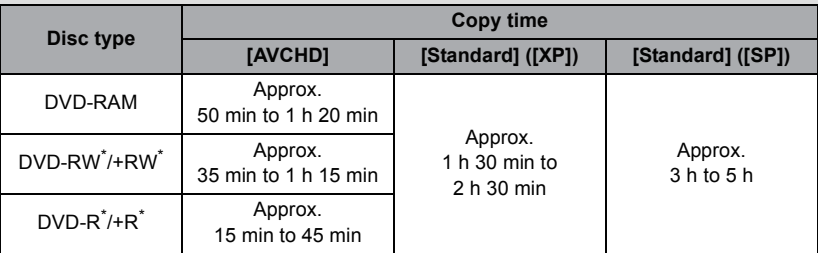

\* Even if the data capacity to be copied is small, the time it takes for copying may be about the same as the time shown in the table.

≥ When copying motion pictures in standard picture quality to a disc, the recordable time of [Standard] ([XP]) is approx. 1 hour and that of [Standard] ([SP]) is approx. 2 hours.

To copy approx. 600 MB still pictures (Picture size  $\boxed{3M}$ )

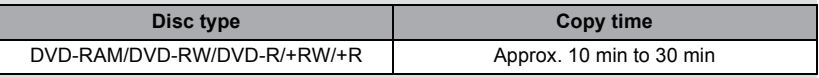

≥ Copy time of DVD-R DL/+R DL is approximately 2 to 3 times that of DVD-R/+R.

≥ Depending on the following conditions or discs, the time it takes for copying may be longer than the above times. Wait until the end of copying is displayed.

 $-$  When the number of recorded scenes is large

 $-$  When the temperature of the DVD burner has become high

- ≥ **The disc that was copied to can be played back by connecting this unit and a DVD burner.**
- ≥ Do not turn off this unit or the DVD burner or disconnect the USB connection cable while copying. Also, do not shake this unit or the DVD burner.
- It is impossible to stop copying halfway.
- The order in which the scenes were copied cannot be changed.
- Data that has been recorded on another device may not be copied.
- ≥ When 2 or more discs are necessary for copying, the last scene copied to a disc is automatically divided to fit the space on the disc.
- Copying may complete with more or less than the number of discs displayed when dividing of scenes was performed automatically etc.
- ≥ For discs being copied using [Standard] ([XP])/[Standard] ([SP]), you cannot select highlight playback and [HIGHLIGHT] or [FACE] of highlight & time frame index.
- The remaining copy time displayed while copying is the approximate time for a single disc.

## <span id="page-96-0"></span>**Playing back the copied disc**

≥ **Only discs that have been copied by connecting this unit to the DVD burner or created with HD Writer AE 3.0 can be played back.**

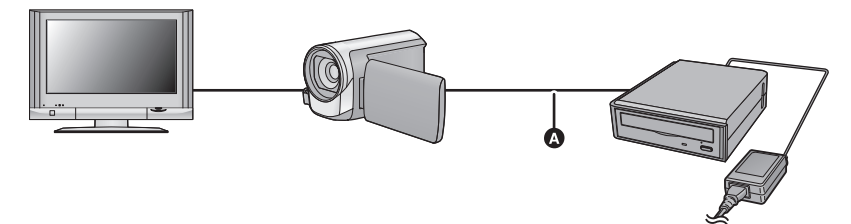

A USB connection cable (supplied with DVD burner)

## **1** Connect this unit to the DVD burner to prepare for playback.  $(\rightarrow 92)$  $(\rightarrow 92)$  $(\rightarrow 92)$

• When playing back on a TV, connect this unit to the TV.  $(\rightarrow 84)$  $(\rightarrow 84)$  $(\rightarrow 84)$ 

- *2* **Touch the scene or still picture to be played back and then play it back.**
- ≥ The playback operation is performed the same as when playing back motion pictures or still pictures.  $(427, 67)$  $(427, 67)$  $(427, 67)$  $(427, 67)$
- It will return to Step [5](#page-92-0) on page [93](#page-92-0) when is selected in the thumbnail screen.
- ≥ It is also possible to switch the media to play back by touching the play mode select icon. When the DVD burner is connected, [DISC] can be selected in [MEDIA] ([VIDEO] or [PICTURE] can be selected in [VIDEO/PICTURE]).

## **Managing the copied disc**

#### $\bullet$  Connect this unit to the DVD burner and then touch [PLAY DISC]. (→ [93\)](#page-92-1)

#### <span id="page-97-0"></span>∫ **Formatting discs**

This is for initializing DVD-RAM, DVD-RW and +RW discs.

**Please be aware that if a disc is formatted, then all the data recorded on the disc will be erased. Back up important data on a PC etc.**

#### MENU : [DISC SETUP] → [FORMAT DISC]

● When formatting is complete, touch [EXIT] to exit the message screen.

● Connect this unit and the DVD burner to format discs. You may no longer be able to use the discs if you format them on another device such as a PC etc.

### ■ Auto protect

You can protect (write protect) a DVD-RAM disc when copying motion pictures in high definition picture quality or DVD-RW disc when copying motion pictures or still pictures in high definition picture quality to the disc.

## *1* **Select the menu.**

#### $\text{MENU}$  **: [DISC SETUP] → [AUTO PROTECT] → [ON]**

≥ If a disc that you copied to is inserted in another device without protecting it, a message may be displayed prompting you to format the disc. We recommend setting [AUTO PROTECT] to [ON] in order to prevent accidental deletion.

## **2** Copy to the disc.  $(\rightarrow 94)$  $(\rightarrow 94)$

● After copying, the disc is write protected.

#### *To release the disc protection*

#### $\textsf{MENU}$  **: [DISC SETUP] → [CANCEL PROTECT]**

≥ Touch [EXIT] and close the message screen after the auto protection is released.

#### ∫ **Displaying disc information**

Information such as the type of recorded disc, the number of recorded scenes and whether or not the disc is finalised is displayed.

#### **: [DISC SETUP]** # **[DISC STATUS] MENU**

● Touch [EXIT] to exit the information screen.

#### [Copy/Dubbing](#page-89-0)

# **Dubbing with a Blu-ray disc recorder, video, etc.**

### ■ Check before dubbing

Check the equipment used for dubbing.

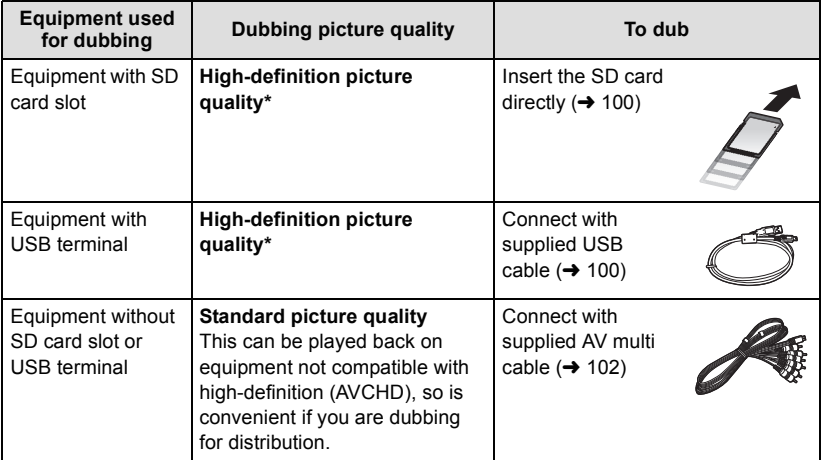

- \* Some equipment may not be compatible with high-definition (AVCHD) picture quality. In such a case, connect with the AV multi cable and dub with standard picture quality.  $(\rightarrow 102)$  $(\rightarrow 102)$
- ≥ For the positions of the SD card slot, USB terminal, or terminal for connecting the AV multi cable, refer to the operating instructions of the equipment used.
- ≥ The iFrame scenes cannot be dubbed to SD cards or by connecting with the USB cable. To dub iFrame scenes, refer to page [102.](#page-101-0)

## **Dubbing in high-definition picture quality**

VIDEO FHOTO

**You can dub using a Panasonic Blu-ray disc recorder or high-definition (AVCHD) compatible DVD recorder.**

- ≥ **Depending on the recorders or the media to be copied to, you may not be able to copy in high-definition (AVCHD) picture quality. For further details, see the operating instructions of your recorder.**
- ≥ **Note that the equipment described may not be available in certain countries and regions.**

### <span id="page-99-0"></span>■ To dub using equipment with an SD card slot

You can dub by directly inserting an SD card.

• HDC-TM80 / HDC-HS80 To copy scenes or still pictures from the built-in memory or HDD to an SD card, see page [90](#page-89-1).

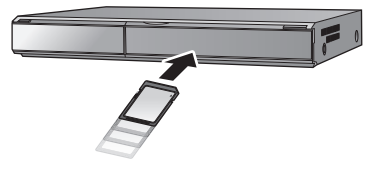

### <span id="page-99-1"></span>■ To dub using equipment with a USB terminal

You can dub by connecting a USB cable.

- Use the AC adaptor to free you from worrying about the battery running down.
- ≥ **Turn on the unit (This function is available in all modes).**

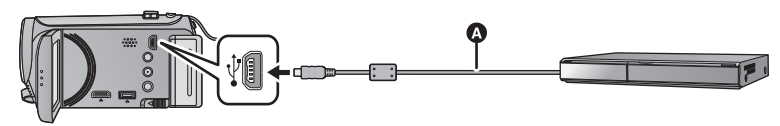

A USB cable (supplied)

● Insert the plugs as far as they will go.

- <span id="page-99-2"></span>*1* **Connect the unit to the Blu-ray disc recorder or high-definition (AVCHD) compatible DVD recorder.**
- The USB function selection screen will appear on the screen of the unit.

### *2* **Touch [RECORDER] on the screen of this unit.**

- When you select an option other than [RECORDER], reconnect the USB cable.
- HDC-SD80

When using the battery, the LCD monitor turns off after about 5 seconds. Touch the screen to turn the LCD monitor on.

## **3** *HDC-TM80 I* **HDC-HS80**

#### **Touch the media you wish to dub.**

● When using the battery, the LCD monitor turns off after about 5 seconds. Touch the screen to turn the LCD monitor on.

### <span id="page-99-3"></span>*4* **Dubbing through operations on the Blu-ray disc recorder or high-definition (AVCHD) compatible DVD recorder.**

#### ● HDC-TM80 / HDC-HS80

Do not touch [CHANGE MEDIA] on the screen of the unit during dubbing.

#### **About the screen indication of the unit**

- When the unit is accessing the SD card, card access icon ( $\leftrightarrow$ ) appears on the unit screen or the access lamp is on.
- HDC-TM80 When the unit is accessing the built-in memory, built-in memory access icon  $( \cdot \cdot \cdot)$ appears on the unit screen or the access lamp is on.

#### • HDC-HS80

When the unit is accessing the HDD, HDD access icon ( $\epsilon \geq$ ) appears on the unit screen or the HDD access lamp is on.

- Be careful not to disconnect the USB cable, AC adaptor or battery while the unit is accessing the media, as this may result in the loss of recorded content.
- ≥ Do not use any other USB cables except the supplied one. (Operation is not guaranteed with any other USB cables.)
- ≥ When this unit is connected to a Panasonic Blu-ray disc recorder or a DVD recorder using a USB cable while the unit is turned on, power is also supplied from the connected equipment to this unit.
- ≥ For details on dubbing and play back methods, read the operating instructions of the Blu-ray disc recorder or DVD recorder.
- ≥ When you connect the unit to a Blu-ray disc recorder, a dubbing operations screen may appear on the television connected to the Blu-ray disc recorder. In this case as well, perform the operations of steps [1](#page-99-2) to [4](#page-99-3).
- ≥ You cannot change the mode of the unit or turn off the unit while it is connected to a Blu-ray disc recorder or DVD recorder. Disconnect the USB cable before performing either of these operations.
- ≥ If the battery runs down during dubbing, a message will appear. Operate the Blu-ray disc recorder to cancel the dubbing.

#### $|V|$ DEO

<span id="page-101-0"></span>■ Dubbing using equipment without an SD card slot or a USB terminal, **or using a video device**

You can dub by connecting an AV multi cable.

- ≥ **Images are dubbed in standard quality.**
- ≥ Use the AC adaptor to free you from worrying about the battery running down.

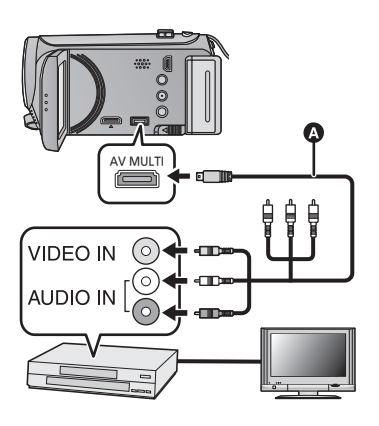

### **Change the video input on the video device and TV that this unit is connected to.**

- The channel set will differ depending on the terminal to which the unit is connected.
- See the operating instructions of the video device for details.
- Insert the plugs as far as they will go.
- Do not use any other AV multi cables except the supplied one.
- **AV** multi cable (supplied)
- *1* **Connect this unit to a video device and then change the mode to .**

## *2* **Start playback on this unit.**

### *3* **Start recording on the connected device.**

- ≥ To stop recording (dubbing), stop playback on this unit after stopping recording on the recorder.
- ≥ If the date and time display and function indication are not wanted, cancel them before dubbing.  $\left(\rightarrow 32, 86\right)$  $\left(\rightarrow 32, 86\right)$  $\left(\rightarrow 32, 86\right)$  $\left(\rightarrow 32, 86\right)$  $\left(\rightarrow 32, 86\right)$

If the dubbed images are played back on a wide-screen TV, the images may be stretched vertically.

In this case, refer to the operating instruction of the device you are connecting to or read the operating instructions of the wide-screen TV and set the aspect ratio to 16:9.

#### <span id="page-102-0"></span>With a PC

# **What you can do with a PC**

#### **HD Writer AE 3.0**

You can copy the motion/still picture data to the HDD of PCs or write to media like Blu-ray discs, DVD discs or SD cards using HD Writer AE 3.0, the software installed in the supplied CD-ROM.

Refer to the operating instructions of HD Writer AE 3.0 (PDF file) for details on how to use it.

#### ∫ **Smart wizard**

The Smart wizard screen is automatically displayed when you connect this unit to a PC with HD Writer AE 3.0 installed.  $(\rightarrow 111)$  $(\rightarrow 111)$ 

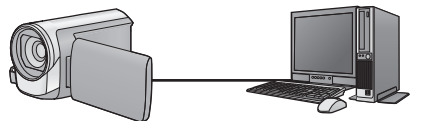

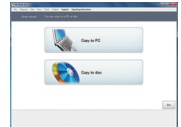

#### **Copy to PC:**

You can copy motion/still picture data to the HDD of PCs.

#### **Copy to disc:**

You can copy to disc in high definition picture quality or conventional standard picture quality (MPEG2 format).

● Select the function you wish to use and follow the on-screen instructions for easy copying.

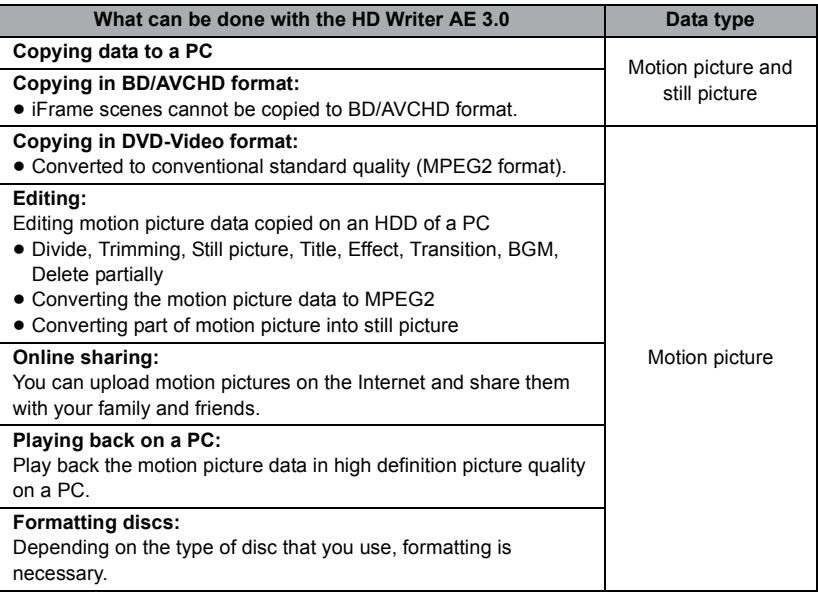

- ≥ It is possible to playback on a PC using a image viewer standard to Windows or commercially available image browsing software, and copy pictures to a PC using Windows Explorer.
- Please refer to page [115](#page-114-0) for details about using a Mac.

#### **Important Notice**

- ≥ **When using an SDXC Memory Card, check the following support site. http://panasonic.net/avc/sdcard/information/SDXC.html**
- ≥ **Do not insert a disc recorded in AVCHD format with HD Writer AE 3.0 in a device that does not support the AVCHD format. In some cases the disc may get stuck in the device. The disc will not play back on devices that do not support the AVCHD format.**
- ≥ **When inserting a disc containing recorded motion pictures into other devices, a message prompting you to format the disc may be displayed. Do not format the disc, since deleted data cannot be restored later.**
- **HDC-TM80 HDC-HS80 It is impossible to write data to the built-in memory or HDD on this unit from a PC.**
- ≥ **Motion pictures that have been recorded on another device cannot be written to the software supplied with this unit. To write motion picture data recorded with the Panasonic High Definition Video Camera sold previously, use the HD Writer supplied with the unit.**
- ≥ We cannot guarantee operation if you use software other than that supplied to read/write motion picture.
- Do not start the software supplied with this unit and other software at the same time. Close any other software if you start the software supplied with this unit and close the software supplied with this unit if you start any other software.

### ∫ **About Conversion assist function**

When you want to convert the recording quality and write to media, the "Conversion assist function", which is a linking function between this unit and the HD Writer AE 3.0, is activated by connecting this unit to the PC with the USB cable. When the "Conversion assist function" is used, it is possible to write to media faster than when operating only on PC.

- Please refer to page [111](#page-110-0) about the connection of this unit and a PC.
- Refer to the operating instructions of the software for details.  $\rightarrow$  [114\)](#page-113-0)

## **End User License Agreement**

Before opening the CD-ROM package, please read the following.

You ("Licensee") are granted a license for the Software defined in this End User License Agreement ("Agreement") on condition that you agree to the terms and conditions of this Agreement. If Licensee does not agree to the terms and conditions of this Agreement, promptly return the Software to Panasonic Corporation ("Panasonic"), its distributors or dealers from which you made the purchase.

#### Article 1 License

Licensee is granted the right to use the software, including the information recorded or described on the CD-ROM, instruction manuals, and any other media provided to Licensee (collectively "Software"), but all applicable rights to patents, copyrights, trademarks and trade secrets in the Software are not transferred to Licensee.

#### Article 2 Use by a Third Party

Licensee may not use, copy, modify, transfer or allow any third party, whether free of charge or not, to use, copy or modify the Software, except as expressly provided for in this Agreement.

#### Article 3 Restrictions on Copying the Software

Licensee may make a single copy of the Software in whole or a part solely for backup purpose.

#### Article 4 Computer

Licensee may use the Software only on one computer, and may not use it on more than one computer.

Article 5 Reverse Engineering, Decompiling or Disassembly Licensee may not reverse engineer, decompile, or disassemble the Software, except to the extent either of them is permitted under law or regulation of the country where Licensee resides. Panasonic, or its distributors will not be responsible for any defects in the Software or damage to Licensee caused by Licensee's reverse engineering, decompiling, or disassembly of the Software.

#### Article 6 Indemnification

The Software is provided "AS-IS" without warranty of any kind, either expressed or implied, including, but not limited to, warranties of non-infringement, merchantability and/or fitness for a particular purpose. Further, Panasonic does not warrant that the operation of the Software will be uninterrupted or error free. Panasonic or any of its distributors will not be liable for any damage suffered by Licensee arising from or in connection with Licensee's use of the Software.

#### Article 7 Export Control

Licensee agrees not to export or re-export to any country the Software in any form without the appropriate export licenses under regulations of the country where Licensee resides, if necessary.

Article 8 Termination of License The right granted to Licensee hereunder will be automatically terminated if Licensee contravenes any of the terms and conditions of this Agreement. In this event, Licensee must destroy the Software and related documentation together with all the copies thereof at Licensee's own expense.

# **Operating environment**

- ≥ Even if the system requirements mentioned in these operating instructions are fulfilled, some PCs cannot be used.
- A CD-ROM drive is necessary to install the supplied software applications. (A compatible Blu-ray disc/DVD writer drive and media are necessary for writing to a Blu-ray disc/DVD.)
- Operation is not quaranteed in the following cases.
	- $-$  When 2 or more USB devices are connected to a PC, or when devices are connected through USB hubs or by using extension cables.
	- $-$  Operation on an upgraded OS.
	- $-$  Operation on an OS other than the one pre-installed.
- ≥ This software is not compatible with Microsoft Windows 3.1, Windows 95, Windows 98, Windows 98SE, Windows Me, Windows NT and Windows 2000.

### ■ Operating environment for HD Writer AE 3.0

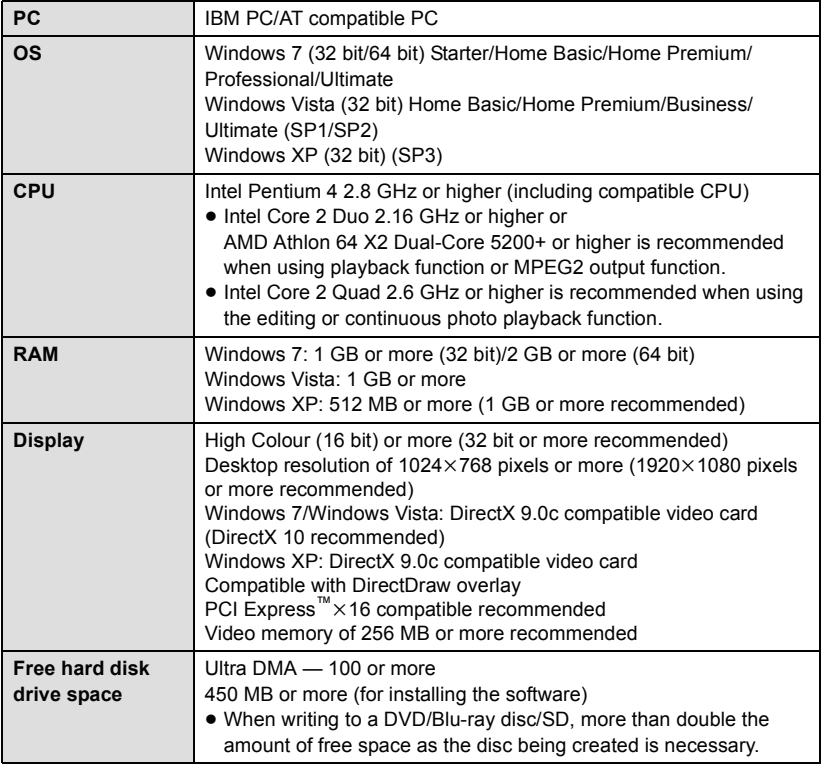

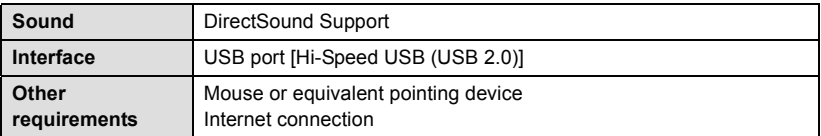

- Supplied CD-ROM is available for Windows only.
- ≥ Input is not supported in languages other than English, German, French and Simplified Chinese.
- Operation cannot be quaranteed on all Blu-ray disc/DVD drives.
- Operation is not quaranteed on Microsoft Windows Vista Enterprise, Windows XP Media Center Edition, Tablet PC Edition and Windows 7 Enterprise.
- This software is not compatible with a multi-boot environment.
- This software is not compatible with a multi-monitor environment.
- ≥ If using Windows XP, an administrative account user only can use this software. If using Windows Vista/Windows 7, administrative account and standard account users only can use this software. (An administrative account user should install and uninstall this software.)

### ■ To use the HD Writer AE 3.0

You will need a high performance PC depending on the functions to be used. It may not properly play back or properly operate depending on the environment of the PC used. Refer to the operating environment and notes.

- ≥ Operation during the playback may become slow if the CPU or memory is not fulfilling the requirements of the operating environment.
- Always use the most current driver for the video card.
- ≥ Always make sure there is enough capacity on the HDD in the PC. It may become inoperable or the operation may stop suddenly if the capacity gets low.

## ∫ **Operating environment for the card reader function (mass storage)**

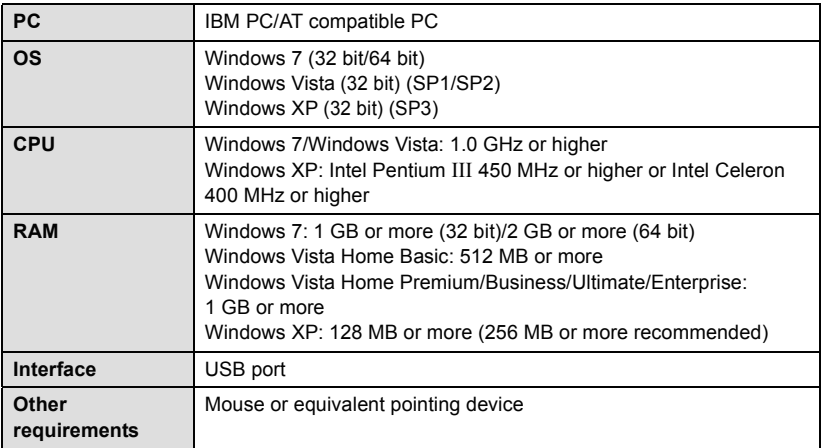

■ The USB equipment operates with the driver installed as standard in the OS.
### [With a PC](#page-102-0)

# **Installation**

When installing the software, log on to your computer as the Administrator or with a user name with equivalent authorization. (If you do not have authorization to do this, consult your manager.)

- Before starting the installation, close all applications that are running.
- ≥ Do not perform any other operations on your PC while the software is being installed.
- ≥ Explanation of operations and screens is based on Windows 7.

# *1* **Insert the CD-ROM into the PC.**

- The following screen is displayed automatically. Click [Run setup.exe]  $\rightarrow$  [Yes].
- When using Windows 7 or the following screen is not displayed automatically, select [Start]  $\rightarrow$  [Computer] (or double-click on [Computer] on the desktop), and then double-click [Panasonic].

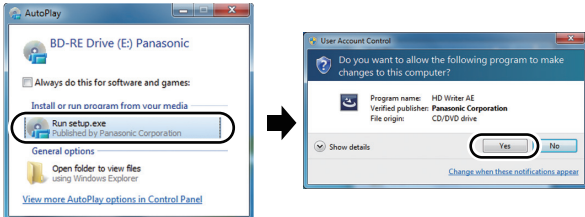

# *2* **Click [Next].**

- *3* **Read the [End User License Agreement], then place a check beside [I accept the terms of the license agreement] if you agree to them and click [Next].**
- *4* **Select the country or region where you live, then click [Next].**
- If the country or region cannot be selected, select [PAL Area].
- When the confirmation message appears, click [Yes].

### *5* **Select where the application is to be installed, then click [Next].**

# *6* **Select [Yes] or [No] to create shortcut.**

● A message regarding the playback in the environment used may be displayed depending on the performance of the PC used. Click [OK] after confirming.

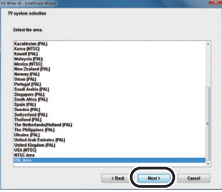

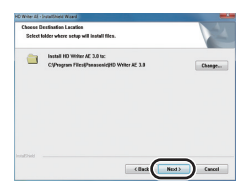

*7* When installation is complete, some notes will appear. **Check the contents, then close the window.**

*8* **Select [Yes, I want to restart my computer now.], then click [Finish].**

The PC must be rebooted for the application to work.

# ■ Uninstalling HD Writer AE 3.0

Follow the steps below to uninstall any software applications that you no longer require.

**1** Select [Start]  $\rightarrow$  [Control Panel]  $\rightarrow$ **[Uninstall a program].**

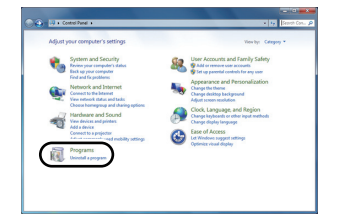

# *2* **Select [HD Writer AE 3.0], then click [Uninstall].**

- Proceed with the uninstallation by following the on-screen instructions.
- After uninstalling the software, be sure to reboot the PC.

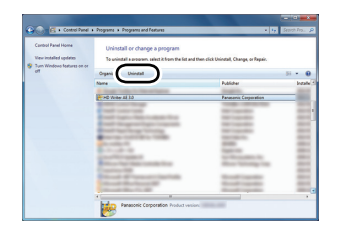

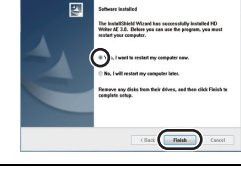

# **Connecting to a PC**

- Connect this unit to the PC after the software applications are installed.
- Remove the supplied CD-ROM from your PC.

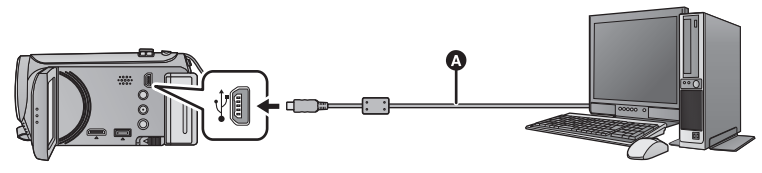

- A USB cable (supplied)
- Insert the plugs as far as they will go.

### *1* **Connect this unit to the AC adaptor.**

- ≥ It is possible to use it connected to the PC with the batteries only, but you will not be able to write data into the unit. Use the AC adaptor to free you from worrying about the battery running down.
- Connect with the AC adaptor when using the Conversion assist function.

# *2* **Turn on the unit.**

● This function is available in all modes.

# *3* **Connect this unit to a PC.**

● The USB function selection screen will appear.

# *4* **Touch [PC] on the screen of this unit.**

- ≥ The Smart wizard screen is automatically displayed when HD Writer AE 3.0 is installed.
- This unit is automatically recognised as an external drive of the PC. (→ [113\)](#page-112-0)
- When you select an option other than [PC], reconnect the USB cable.
- When using the battery, the LCD monitor turns off after about 5 seconds. Touch the screen to turn the LCD monitor on.
- ≥ Do not use any other USB cables except the supplied one. (Operation is not guaranteed with any other USB cables.)
- ≥ When this unit is connected to a PC using a USB cable while the unit is turned on, power is also supplied from the connected equipment to this unit.
- ≥ **When the unit is connected to a PC it cannot be turned off. Disconnect the USB cable, before turning this unit off.**
- ≥ When performing reading/writing between a PC and an SD card, be aware that some SD card slots built into PCs and some SD card readers are not compatible with the SDHC memory card or SDXC memory card.
- When using an SDXC Memory Card, check the following support site. **http://panasonic.net/avc/sdcard/information/SDXC.html**

# ∫ **To disconnect USB cable safely**

### Select the **in** icon in task tray displayed on the PC, and then click [Eject Panasonic **Camcorder].**

■ Depending on your PC's settings, this icon may not be displayed.

### **About the screen indication of the unit**

- <span id="page-111-0"></span>● Do not disconnect the USB cable, the battery or the AC adaptor while the access lamp is on or card access icon  $($ .  $\bullet$  ) appears on the unit screen.
- HDC-TM80

Do not disconnect the USB cable, the battery or the AC adaptor while the access lamp is on or built-in memory access icon ( $\overline{\bullet}$ ) appears on the unit screen.

O HDC-HS80

Do not disconnect the USB cable, the battery or the AC adaptor while the HDD access lamp is on or HDD access icon ( $\triangle$ ) appears on the unit screen.

■ If the screen does not change when the unit is operated while connected to a PC, disconnect the battery and/or AC adaptor, wait approximately 1 minute, reconnect the battery and/or AC adaptor, wait approximately 1 minute again, and then turn the unit back on. (Data may be destroyed when above operation is performed while accessing the SD card, built-in memory or HDD.)

### ■ Charging the battery by connecting it to different devices

When using the battery, if you turn off the unit and connect it to a PC, Panasonic Blu-ray disc recorder or Panasonic DVD recorder, the battery will charge.

- ≥ **When connecting this unit to a PC for the first time, make sure to connect this unit to the PC with this unit turned on.**
- ≥ Insert the USB cable securely all the way. It will not operate properly if it is not inserted all the way.
- ≥ Do not use any other USB cables except the supplied one. (Operation is not guaranteed with any other USB cables.)
- Be sure to connect the unit directly to the PC, Blu-ray disc recorder or DVD recorder.
- During charging, the status indicator flashes.
- You cannot charge when the status indicator flashes rapidly, or when it does not light at all. Charge using the AC adaptor.  $(\rightarrow 10)$  $(\rightarrow 10)$
- ≥ It will take 2 or 3 times longer to charge compared to when using the AC adaptor.
- ≥ If the status indicator flashes at a particularly fast or slow rate, refer to page [129.](#page-128-0)

# <span id="page-112-0"></span>**About the PC display**

When the unit is connected to a PC, it is recognised as an external drive.

● Removable disk (Example: CAM\_SD (F:)) is displayed in [Computer].

We recommend using HD Writer AE 3.0 to copy or write back motion picture data. Using Windows Explorer or other programmes on the PC to copy, move or rename files and folders recorded with this unit will result in them being unusable with HD Writer AE 3.0.

It is impossible to write data to the built-in memory or HDD on this unit from a PC.

### **Example folder structure of an SD card:**

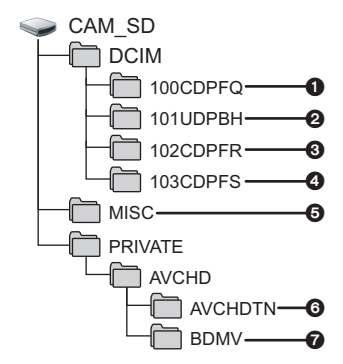

*HDC-TM80 / HDC-HS80* 

**Example folder structure of built-in memory or HDD:**

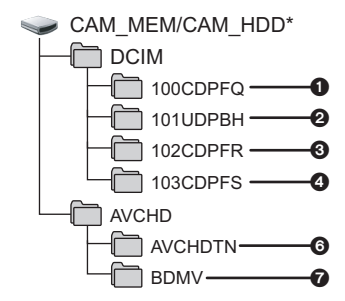

[CAM\_MEM] is displayed when using the  $(HDC-TM80)$ , and [CAM\_HDD] is displayed when using the  $\Box$ DC-HS80.

The following data will be recorded.

- 1 **Up to 999 still pictures in JPEG format ([S1000001.JPG] etc.)**
- 2 **iFrame format motion picture files ([S1000001.MP4] etc.)**
- 3 **JPEG format still pictures recorded in hi-speed burst shooting mode**
- 4 **JPEG format still pictures created from the motion picture**
- 5 **The DPOF setting files**
- 6 **The motion picture thumbnails**
- 7 **AVCHD format motion picture files ([00000.MTS] etc.)**
- Copying your still pictures to **your PC**

### **Card reader function (mass storage)** Still pictures recorded with this unit can be copied to the PC with Explorer or other programmes.

- **1 Double click the folder that contains**  the still pictures. ( $[DCIM] \rightarrow$ **[100CDPFQ] etc.)**
- **2 Drag and drop the still pictures onto the destination folder (on the PC's HDD).**
- Do not delete the SD card's folders. Doing so may make the SD card unusable in this unit.
- When data not supported by this unit has been recorded on a PC, it will not be recognised by this unit.
- Always use this unit to format SD cards.

# [With a PC](#page-102-0) **Starting HD Writer AE 3.0**

≥ To use the software, log on as an Administrator or as user name for standard user account (only for Windows 7/Windows Vista).

The software cannot be used with the user name for a guest account.

### (On the PC) Select [Start] → [All Programs] → [Panasonic] → [HD Writer AE 3.0] → **[HD Writer AE].**

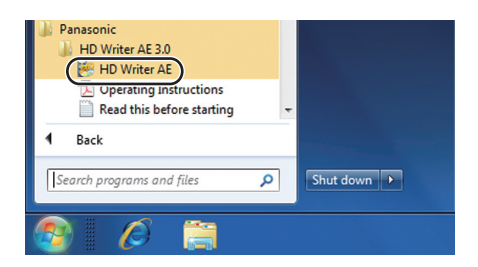

≥ For details on how to use the software applications, read the PDF operating instructions of the software.

# **Reading the operating instructions of the software applications**

≥ You will need Adobe Acrobat Reader 5.0 or later or Adobe Reader 7.0 or later to read the PDF operating instructions.

**Select [Start] → [All Programs] → [Panasonic] → [HD Writer AE 3.0] → [Operating Instructions].**

# <span id="page-114-0"></span>**If using Mac**

- HD Writer AE 3.0 is not available for Mac.
- ≥ iMovie'11 supported. For details about iMovie'11, please contact Apple Inc.
- ≥ There are some limitations in the functions when iMovie'11 is used. Refer to page [125](#page-124-0) for details.

### ■ Operating environment

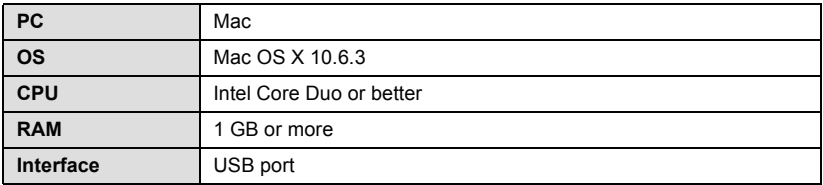

≥ Even if the system requirements mentioned in these operating instructions are fulfilled, some PCs cannot be used.

- The USB equipment operates with the driver installed as standard in the OS.
- Supplied CD-ROM is available for Windows only.

# ∫ **Copying still pictures on PC**

# *1* **Connect this unit to a PC via the supplied USB cable.**

● The USB function selection screen will appear.

# *2* **Touch [PC] on the screen of this unit.**

- This unit is automatically recognised as an external drive of Mac.
- When you select an option other than [PC], reconnect the USB cable.
- When using the battery, the LCD monitor turns off after about 5 seconds. Touch the screen to turn the LCD monitor on.

# *3* **Double-click [CAM\_SD] displayed on the desktop.**

- For users who have  $(HDC-TM80)$ , [CAM\_SD] and [CAM\_MEM] are displayed on the desktop and for users who have **HDC-HS80**, [CAM\_SD] and [CAM\_HDD] are displayed on the desktop.
- ≥ Files are stored in [100CDPFQ] or [102CDPFR] folder etc. in the [DCIM] folder.
- *4* **Using a drag-and-drop operation, move the pictures you want to acquire or the folder storing those pictures to any different folder on the PC.**

# ■ To disconnect USB cable safely

Drag [CAM SD] disk icon to the [Trash], and then disconnect the USB cable.

● For users who have  $(HDC-TM80)$ , [CAM\_SD] and [CAM\_MEM] are displayed on the desktop and for users who have HDC-HS80, [CAM\_SD] and [CAM\_HDD] are displayed on the desktop.

<sup>≥</sup> Do not remove the SD card from this unit when this unit is connected to the PC using a USB cable.

# <span id="page-115-0"></span>**Indications**

- \*1 **HDC-TM80** only
- \*2 HDC-HS80 only

∫ **Recording indications**

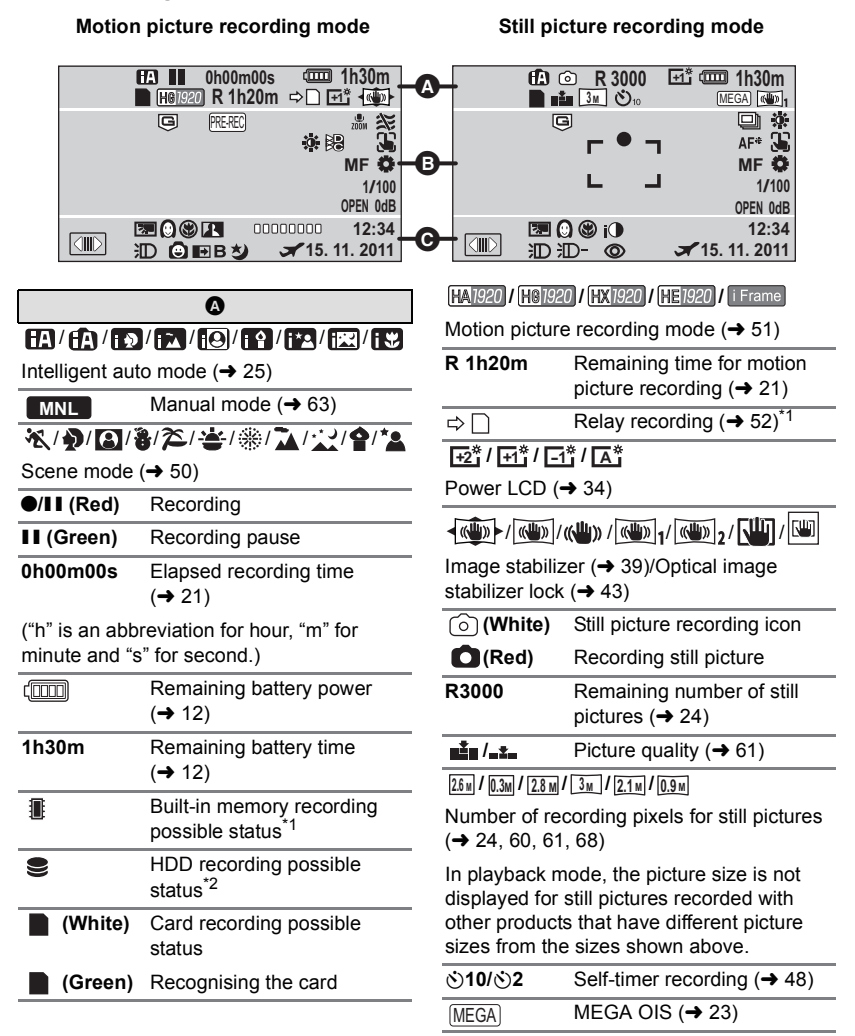

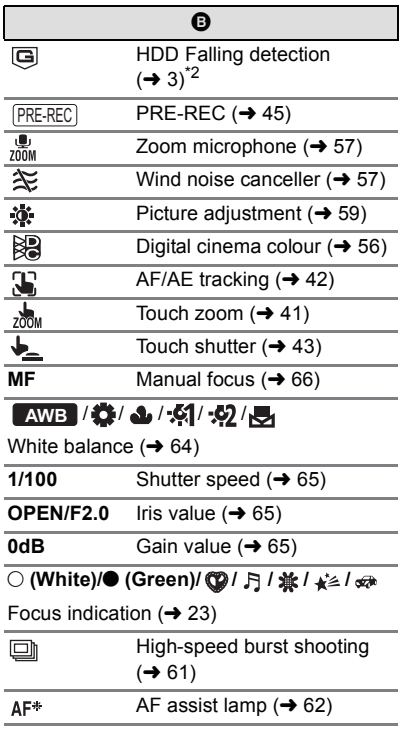

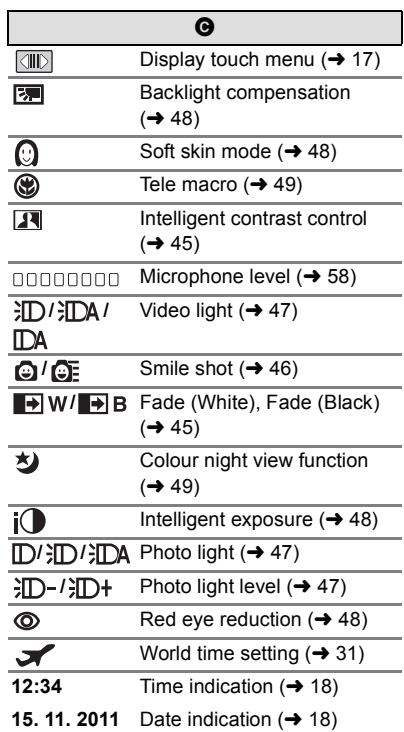

### 1**/**;**/**5**/ /**6**/ /**7**/**8**/**9**/**:**/** D**/**E**/**;1**/**2;

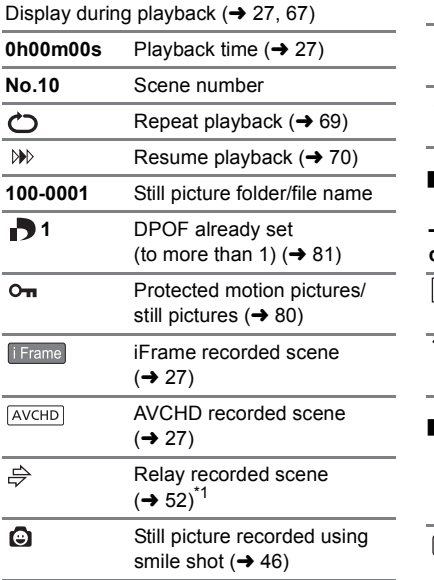

### ∫ **Playback indications** ∫ **Indication of connection to other devices**

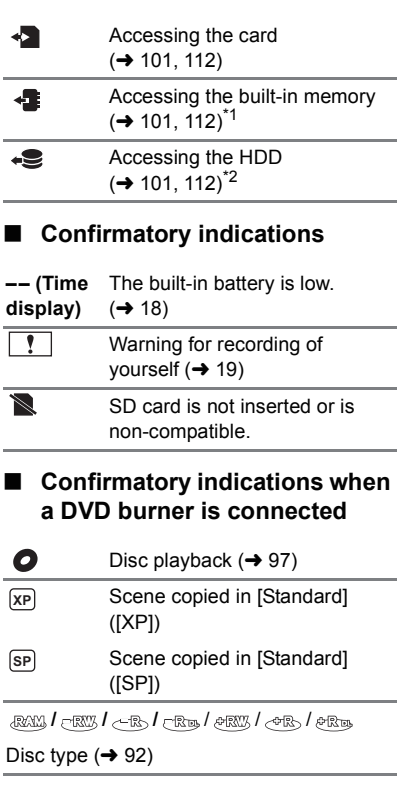

#### **[Others](#page-115-0)**

# **Messages**

Major confirmation/error messages to be indicated on the screen in text.

- HDC-TM80 only
- \*2 HDC-HS80 only

### **PERIODICALLY MAKE BACK UP OF DATA IN BUILT-IN MEMORY.**\*1**/ RECOMMEND DATA BACK UP PERIODICALLY.**\*2

We recommend backing up important recorded motion pictures and still pictures periodically to a PC, DVD disc etc. to protect it.  $\leftrightarrow$  [92](#page-91-1), [103\)](#page-102-1) This message does not indicate that there is a problem with this unit.

### **HDD BACKUP RECOMMENDED.**\*2

There is a possible problem with the HDD. Copy the motion pictures and still pictures stored on the HDD to a PC or a DVD disc immediately  $($   $\rightarrow$  [92,](#page-91-1) [103\)](#page-102-1), and detach the power and contact your dealer.

### **HDD ERROR OCCURRED. PLEASE TURN UNIT OFF, THEN TURN ON AGAIN.**\*2

Access to HDD failed. Turn on the unit again. Make sure not to give a strong shock or impact to the unit.

### **CANNOT OPERATE DUE TO LOW TEMPERATURE.**\*2

The internal temperature of this unit is extremely low so it cannot be operated. If "Please Wait." appears after this message, wait a while without turning the unit off. It may take time until the unit can be used.

### **CHECK CARD.**

This card is not compatible or it cannot be recognised by the unit.

If this message appears even though motion pictures and still pictures are recorded on an SD card, the card may be unstable. Reinsert the SD card, then turn the unit off and then on again.

### **THIS BATTERY CANNOT BE USED.**

- Use a battery that is compatib[l](#page-8-0)e with this unit.  $(\rightarrow 9)$ If using a Panasonic battery compatible with this unit, remove the battery and then insert it again. If the message appears even after repeating this several times, this unit needs repair. Detach the power and consult the dealer who you purchased this unit from. Do not attempt to repair it by yourself.
- ≥ You are attempting to connect an AC adaptor not compatible with this unit. Use the supplied AC adaptor.  $(\rightarrow 10)$  $(\rightarrow 10)$  $(\rightarrow 10)$

### **PLEASE CHECK EXTERNAL DRIVE OR DISC.**

A disc that cannot be used when connecting the unit to the DVD burner has been inserted, or the DVD burner is not recognised properly. Connect the USB connection cable again and insert a disc to copy the data.  $(\rightarrow 92)$  $(\rightarrow 92)$ 

# **About recovery**

If faulty management information is found, the messages may appear and a repair is performed. (Repairing may take time depending on the error.)

**SOME SCENES NEED REPAIRING. PLAY SCENES TO BE REPAIRED. (IRREPARABLE SCENES WILL BE DELETED.)**

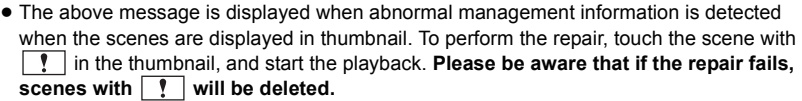

- Use a sufficiently charged battery or the AC adaptor.
- ≥ Depending on the condition of the data, it may not be possible to completely repair the data.
- ≥ If recovery fails, it will not be possible to play back scenes recorded before the unit turned off.
- ≥ When data recorded on another device is recovered, it may not be possible to play back the data on this unit or the other device.
- ≥ If recovery fails, turn the unit off and on again after waiting a while. If recovery fails repeatedly, format a media on the unit. Please be aware that if a media is formatted, then all the data recorded on the media will be erased.
- ≥ If the thumbnail information is recovered, displaying the thumbnails may become slower.

# **Troubleshooting**

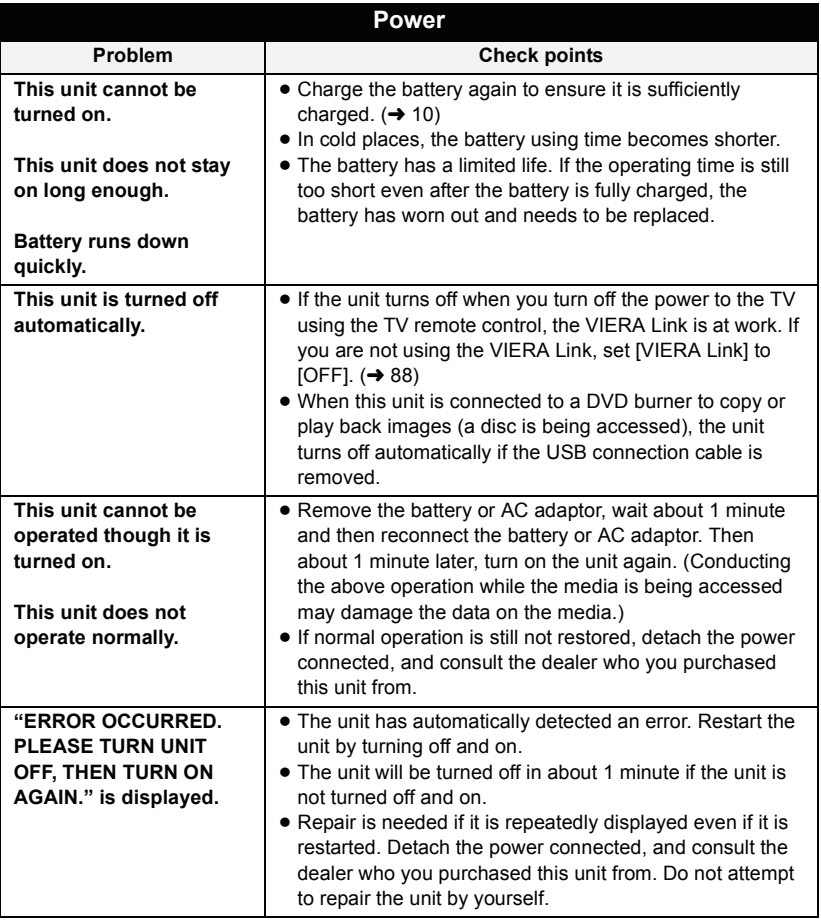

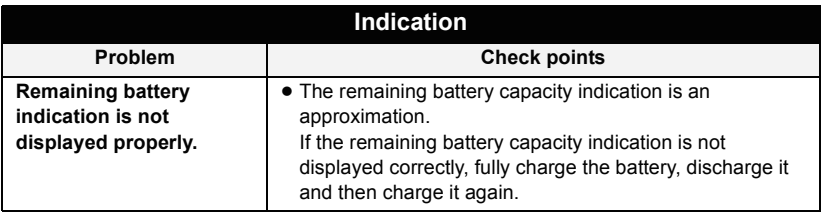

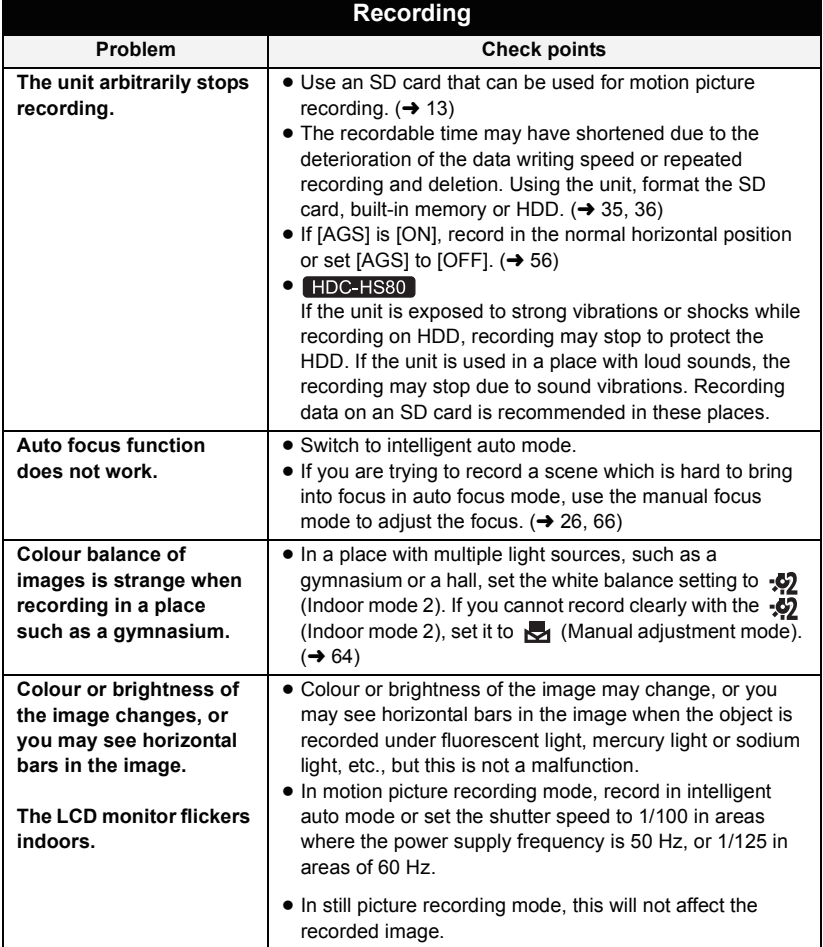

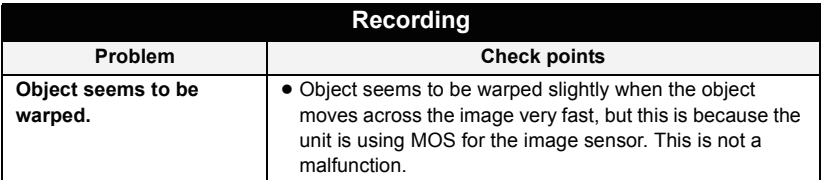

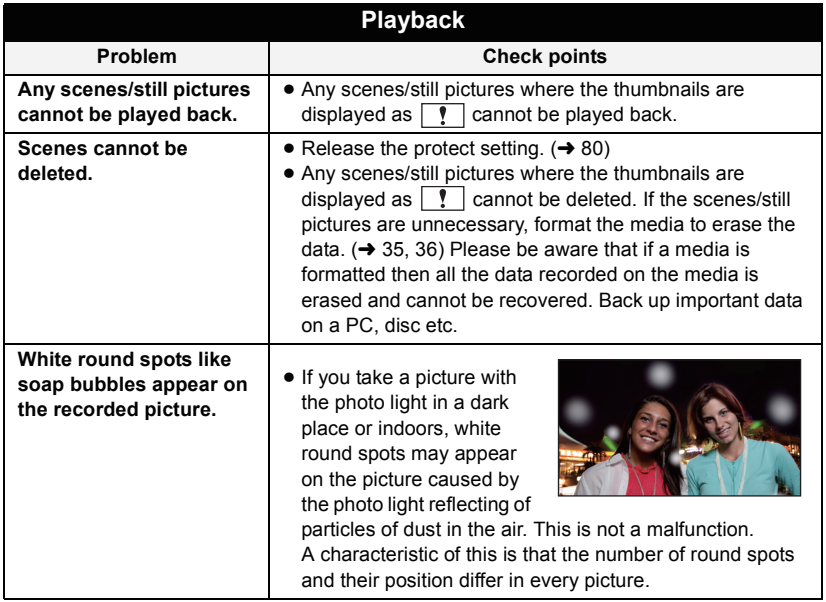

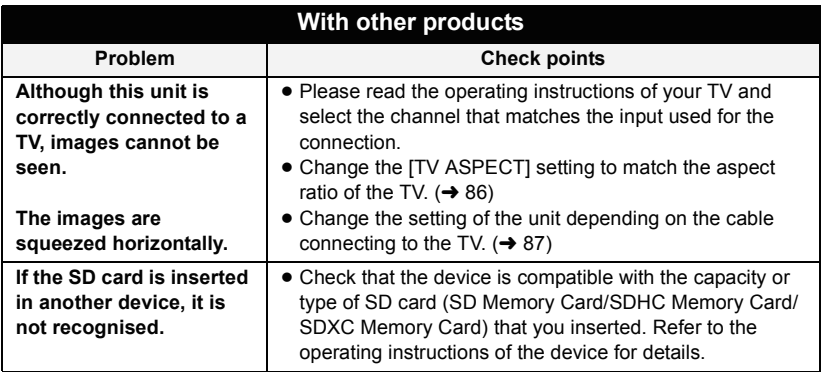

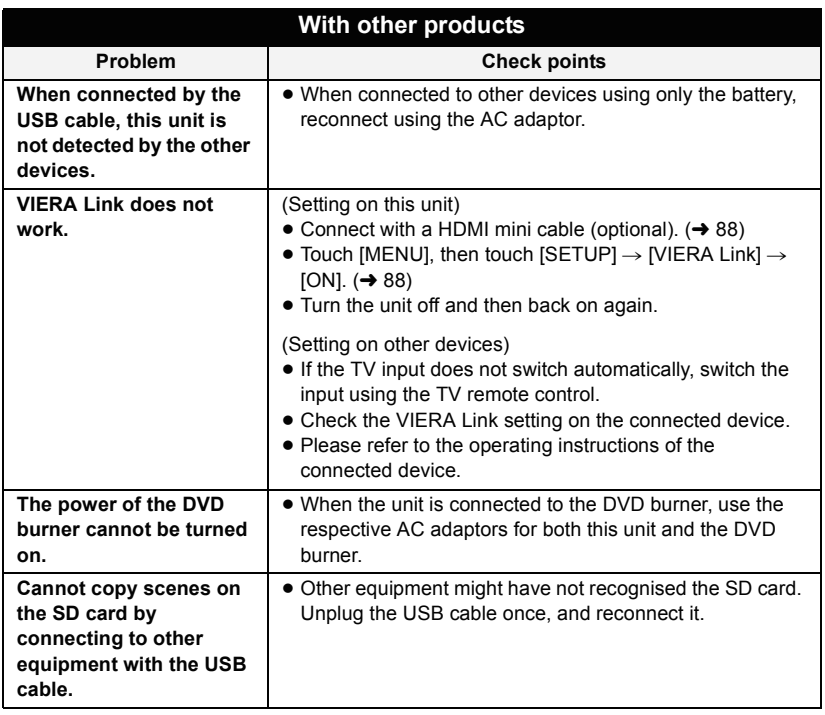

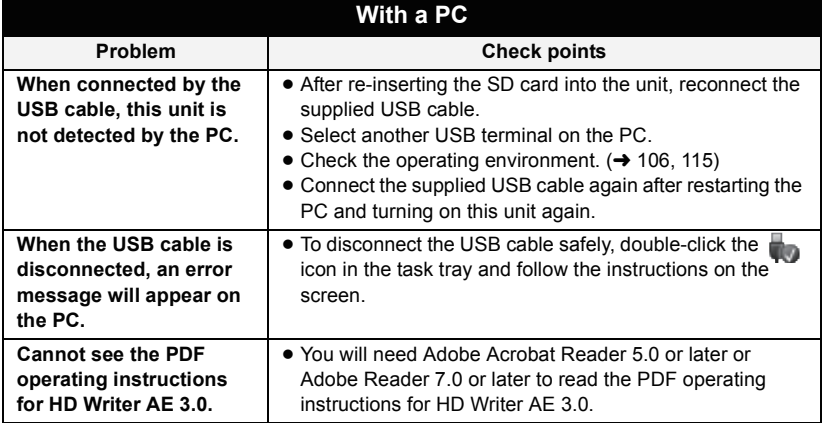

<span id="page-124-0"></span>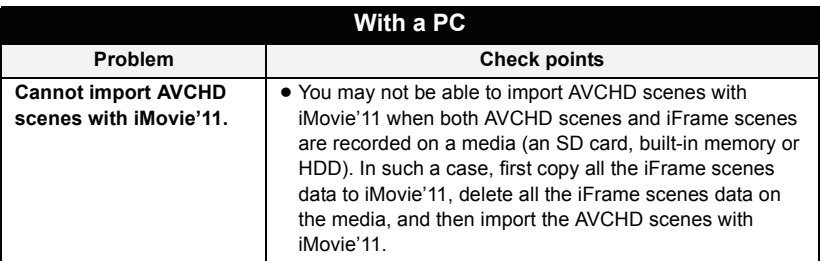

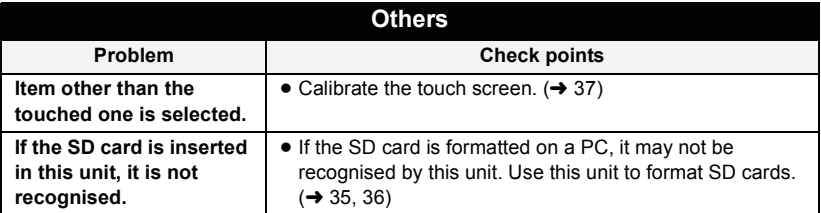

### ■ If AVCHD scenes do not change smoothly when played back on **another device**

The images may be still for several seconds at the joins between the scenes if the following operations are performed when multiple scenes have been continuously played back using another unit.

- ≥ Just how smoothly the scenes will be played back depends on the playback unit. Depending on the unit used, the images may stop moving and become still for a moment even when none of the following conditions are applicable.
- ≥ A continuous recording of motion picture data that exceeds 4 GB may momentarily stop at every 4 GB of data when played back with another device.
- ≥ It may not play back smoothly when the editing of scenes was done with the HD Writer AE 3.0, but it will play back smoothly if you set the seamless settings in the HD Writer AE 3.0. Refer to the operating instructions for the HD Writer AE 3.0.

#### **Principal reasons for not playing back smoothly**

- ≥ **When the scenes were recorded on different dates**
- ≥ **When scenes lasting under 3 seconds have been recorded**
- ≥ **When PRE-REC was used for recording**
- ≥ **When deleting scenes**
- ≥ **When selected scenes are copied between an SD card and the built-in memory/ HDD**
- ≥ **When selected scenes are copied to a disc in a connected DVD burner**
- ≥ **When scenes recorded more than 99 scenes on the same date**

#### **[Others](#page-115-0)**

# **Cautions for use**

### **About this unit**

**The unit and the SD card become warm during use. This is not a malfunction.**

**Keep this unit as far away as possible from electromagnetic equipment (such as microwave ovens, TVs, video games etc.).**

- If you use this unit on top of or near a TV, the pictures and/or sound on this unit may be disrupted by electromagnetic wave radiation.
- Do not use this unit near cell phones because doing so may result in noise adversely affecting the pictures and/or sound.
- Recorded data may be damaged, or pictures may be distorted, by strong magnetic fields created by speakers or large motors.
- Electromagnetic wave radiation generated by microprocessors may adversely affect this unit, disturbing the pictures and/or sound.
- If this unit is adversely affected by electromagnetic equipment and stops functioning properly, turn this unit off and remove the battery or disconnect AC adaptor. Then reinsert the battery or reconnect AC adaptor and turn this unit on.

### **Do not use this unit near radio transmitters or high-voltage lines.**

● If you record near radio transmitters or high-voltage lines, the recorded pictures and/or sound may be adversely affected.

**Make sure to use the supplied cords and cables. If you use optional accessories, use the cords and the cables supplied with them.**

### **Do not spray insecticides or volatile chemicals onto the unit.**

- If the unit is sprayed with such chemicals, its body may be marred and the surface finish may peel off.
- Do not leave rubber or plastic products in contact with the unit for a long time.

### **When you use the unit in a sandy or dusty place such as a beach, do not let sand or fine dust get into the body and terminals of the unit.**

**Also, keep the unit away from sea water.**

- Sand or dust may damage the unit. (Care should be taken when inserting and removing a card.)
- If sea water splashes onto the unit, wipe off the water with a well wrung cloth. Then wipe the unit again with a dry cloth.

### **When carrying the unit, do not drop or bump it.**

● A strong impact can break the unit's casing, causing it to malfunction.

#### **Cleaning**

- Before cleaning, detach the battery or pull the AC cable from the AC outlet, and then wipe the unit with a soft, dry cloth.
- If the unit is very dirty, dip a cloth in water and squeeze firmly, and then wipe the unit with the damp cloth. Next, dry the unit with a dry cloth.
- Use of benzine, paint thinner, alcohol, or dishwashing liquid may alter the camera body or peel the surface finish. Do not use these solvents.
- ≥ When using a chemical dust cloth, follow the instructions that came with the cloth.

**Do not extend the cords and the cables.**

### **Do not use the unit for surveillance purposes or other business uses.**

- This unit was designed for consumer intermittent use. It was not intended for continuous use, or for any industrial or commercial application resulting in prolonged use.
- In certain situations, continuous use could cause the unit to overheat and cause a malfunction. Such use is strongly discouraged.

### **When you are not going to use the unit for an extended time**

● When storing the unit in a cupboard or cabinet, it is recommended that you place a desiccant (silica gel) in with it.

### *HDC-TM80 / HDC-HS80*

#### **When disposing of or giving away this unit, note that:**

- Formatting and deletion simply change the file management information and cannot be used to completely erase the data in built-in memory or HDD of this unit. The data can be recovered using commercially available software or the like.
- We recommend that you physically format the built-in memory or HDD before disposing of or giving away this unit.

#### HDC-TM80 To physically format the built-in memory,

connect the unit via the AC adaptor, select  $ISETUPI \rightarrow IFORMAT MEDIAI \rightarrow IBuilt$ inMemory] from the menu, and then press and hold the recording start/stop button on the screen below for about 3 seconds. When the built-in memory data deletion screen appears, select [YES], and then follow the on-screen instructions.

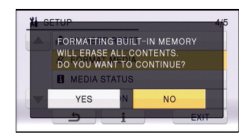

### HDC-HS80

To physically format the HDD, connect the unit via the AC adaptor, select [SETUP]  $\rightarrow$  $[FORMAT MEDIA] \rightarrow [HDD]$  from the menu, and then press and hold the recording start/stop button on the screen below for about 3 seconds. When the HDD data deletion screen appears, select [YES], and then follow the on-screen instructions.

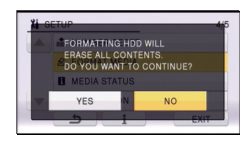

● Please look after the data in your built-in memory or HDD carefully. Panasonic will not be held responsible in the unlikely case that private data is divulged.

# <span id="page-127-0"></span>**About the battery**

The battery used in this unit is a rechargeable lithium-ion battery. It is susceptible to humidity and temperature and the effect increases the more the temperature rises or falls. In cold areas, the full charge indication may not appear or the low battery indication may appear about 5 minutes after starting use. At high temperatures, the protection function may be triggered, making it impossible to use the unit.

#### **Be sure to detach the battery after use.**

- If the battery is left attached, a minute amount of current continues to flow even if the unit is off. Keeping the unit in this state may result in over discharge of the battery. This may result in you not being able to use the battery even after it is charged.
- The battery should be stored in the vinyl bag so metal does not come into contact with the terminals.
- The battery should be stored in a cool place free from humidity, with as constant temperature as possible. (Recommended temperature:  $15 \degree C$  to  $25 \degree C$ , Recommended humidity: 40%RH to 60%RH)
- Extremely high temperatures or low temperatures will shorten the life of the battery.
- If the battery is kept in high-temperature, high-humidity, or oily-smoky places, the terminals may rust and cause malfunctions.
- To store the battery for a long period of time, we recommend you charge it once every year and store it again after you have completely used up the charged capacity.
- Dust and other matter attached to the battery terminals should be removed.

### **Prepare spare batteries when going out for recording.**

● Prepare batteries appropriate to 3 to 4 times the period you are planning to record for. Cold places such as a ski resort can shorten the period which you can record for.

### **If you drop the battery accidentally, check to see if the terminals are damaged.**

● Inserting a battery with damaged terminals can damage the unit.

### **Do not throw old battery into fire.**

● Heating a battery or throwing it into a fire may result in an explosion.

**If the operating time is very short even after the battery has been recharged, the battery has worn out. Please purchase a new battery.**

# **About the AC adaptor**

- If the temperature of the battery is extremely high or extremely low, charging may take time or the battery may not be charged.
- If you use the AC adaptor near a radio, radio reception may be disturbed. Keep the AC adaptor 1 m or more away from the radio.
- When using the AC adaptor, it may generate whirring sounds. However, this is normal.
- After use, be sure to disconnect the AC adaptor. (If it is left connected, a minute amount of current is consumed.)
- Always keep the electrodes of the AC adaptor and battery clean.

### <span id="page-128-0"></span>**About status indicator during charging**

**When the status indicator is flashing at a particularly fast or slow rate, the following should be considered.**

### **Flashing with approx. 4 second period (off for approx. 2 seconds, on for approx. 2 seconds):**

- When the battery is over discharged or the temperature of the battery is too high or low. It can be charged, but it may take a few hours to complete the charging normally.
- It will flash in 2 second intervals when normal charging resumes. Even in such cases, it may start flashing in 4 second intervals until charging is completed depending on the conditions of use.

### **Flashing with approx. 0.5 second period (off for approx. 0.25 second, on for approx. 0.25 second):**

- The battery is not charged. Remove the battery from the unit, and try charging again.
- Check that the terminals of the unit or battery are not dirty or covered in a foreign object, and connect the battery correctly once again. If a foreign object or dirt is present, turn off the unit before removing.
- The battery or environment is at an extremely high or low temperature. Wait until the temperature has returned to an appropriate level and try charging again. If you are still unable to charge, there may be a fault in the unit, battery or AC adaptor.

### **Off:**

- Charging has finished.
- If the status indicator stavs off despite the charging being unfinished, there may be a fault in the unit, battery or AC adaptor. Refer to page [128](#page-127-0) for details on the battery.

# **About the SD card**

### **When disposing of or giving away the SD card, note that:**

- Formatting and deletion of this unit or computer only changes the file management information and does not completely delete the data in the SD card.
- It is recommended that the SD card is physically destroyed or the SD card is physically formatted using this unit when disposing of or giving away the SD card. HDC-SD80

To physically format the SD card, connect the unit via the AC adaptor, select  $[SETUP] \rightarrow [FORMAT CARD] \rightarrow [YES]$ from the menu, and then press and hold the recording start/stop button on the screen below for about 3 seconds. When the SD card data deletion screen appears, select [YES], and then follow the on-screen instructions.

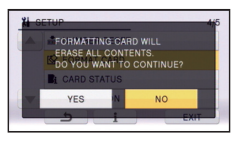

### [HDC-TM80]/ HDC-HS80]

To physically format the SD card, connect the unit via the AC adaptor, select  $[SETUP] \rightarrow [FORMAT MEDIA] \rightarrow [SD]$ CARD] from the menu, and then press and hold the recording start/stop button on the screen below for about 3 seconds. When the SD card data deletion screen appears, select [YES], and then follow the on-screen instructions.

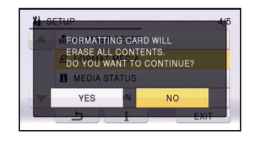

● The customer is responsible for the management of the data in the SD card.

# **LCD monitor**

- When the LCD monitor gets dirty, wipe it with a soft cloth, such as eye glass cleaner.
- Do not touch the LCD monitor with your finger nails, or rub or press with strong force.
- It may become hard to see or hard to recognise the touch when the LCD protection sheet is affixed.
- In a place with drastic temperature changes, condensation may form on the LCD monitor. Wipe it with a soft cloth, such as eye glass cleaner.
- When the unit has become very cold, for example due to storage in a cold area, its LCD monitor will be slightly darker than usual immediately after the unit is turned on. The normal brightness will be restored when the unit's internal temperature rises.

Extremely high precision technology is employed to produce the LCD Monitor screen featuring a total of approximately 230,000 dots. The result is more than 99.99% effective dots with a mere 0.01% of the dots inactive or always lit. However, this is not a malfunction and does not affect the recorded picture.

### **About personal information**

After you have set up the face recognition function, personal information will be held in this unit and included in recorded images.

≥ When the unit is serviced, or given away/ disposed of, the personal information should be deleted in the interests of protecting personal information.  $(\rightarrow 80)$  $(\rightarrow 80)$ 

#### **Indemnity**

● Information, including personal information, may be changed or lost as a result of mistaken operation, static electricity effects, accident, breakage, repair or other handling. It should be noted before use that Panasonic does not accept any responsibility for direct or indirect problems which occur as the result of the change to or loss of the information including personal information.

### **About condensation**

When condensation forms on the unit, the lens will cloud up and the unit may not work properly. Make every effort to ensure that condensation does not form. If it does form, take the actions described below.

### **Causes of condensation**

**Condensation takes place when the ambient temperature or humidity is changed as follows.**

- When this unit is brought inside from the cold (e.g. a ski slope) to a warm room.
- When this unit is moved from an air-conditioned car to outside.
- When a cold room has been warmed up quickly.
- When cool wind from an air conditioner is directly blown onto this unit.
- After summer afternoon showers of rain.
- When this unit is in a very humid place where the air is thick with steam. (e.g. a heated swimming pool)

#### **Helpful hint**

If, for example, you have used this unit for recording on a ski slope and are taking it into a heated room, place the unit inside a plastic bag, remove as much of the air from inside the bag as possible, then seal the bag. Leave the unit for about an hour in the room so the temperature of the unit is close to the ambient temperature of the room, then use it.

# **About copyright**

### ∫ **Carefully observe copyright laws**

**Recording of pre-recorded tapes or discs or other published or broadcast material for purposes other than your own private use may infringe copyright laws. Even for the purpose of private use, recording of certain material may be restricted.**

# ∫ **Licenses**

- ≥ SDXC Logo is a trademark of SD-3C,  $\overline{L}$
- "AVCHD" and the "AVCHD" Logo are trademarks of Panasonic Corporation and Sony Corporation.
- Manufactured under license from Dolby Laboratories. Dolby and the double-D symbol are trademarks of Dolby Laboratories.
- HDMI, the HDMI Logo, and High-Definition Multimedia Interface are trademarks or registered trademarks of HDMI Licensing LLC in the United States and other countries.
- ≥ HDAVI Control™ is a trademark of Panasonic Corporation.
- ≥ x.v.Colour™ is a trademark.
- $\bullet$  Microsoft<sup>®</sup>, Windows<sup>®</sup> and Windows Vista® are either registered trademarks or trademarks of Microsoft Corporation in the United States and/or other countries.
- Microsoft product screen shot(s) reprinted with permission from Microsoft Corporation.
- IBM and PC/AT are registered trademarks of International Business Machines Corporation of the U.S.
- ≥ Intel®, Core™, Pentium® and Celeron® are the registered trademarks or trademarks of Intel Corporation in the United States and other countries.
- ≥ AMD Athlon™ is a trademark of Advanced Micro Devices, Inc.
- iMovie and Mac are trademarks of Apple Inc., registered in the U.S. and other countries.
- Other names of systems and products mentioned in these instructions are usually the registered trademarks or trademarks of the manufacturers who developed the system or product concerned.

This product is licensed under the AVC patent portfolio license for the personal and non-commercial use of a consumer to (i) encode video in compliance with the AVC Standard ("AVC Video") and/or (ii) decode AVC Video that was encoded by a consumer engaged in a personal and non-commercial activity and/or was obtained from a video provider licensed to provide AVC Video. No license is granted or shall be implied for any other use. Additional information may be obtained from MPEG LA, LLC. See http://www.mpegla.com.

### **[Others](#page-115-0)**

# <span id="page-132-0"></span>**Recording modes/approximate recordable time**

≥ SD cards are only mentioned with their main memory size. The stated times are the approximate recordable times for continuous recording.

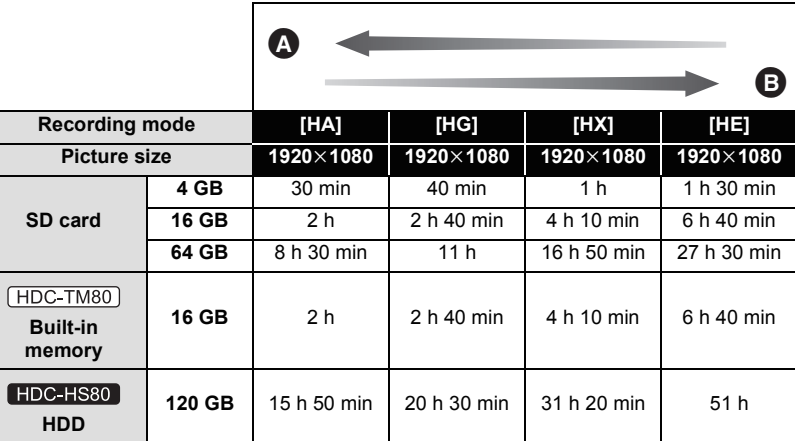

**A** Image quality prioritised

**B** Recording time prioritised

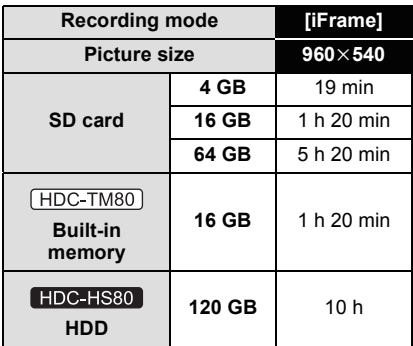

- ≥ If recording for long periods, prepare batteries for 3 or 4 times the period you wish to record for.  $($   $\rightarrow$  [11,](#page-10-0) [12](#page-11-1))
- The default setting is [HG] mode.
- ≥ Maximum continuously recordable time for one scene: 12 hours
- The recording is paused once when the recording time for one scene exceeds 12 hours, and the recording will automatically resume after a few seconds.
- ≥ If a recording with a lot movements is recorded, the recording time is reduced.
- The recordable time may be reduced if recording of short scene is repeated.
- Use time in the row of 4 GB in the table on page [133](#page-132-0) as a guideline for the time that can be copied onto one DVD disc (4.7 GB).

#### **[Others](#page-115-0)**

# **Approximate number of recordable pictures**

■ SD cards are only mentioned with their main memory size. The stated number is the approximate number of recordable pictures.

### **(When [QUALITY] is set to )**

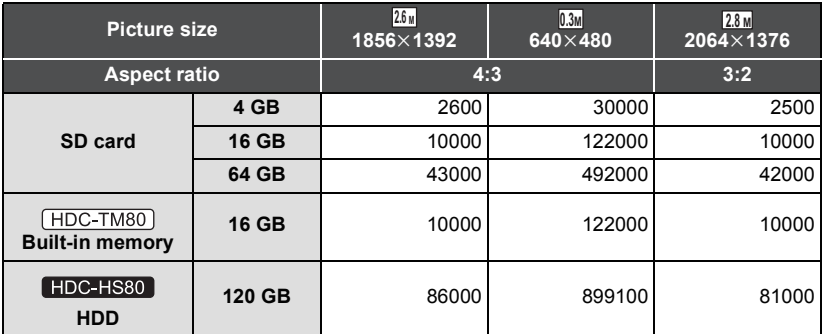

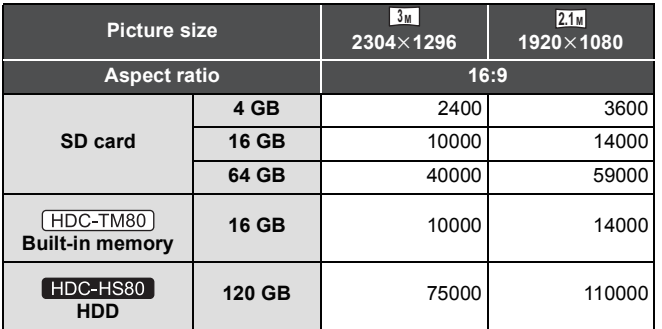

- When [QUALITY] is set to <sub>■</sub> the numbers of recordable pictures are larger than the numbers shown in the table above.
- The number of recordable pictures depends on whether **all and all are used together and on the subject being recorded.**
- ≥ Maximum number of recordable pictures that can be displayed is 99999. If the number of recordable pictures exceeds 99999, the number will not change when the picture is taken until the number of recordable pictures gets less than 99999.
- ≥ The memory capacity indicated on the label of an SD card is the total of the capacity for copyright protection and management and the capacity which can be used on the unit, a PC etc.

Panasonic Corporation<br>Web site: http://panasonic.net